D01249380B

# TASCAM DA-6400 DA-6400dp

# **Digital-Mehrspurrecorder**

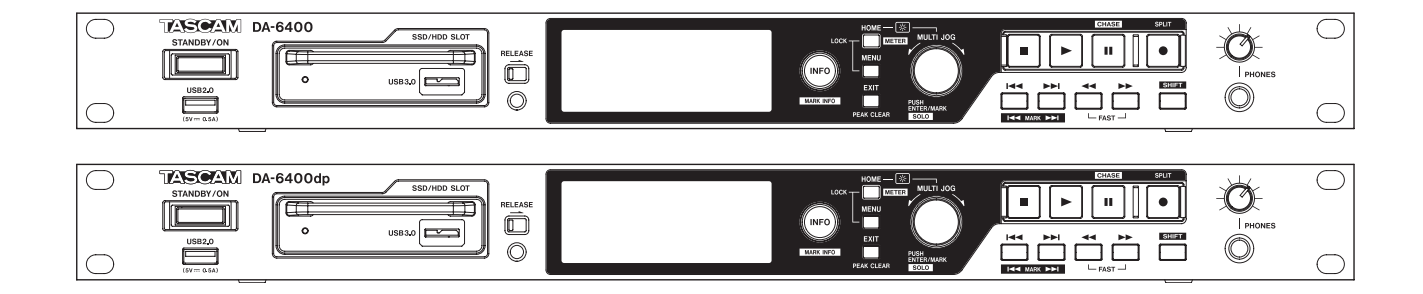

**Benutzerhandbuch**

# <span id="page-1-0"></span>Wichtige Informationen zu Ihrer Sicherheit Wichtige Informationen zu Ihrer Sicherheit

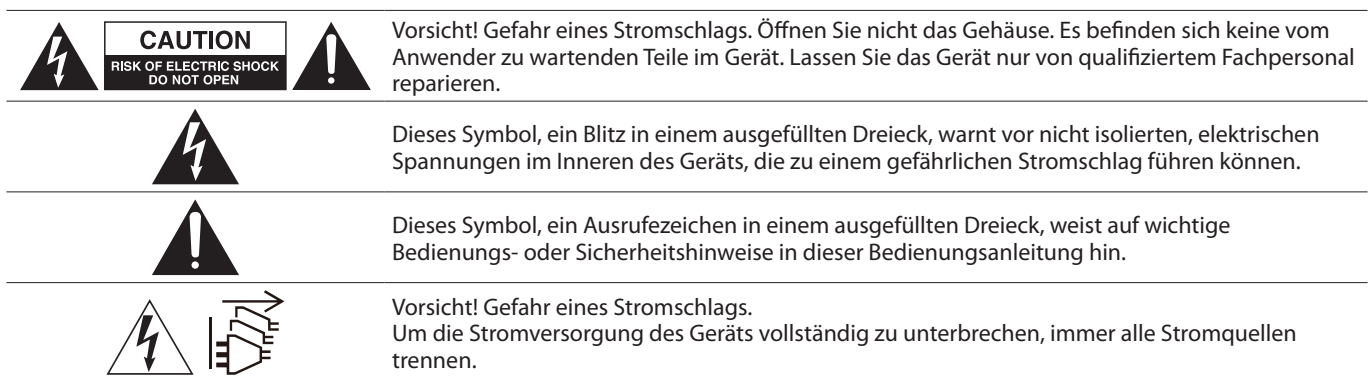

Bitte tragen Sie hier die Modellnummer und die Seriennummern (siehe Geräterückseite) ein, um sie mit Ihren Unterlagen aufzubewahren. Modellnummer

Seriennummer

- Diese Anleitung ist Teil des Geräts. Bewahren Sie sie gut auf und geben Sie das Gerät nur mit dieser Anleitung weiter.
- Lesen Sie diese Anleitung, um das Gerät fehlerfrei nutzen zu können und sich vor eventuellen Restgefahren zu schützen.
- Beachten Sie alle Warnhinweise. Neben den hier aufgeführten allgemeinen Sicherheitshinweisen sind möglicherweise weitere Warnungen an entsprechenden Stellen dieses Handbuchs aufgeführt.
- Lassen Sie Wartungsarbeiten und Reparaturen nur von einem Tascam-Servicecenter ausführen. Bringen Sie das Gerät zu einem Tascam-Servicecenter, wenn es Regen oder Feuchtigkeit ausgesetzt war, wenn Flüssigkeit oder Fremdkörper hinein gelangt sind, wenn es heruntergefallen ist, nicht normal funktioniert oder offensichtlich beschädigt ist. Benutzen Sie das Gerät nicht mehr, bis es repariert wurde.

### **Bestimmungsgemäße Verwendung**

Das Gerät ist für die nicht-industrielle Verwendung in trockener, nicht explosionsgefährdeter Umgebung ausgelegt. Benutzen Sie es nur zu dem Zweck und auf die Weise, wie in dieser Anleitung beschrieben.

### V**WARNUNG**

### **Stromschlag, Kurzschluss oder Brand**

- Öffnen Sie nicht das Gehäuse.
- Stellen Sie das Gerät in der Nähe einer gut erreichbaren Steckdose auf. Es muss jederzeit möglich sein, den Netzstecker zu ziehen, um das Gerät vom Stromnetz zu trennen.
- Verbinden Sie das Gerät nur dann mit dem Stromnetz, wenn die Angaben auf dem Gerät mit der örtlichen Netzspannung übereinstimmen. Fragen Sie im Zweifelsfall einen Elektrofachmann.
- Wenn der mitgelieferte Netzstecker nicht in Ihre Steckdose passt, ziehen Sie einen Elektrofachmann zu Rate.
- Das Gerät unterliegt der Schutzklasse I. Ein solches Gerät muss mit einem dreipoligen Stecker (Schutzkontaktstecker) mit dem Stromnetz verbunden werden. Unterbrechen Sie niemals den Schutzleiter eines solchen Netzkabels und kleben Sie niemals den Schutzkontakt eines solchen Steckers zu. Er dient Ihrer Sicherheit.
- Sorgen Sie dafür, dass das Netzkabel nicht gedehnt, gequetscht oder geknickt werden kann – insbesondere am Stecker und am Netzkabelausgang des Geräts – und verlegen Sie es so, dass man nicht darüber stolpern kann.

### **ACHTUNG! Zum Schutz vor Brand oder Elektroschock:**

Setzen Sie dieses Gerät niemals Regen oder erhöhter Luftfeuchtigkeit aus.

- Ziehen Sie den Netzstecker bei Gewitter oder wenn Sie das Gerät längere Zeit nicht benutzen.
- Wenn das Gerät raucht oder einen ungewöhnlichen Geruch verströmt, trennen Sie es sofort vom Stromnetz und bringen Sie es zu einem Tascam-Servicecenter.
- Stellen Sie das Gerät immer so auf, dass es nicht nass werden kann. Setzen Sie das Gerät niemals Regen, hoher Luftfeuchte oder anderen Flüssigkeiten aus.
- Stellen Sie keine mit Flüssigkeit gefüllten Behälter (Vasen, Kaffeetassen usw.) auf das Gerät.
- Reinigen Sie das Gerät nur mit einem trockenen Tuch.

### **Überhitzung**

- Versperren Sie niemals vorhandene Lüftungsöffnungen.
- Stellen Sie das Gerät nicht in der Nähe von Hitze abstrahlenden Geräten (Heizlüfter, Öfen, Verstärker usw.) auf.
- Stellen Sie dieses Gerät nicht an einem räumlich beengten Ort ohne Luftzirkulation auf.

### **Falsches Zubehör**

- i Verwenden Sie nur Zubehör oder Zubehörteile, die der Hersteller empfiehlt.
- i Verwenden Sie nur Wagen, Ständer, Stative, Halter oder Tische, die vom Hersteller empfohlen oder mit dem Gerät verkauft werden.

### **Schutz vor Hörschäden**

i Denken Sie immer daran: Hohe Lautstärkepegel können Ihr Gehör schädigen.

### <span id="page-2-0"></span>**Informationen zur elektromagnetischen Verträglichkeit**

Dieses Gerät wurde auf die Einhaltung der Grenzwerte gemäß der EMV-Richtlinie 2014/30/EU der Europäischen Gemeinschaft hin geprüft. Diese Grenzwerte gewährleisten einen angemessenen Schutz vor schädlichen Störungen in einer kommerziellen Arbeitsumgebung. Dieses Gerät erzeugt und nutzt Energie im Funkfrequenzbereich und kann solche ausstrahlen. Wenn es nicht in Übereinstimmung mit den Anweisungen der Dokumentation installiert und betrieben wird, kann es Störungen im Funk- und Rundfunkbetrieb verursachen.

Bei der Nutzung dieses Geräts im Wohnbereich sind Störungen sehr wahrscheinlich. In diesem Fall hat der Nutzer die Beseitigung solcher Störungen auf eigene Kosten zu übernehmen.

### **Warnhinweis**

Änderungen oder Modifikationen am Gerät, die nicht ausdrücklich von der TEAC Corporation geprüft und genehmigt worden sind, können zum Erlöschen der Betriebserlaubnis führen.

Dieses Produkt entspricht den geltenden EU-Richtlinien sowie den nationalen Gesetzen zur Umsetzung dieser Richtlinien.

### **Information zur CE-Kennzeichnung**

- Ausgelegt für die folgende elektromagnetische Umgebung: E4
- Mittlerer Einschaltstoßstrom (halbe Periode) Nach längerer Ausschaltzeit: 2,91 Arms Nach 5 Sekunden Ausschaltzeit: 0,15 Arms

### **Angaben zur Umweltverträglichkeit und zur Entsorgung**

### **Entsorgung von Altgeräten**

Wenn ein Symbol einer durchgestrichenen Mülltonne auf einem Produkt, der Verpackung und/oder der begleitenden Dokumentation angebracht ist, unterliegt dieses Produkt den europäischen Richtlinien 2012/19/EU und/oder 2006/66/EG (geändert durch 2013/56/EU) sowie nationalen Gesetzen zur Umsetzung dieser Richtlinien.

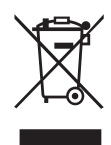

Richtlinien und Gesetze schreiben vor, dass Elektro- und Elektronik-Altgeräte nicht in den Hausmüll (Restmüll) gelangen dürfen. Um die fachgerechte Entsorgung, Aufbereitung und Wiederverwertung sicherzustellen, sind Sie verpflichtet, Altgeräte über staatlich dafür vorgesehene Stellen zu entsorgen.

Durch die ordnungsgemäße Entsorgung solcher Geräte leisten Sie einen Beitrag zur Einsparung wertvoller Rohstoffe und verhindern potenziell schädliche Auswirkungen auf die menschliche Gesundheit und die Umwelt, die durch falsche Abfallentsorgung entstehen können. Die Entsorgung ist für Sie kostenlos.

Weitere Informationen zur Wertstoffsammlung und Wiederverwertung von Altgeräten erhalten Sie bei Ihrer Stadtverwaltung, dem für Sie zuständigen Abfallentsorgungsunternehmen oder der Verkaufsstelle, bei der Sie das Produkt erworben haben.

### **Hinweis zum Stromverbrauch**

Dieses Gerät verbraucht eine sehr geringe Menge Strom, wenn es mit dem Netzschalter (**POWER**) ausgeschaltet wurde.

### <span id="page-2-1"></span>**Informationen zum Markenrecht**

Die folgenden Informationen werden aus rechtlichen Gründen im Originaltext wiedergegeben:

- TASCAM is a registered trademark of TEAC Corporation.
- This product contains the eT-Kernel RTOS-based software platform of eSOL Co.,Ltd..
- Andere in diesem Dokument genannte Firmenbezeichnungen, Produktnamen und Logos sind als Marken bzw. eingetragenen Marken das Eigentum ihrer jeweiligen Inhaber.

Informationen in diesem Handbuch über Produkte dienen nur als Beispiele und sind keine Gewähr für die Nichtverletzung von Rechten an geistigem Eigentum Dritter und anderen damit verbundenen Rechten. TEAC Corporation übernimmt keine Verantwortung für Verletzungen von Rechten an geistigem Eigentum Dritter oder ihres Auftretens durch die Verwendung dieser Produkte.

Gemäß Urheberrechtsgesetz darf urheberrechtlich geschütztes Material Dritter außer für den persönlichen Genuss und ähnliche Nutzung nicht ohne die Erlaubnis der Rechteinhaber verwendet werden. Bitte nutzen Sie das Gerät entsprechend.

TEAC Corporation übernimmt keine Verantwortung für Rechtsverletzungen durch Nutzer dieses Produkts.

# Inhaltsverzeichnis

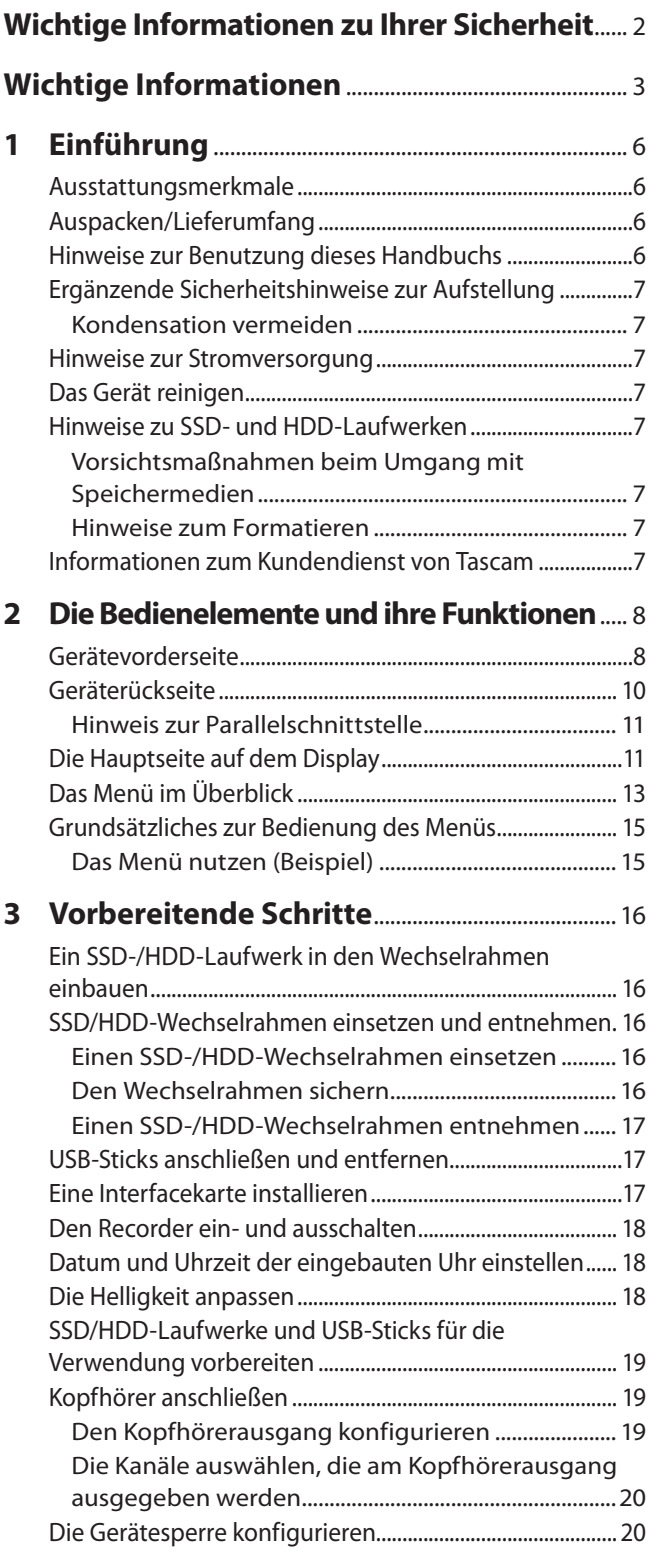

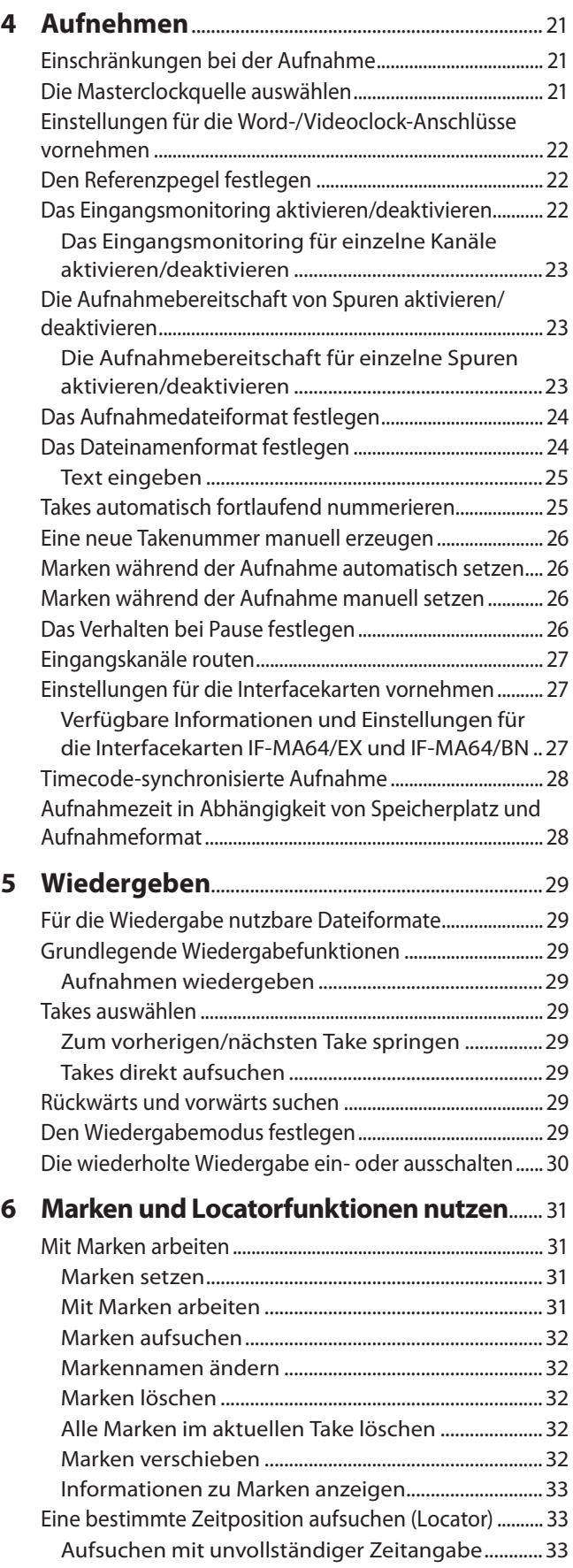

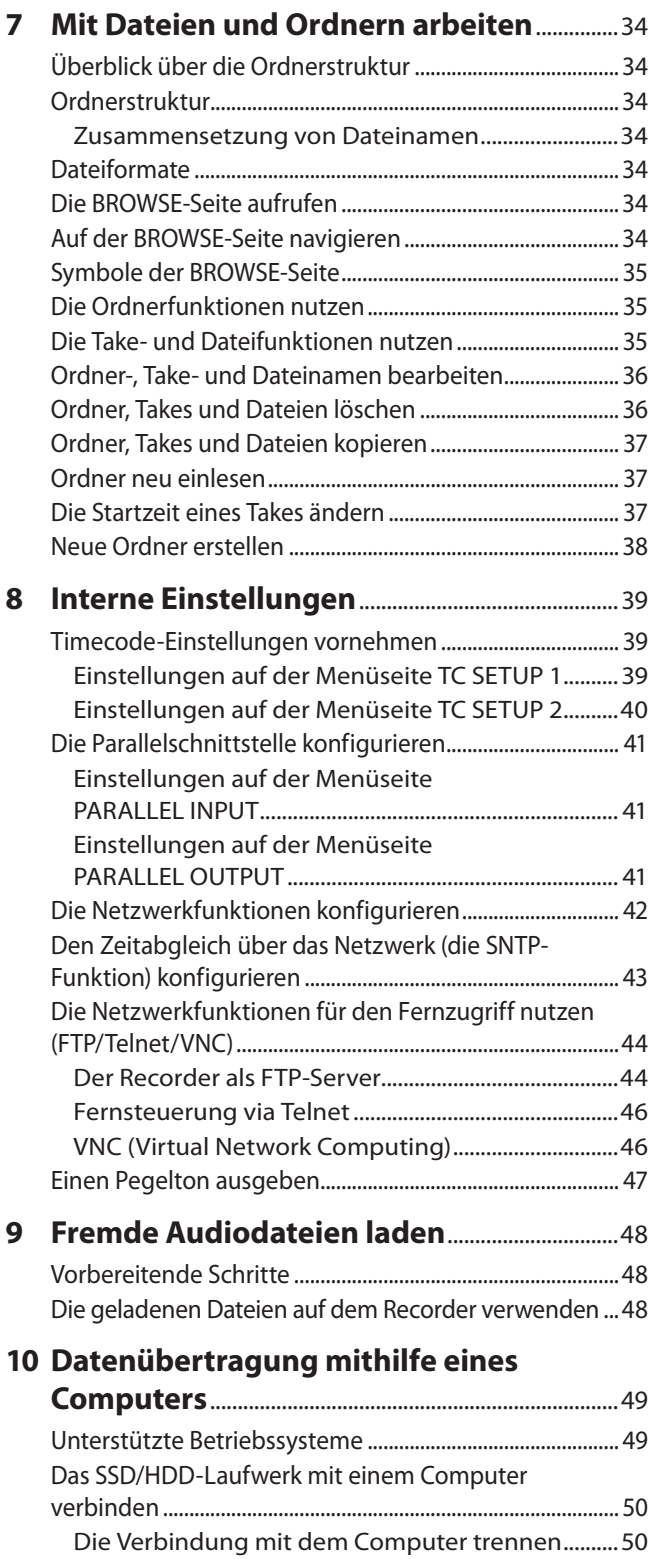

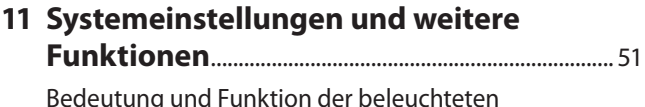

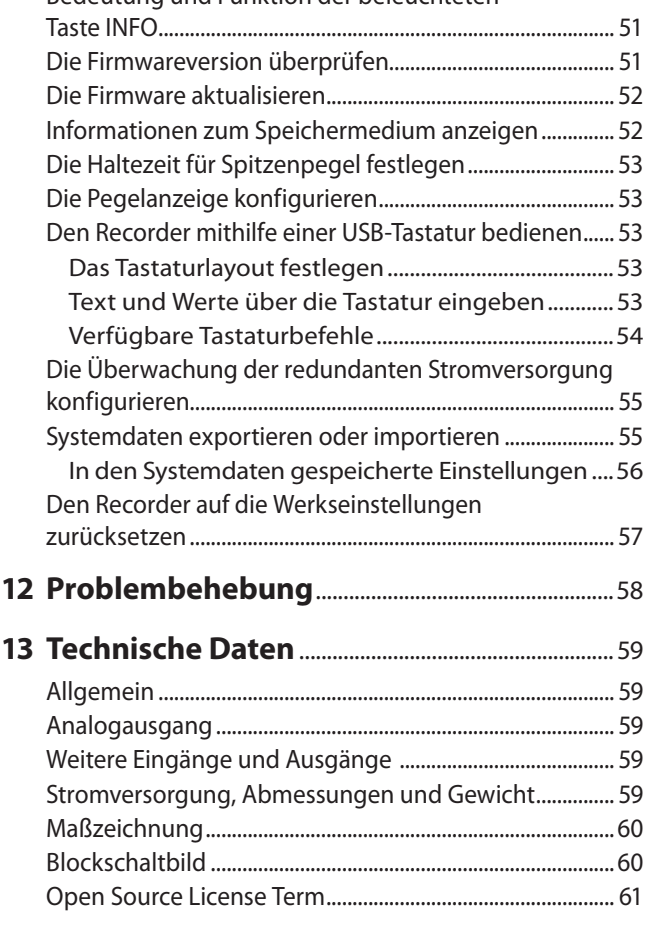

# <span id="page-5-0"></span>1 – Einführung 1 – Einführung

Vielen Dank, dass Sie sich für den digitalen Mehrspurrecorder DP-6400/DP-6400dp von Tascam entschieden haben.

Bevor Sie das Gerät benutzen, lesen Sie sich dieses Handbuch bitte aufmerksam durch. Nur so ist sichergestellt, dass Sie das Gerät ordnungsgemäß anschließen und bedienen und alle vorhandenen Merkmale nutzen können. Bewahren Sie diese Anleitung gut auf, und geben Sie sie immer zusammen mit dem Recorder weiter, da sie zum Gerät gehört.

### **Ausstattungsmerkmale**

- Digitaler Mehrspurrecorder für den Einsatz im professionellen Umfeld
- i Ermöglicht die Aufnahme/Wiedergabe von bis zu 64 Spuren bei einer Abtastrate von 44,1 kHz oder 48 kHz und 24-Bit-Auflösung oder 32 Spuren bei einer Abtastrate von 88,2 kHz oder 96 kHz und 24-Bit-Auflösung
- i 19-Zoll-Gehäuse mit nur einer Höheneinheit
- Eingebautes Farbdisplay (320p  $\times$  120p)
- Die als Aufnahmemedium verwendeten wartungsfreien 2,5-Zoll-SSDs sind besonders resistent gegenüber Erschütterungen und Umwelteinflüssen und praktisch wartungsfrei; Über einen frontseitigen Wechselrahmen lassen sich Laufwerke schnell und einfach wechseln
- i Redundante Stromversorgung (nur DA-6400dp)
- i Volle Flexibilität im Hinblick auf die Anschlussmöglichkeiten dank Steckplätzen für zusätzliche Audiointerfacekarten (als Zubehör erhältlich)
- Stromversorgung über dreipoliges Netzkabel (Schutzklasse I)
- Synchronisation mit Videotaktquellen (NTSC/PAL Blackburst und HDTV Tri-Level) sowie Wordclocksignalen (In/Out/Thru)
- i Eingebauter Netzwerkanschluss (Gigabit-Ethernet) zur Übertragung von Dateien, Fernsteuerung und Netzwerkeinbindung
- i Kabelgebundene Fernsteuerung über Parallelschnittstelle möglich
- Kabelgebundene Fernsteuerung über serielle Schnittstelle (RS-422, 9-polig) möglich
- i Firmware kann mithilfe eines USB-Sticks aktualisiert werden

### **Auspacken/Lieferumfang**

Zum Lieferumfang dieses Produkts gehören die unten aufgeführten Bestandteile.

Bewahren Sie das Verpackungsmaterial für einen eventuellen zukünftigen Transport auf.

Sollte etwas fehlen oder auf dem Transport beschädigt worden sein, wenden Sie sich bitte umgehend an Ihren Händler.

• DP-6400 oder DP-6400dp ................................................................. 1 • Netzkabel DA-6400.............................................................................. 1 • Netzkabel DA-6400dp........................................................................ 2 • AK-CC25 (Wechselrahmen für ein SSD-/HDD-Laufwerk)....... 1 • TASCAM TSSD........................................................................................ 1 • USB-Kabel (kompatibel zu USB 3.0, mit zusätzlichem Anschluss für Hilfsspannung).......................................................... 1 • Schraubensatz für den Rackeinbau............................................... 1 • Sicherungsschraube mit Unterlegscheibe.................................. 1 • Benutzerhandbuch (das vorliegende Dokument)................... 1 Die Garantiehinweise befinden sich am Ende des englischsprachigen Benutzerhandbuchs.

### **Hinweise zur Benutzung dieses Handbuchs**

In diesem Handbuch verwenden wir die folgenden Schriftbilder und Schreibweisen:

- Tasten, Buchsen und andere Bedienelemente an diesem Gerät kennzeichnen wir wie folgt mit fett gesetzten Großbuchstaben: Taste **MENU**.
- i Meldungen und andere Elemente auf dem Display kennzeichnen wir durch das folgende Schriftbild: BROWSE-Seite.
- Die inverse Hervorhebung eines Bereichs auf dem Display bezeichnen wir als "Cursor".
- Ein Satz Audiodateien (bis zu 64), die mit diesem Gerät gleichzeitig aufgezeichnet wurden, bezeichnen wir als Take.
- i Ergänzende Informationen oder wichtige Hinweise werden bei Bedarf wie folgt dargestellt:

### **Tipp**

*Nützliche Praxistipps.*

### **Anmerkung**

*Ergänzende Erklärungen und Hinweise zu besonderen Situationen.*

### **Wichtig**

*Besonderheiten, die bei Nichtbeachtung zu Sachschäden, Datenverlust oder unerwartetem Verhalten des Geräts führen können.*

### **VORSICHT**

*Wenn Sie so gekennzeichnete Hinweise nicht beachten, besteht ein Risiko von leichten oder mittelschweren Verletzungen.*

### **MARNUNG**

*So gekennzeichnete Warnungen sollten Sie sehr ernst nehmen. Andernfalls besteht die Gefahr von schweren oder lebensgefährlichen Verletzungen.*

### <span id="page-6-0"></span>**Ergänzende Sicherheitshinweise zur Aufstellung**

- i Der zulässige Betriebstemperaturbereich für diesen Recorder liegt zwischen 0 °C und 40 °C.
- Stellen Sie das Gerät nicht an den im Folgenden bezeichneten Orten auf. Andernfalls könnte sich die Klangqualität verschlechtern und/oder es könnten Fehlfunktionen auftreten.
	- **−** Orte, die dauerhaft Erschütterungen ausgesetzt sind,
	- **−** Orte mit direkter Sonneneinstrahlung (z. B. an einem Fenster),
	- **−** in der Nähe von Heizgeräten oder an anderen Orten, an denen hohe Temperaturen herrschen,
	- **−** wenn die Temperatur unter dem Gefrierpunkt liegt,
	- **−** sehr feuchte oder schlecht belüftete Orte,
	- **−** Orte mit hoher Staubkonzentration
- i Installieren Sie das Gerät waagrecht und lotrecht.
- Legen Sie keine Gegenstände auf das Gerät, um eine ausreichende Wärmeabfuhr zu gewährleisten.
- Stellen Sie das Gerät nicht auf einen Leistungsverstärker oder andere Hitze erzeugende Geräte.
- Achten Sie darauf, dass der rückseitige Lüfter nicht blockiert und die Wärmeabfuhr nicht behindert wird.
- i Mit dem mitgelieferten Befestigungssatz können Sie das Gerät wie hier gezeigt in einem üblichen 19-Zoll-Rack befestigen. Lassen Sie ausreichend Raum (mindestens 1 HE = 45 mm) über dem Gerät frei für die Belüftung.

# .<br>.<br>.<br>.<br>.<br>.<br>.<br>.

### **Kondensation vermeiden**

Wenn Sie das Gerät aus einer kalten Umgebung in eine warme Umgebung bringen, in einem schnell beheizbaren Raum einsetzen oder anderen plötzlichen Temperaturschwankungen aussetzen, besteht die Gefahr, dass sich Kondenswasser bildet. Um dies zu vermeiden, lassen Sie das Gerät ein bis zwei Stunden stehen, bevor Sie es einschalten.

### **Hinweise zur Stromversorgung**

- i Wenn Sie das beiliegende Netzanschlusskabel mit der **AC IN**-Buchse verbinden, vergewissern Sie sich, dass es fest sitzt.
- Verbinden Sie das Gerät nur mit dem Stromnetz, wenn Ihre örtliche Netzspannung den Angaben auf dem Gerät entspricht.
- Fassen Sie das Kabel an seinen Steckern, wenn Sie die Verbindung mit dem Stromnetz herstellen oder trennen.
- i Wenn Sie den DA-6400dp mit einer zweiten Stromquelle verbinden, um eine redundante Stromversorgung zu gewährleisten, stellen Sie sicher, dass es sich um getrennte Stromkreise handelt, die unabhängig voneinander abge sichert sind.

### **Das Gerät reinigen**

Verwenden Sie zum Reinigen ein trockenes, weiches Tuch. Verwenden Sie zum Reinigen niemals getränkte Reinigungstücher auf chemischer Basis, Verdünner, Alkohol oder andere chemische Substanzen. Diese können die Oberfläche des Geräts angreifen oder Verfärbungen hervorrufen.

### **Hinweise zu SSD- und HDD-Laufwerken**

Der Recorder kann SSD- und HDD-Laufwerke für die Aufnahme und Wiedergabe nutzen. Eine für diesen Recorder zugelassene SSD ist im Lieferumfang enthalten.

Bitte nutzen Sie dieses SSD-Modell, das bei Tascam auch separat erhältlich ist.

Aktualisierte Hinweise zur Kompatibilität mit anderen Speichermedien finden Sie gegebenenfalls auf unserer Website ([https://](https://tascam.de/downloads) [tascam.de/downloads\)](https://tascam.de/downloads). Oder wenden Sie sich an den Tascam-Kundendienst.

### **Vorsichtsmaßnahmen beim Umgang mit Speichermedien**

SSD- und HDD-Laufwerke sind empfindliche Speichermedien. Um Beschädigungen zu vermeiden, beachten Sie bitte die folgenden Vorsichtsmaßnahmen beim Umgang mit diesen.

- Setzen Sie die Speichermedien keinen extremen Temperaturen aus.
- Halten Sie sie von Orten mit extremer Luftfeuchtigkeit fern.
- Verhindern Sie den Kontakt der Speichermedien mit Flüssigkeiten.
- Stellen oder legen Sie keine Gegenstände darauf, und verbiegen Sie sie nicht.
- Setzen Sie die Speichermedien keinen starken Erschütterungen aus.
- i Wechseln Sie sie nicht während der Aufnahme, Wiedergabe oder eines anderen Schreib-/Lesezugriffs.
- Verwenden Sie eine Schutzhülle, wenn Sie ein solches Laufwerk transportieren.

### **Hinweise zum Formatieren**

Die optimale Leistung bei der Aufnahme erzielen Sie, wenn Sie das verwendete Laufwerk mit diesem Recorder formatieren. Formatieren Sie SSD- und HDD-Laufwerke, die Sie zum ersten Mal verwenden, immer mit diesem Recorder. Wenn Sie mit dem Recorder auf einer SSD/HDD aufnehmen, die auf einem Computer oder einem anderen Gerät formatiert wurde, können Fehler auftreten.

### **Informationen zum Kundendienst von Tascam**

Kunden haben nur in dem Land Anspruch auf Kundendienst und Gewährleistung, in dem sie das Produkt gekauft haben.

Um den Kundendienst von Tascam in Anspruch zu nehmen, suchen Sie auf der TEAC Global Site unter https://teac-global. com/ nach der lokalen Niederlassung oder dem Distributor für das Land, in dem Sie das Produkt erworben haben, und wenden Sie sich an dieses Unternehmen.

Bei Anfragen geben Sie bitte die Adresse des Geschäfts oder Webshops (URL), in dem Sie das Produkt gekauft haben, und das Kaufdatum an. Darüber hinaus können die Garantiekarte und der Kaufbeleg erforderlich sein.

### <span id="page-7-0"></span>**Gerätevorderseite**

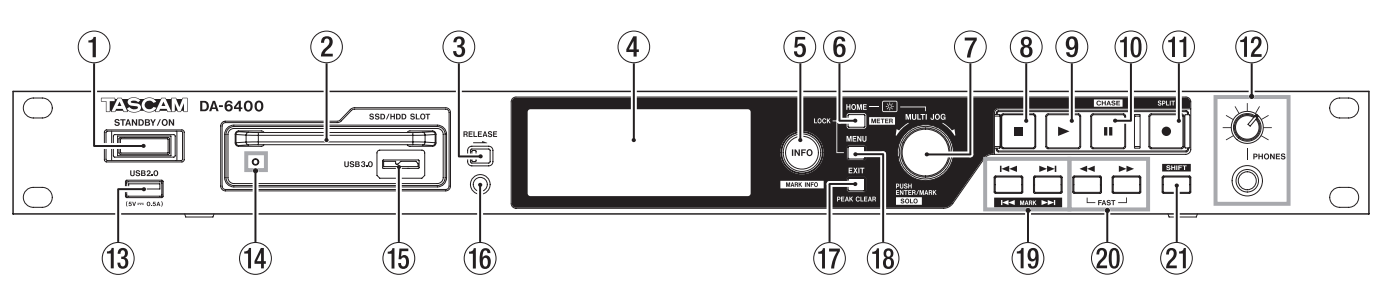

Die Vorderseiten des DA-6400 und DA-6400dp sind identisch

### 1 **Netzschalter (STANDBY/ON)**

Hiermit schalten Sie den Recorder ein oder aus (Standby).

Halten Sie die Taste etwas länger gedrückt, um vom eingeschalteten Zustand auf Standby zu wechseln (ein Bestätigungsdialog erscheint).

Sobald der Dialog angezeigt wird, halten Sie das **MULTI JOG**-Rad gedrückt, um auf Standby zu schalten.

### **VORSICHT**

*Regeln Sie die Lautstärke angeschlossener Geräte herunter, bevor Sie den Recorder einschalten. Andernfalls kann es zu plötzlichen, sehr lauten Geräuschen kommen, die Ihr Gehör oder Ihre Geräte schädigen.*

### 2 **Laufwerksschacht für SSD/HDD**

Dieser Schacht nimmt einen Wechselrahmen mit einer SSD/ HDD auf. [\(Siehe "SSD/HDD-Wechselrahmen einsetzen und](#page-15-1)  [entnehmen" auf Seite 16.\)](#page-15-1)

### **Wichtig**

*Entnehmen Sie den Wechselrahmen niemals während der Aufnahme, Wiedergabe oder wenn anderweitig auf das Laufwerk zugegriffen wird und das dazugehörige Lämpchen orange blinkt. Andernfalls können Daten unwiderruflich verloren gehen.*

### 3 **Schalter RELEASE**

Schieben Sie diesen Schalter in Richtung des Pfeils, um den Wechselrahmen zu entriegeln, so dass er entnommen werden kann.

### 4 **Farbdisplay**

Zeigt verschiedene Informationen an.

### 5 **Taste INFO (beleuchtet)**

Leuchtet blau, wenn das Gerät normal funktioniert. Leuchtet rot, wenn ein Fehler aufgetreten oder eine Warnung vorhanden ist.

Drücken Sie auf die blau leuchtende Taste, um Informationen zum aktuellen Betriebszustand auf dem Display anzuzeigen. Drücken Sie auf die rot leuchtende Taste, um die entsprechende Meldung auf dem Display anzuzeigen. [\(Siehe](#page-50-1) ["Bedeutung und Funktion der beleuchteten Taste INFO" auf](#page-50-1)  [Seite 51.\)](#page-50-1)

Halten Sie die Taste **SHIFT** gedrückt und drücken Sie dann zusätzlich diese Taste, um Informationen zu vorhandenen Marken anzuzeigen. (Siehe "Mit Marken arbeiten" auf Seite [31.\)](#page-30-1)

### 6 **Taste HOME [METER]**

- **−** Von der Hauptseite aus schalten Sie mit dieser Taste den Modus der Laufzeitanzeige um.
- **−** Von den Menü- und Einstellungsseiten aus kehren Sie mit dieser Taste zur Hauptseite zurück.
- **−** Halten Sie die Taste gedrückt und drehen Sie das **MULTI JOG**-Rad, um die Helligkeit des Farbdisplays und der Anzeigelämpchen anzupassen. (Siehe "Die Helligkeit [anpassen" auf Seite 18.\)](#page-17-1)
- **−** Um nur die Helligkeit des Farbdisplays anzupassen, halten Sie die Taste und das **MULTI JOG**-Rad gedrückt und drehen Sie dann das Rad. (Siehe "Informationen zum [Markenrecht" auf Seite 3.\)](#page-2-1)
- **−** Wenn die Pegelanzeige auf 32 Kanäle eingestellt ist, können Sie wie folgt zwischen der Darstellung der Kanäle 1–32 und 33–64 wechseln: Halten Sie die Taste **SHIFT** gedrückt und drücken Sie dann zusätzlich diese Taste (METER). (Siehe "Die Pegelanzeige konfigurieren" auf [Seite 53.\)](#page-52-1)

### 7 **MULTI JOG-Rad**

Sie können das Rad nicht nur drehen, sondern auch wie eine Taste drücken.

Funktionen als Rad

- **−** Die Kanäle auswählen, die am Kopfhörerausgang ausgegeben werden: Drehen Sie das Rad, wenn der Auswahlrahmen auf dem Display weiß ist (Auswahlmodus aktiv). [\(Siehe "Die Kanäle auswählen, die am Kopfhörerausgang](#page-19-1)  [ausgegeben werden" auf Seite 20.\)](#page-19-1)
- **−** Zwischen den Marken des aktuellen Takes wechseln: Drehen Sie das Rad, wenn auf der Hauptseite der Auswahlrahmen grau ist (Auswahlmodus nicht aktiv). Wenn keine Marken vorhanden sind, springen Sie stattdessen zwischen Takes.
- **−** Menüpunkte auswählen oder Einstellungen ändern: Drehen Sie das Rad auf den Menüseiten.
- **−** Texteingabe: Beim Eingeben von Namen wählen Sie mit dem Rad die gewünschten Zeichen aus.
- **−** Die Helligkeit des Farbdisplays und der Anzeigelämpchen anpassen: Halten Sie die Taste **HOME [METER]** gedrückt, während Sie das Rad drehen.
- **−** Um nur die Helligkeit des Farbdisplays anzupassen, halten Sie die Taste **HOME [METER]** und das Rad gedrückt, und drehen Sie dann das Rad.
- **−** Einen Ordner auswählen: Drehen Sie das Rad auf der BROWSE-Seite. (Siehe "Auf der BROWSE-Seite navigieren" [auf Seite 34.\)](#page-33-1)
- **−** Einstellungen im Menü oder auf der BROWSE-Seite grob ändern: Halten Sie die Taste **SHIFT** gedrückt, und drehen Sie dann das Rad.

### Funktionen als Taste

- **−** Eine Marke setzen: Drücken Sie auf das Rad, wenn die Hauptseite angezeigt wird (bei gestopptem Audiotransport, während der Aufnahme, Aufnahmebereitschaft, Wiedergabe oder Wiedergabebereitschaft). [\(Siehe](#page-30-2)  ["Mit Marken arbeiten" auf Seite 31.\)](#page-30-2)
- **−** Den Auswahlmodus für die am Kopfhörerausgang ausgegebenen Kanäle aktivieren/deaktivieren (Auswahlrahmen weiß, Auswahlrahmen grau): Während die Hauptseite angezeigt wird, halten Sie die Taste **SHIFT** gedrückt, und drücken Sie dann auf das Rad. (Siehe "Die Kanäle [auswählen, die am Kopfhörerausgang ausgegeben](#page-19-1)  [werden" auf Seite 20.\)](#page-19-1)

- **−** Den Kopfhörerausgang zwischen Stereo und Mono umschalten: Während die Hauptseite angezeigt wird, halten Sie die Taste **SHIFT** und das Rad gedrückt, und drücken Sie dann auf das Rad. [\(Siehe "Den Kopfhörer](#page-18-1)[ausgang konfigurieren" auf Seite 19.\)](#page-18-1)
- **−** Die aktuelle Auswahl oder eine Einstellung bestätigen (Enter-Funktion): Drücken Sie das Rad auf den Menüseiten.
- **−** Das Einblendmenü für einen Ordner oder eine Datei aufrufen: Drücken Sie das Rad auf der BROWSE-Seite. [\(Siehe "Die Ordnerfunktionen nutzen" auf Seite 35.\)](#page-34-1) (Siehe "Die Take- und Dateifunktionen nutzen" auf Seite [35.\)](#page-34-2)

### 8 **Stopptaste** 8

Hiermit stoppen Sie die Aufnahme oder Wiedergabe.

### 9 **Wiedergabetaste** 7 **(beleuchtet)**

Mit dieser Taste starten Sie bei gestopptem Audiotransport oder aus der Wiedergabebereitschaft heraus die Wiedergabe.

Aus der Aufnahmebereitschaft heraus starten Sie mit dieser Taste die Aufnahme.

Während der Aufnahme und Wiedergabe leuchtet diese Taste.

### 0 **Pausetaste** 9 **[CHASE] (beleuchtet)**

Drücken Sie die Taste, um das Gerät in Wiedergabebereitschaft zu versetzen (bei gestopptem Audiotransport oder während der Wiedergabe).

Während der Aufnahme schalten Sie mit dieser Taste auf Aufnahmepause (Aufnahmebereitschaft).

Während der Wiedergabe oder Aufnahmebereitschaft leuchtet diese Taste.

### q **Aufnahmetaste** 0 **[SPLIT] (beleuchtet)**

Bei gestopptem Audiotransport versetzen Sie den Recorder mit dieser Taste in Aufnahmebereitschaft.

Während der Aufnahme oder Aufnahmebereitschaft leuchtet die Taste.

Wenn Sie während der Aufnahme die Taste **SHIFT** gedrückt und dann zusätzlich diese Taste drücken, wird der aktuelle Take beendet und die Aufnahme ohne Unterbrechung mit einem neuem Take fortgesetzt (**SPLIT**).

### **(12) Buchse PHONES mit Pegelregler**

An diese Stereoklinkenbuchse können Sie Ihren Kopfhörer anschließen. Verwenden Sie einen Adapter, wenn Ihr

Kopfhörer mit einem Miniklinkenstecker ausgestattet ist. Mit dem PHONES-Regler passen Sie den Pegel des Kopfhörersignals an.

### **VORSICHT**

*Bevor Sie einen Kopfhörer anschließen, regeln Sie den Pegel vollständig herunter. Andernfalls kann es zu plötzlichen, extrem lauten Geräuschen kommen, die Ihr Gehör oder Ihre Geräte schädigen.*

### e **USB-2.0-Anschluss**

Schließen Sie hier einen USB-Stick an. (Siehe "USB-Sticks [anschließen und entfernen" auf Seite 17.\)](#page-16-1)

Wenn ein USB-Stick angeschlossen ist, können Sie Dateien zwischen diesem und der SSD/HDD austauschen.

Zudem lässt sich hier eine USB-Tastatur anschließen, um beispielsweise Ordner- und Dateinamen bequem einzugeben und andere Funktionen des Geräts zu steuern. In der Voreinstellung ist das Gerät für eine Tastatur mit japanischem Zeichensatz ausgelegt. Da englische und japanische Tastaturen unterschiedliche Layouts haben, sollten Sie die Einstellung unter KEYBOARD TYPE ändern, wenn Sie eine englische Tastatur verwenden. (Siehe "Das Tastaturlayout [festlegen" auf Seite 53.\)](#page-52-2)

### r **Betriebs-/Zugriffsanzeige für das Laufwerk**

Wenn das Laufwerk mit Strom versorgt und nicht darauf zugegriffen wird, leuchtet dieses Lämpchen blau. Während des Zugriffs auf das Laufwerk blinkt das Lämpchen orange.

### t **USB-3.0-Anschluss des Wechselrahmens**

Nutzen Sie das beiliegende USB-Kabel, um den Recorder mit einem Computer zu verbinden.

Dadurch haben Sie die Möglichkeit, Daten zwischen dem Computer und dem SSD-/HDD-Laufwerk auszutauschen.

Wenn Sie die Verbindung mit einem USB-2.0-Anschluss herstellen, werden die Daten entsprechend langsamer übertragen. (Siehe "Das SSD/HDD-Laufwerk mit einem [Computer verbinden" auf Seite 50.\)](#page-49-1)

### y **Gewinde für Sicherungsschraube**

Mithilfe der beiliegenden Sicherungsschraube können Sie den **RELEASE**-Schalter verriegeln und damit den Wechselrahmen vor unbeabsichtigtem oder unbefugtem Entfernen schützen. (Siehe "Den Wechselrahmen sichern" auf Seite [16.\)](#page-15-2)

### u **Taste EXIT [PEAK CLEAR]**

Auf den Einstellungsseiten dient diese Taste dazu, eine Menüebene nach oben zu gelangen.

Zudem beantworten Sie mit dieser Taste einen Bestätigungsdialog mit Nein (NO).

Indem Sie von der Hauptseite aus die Taste **SHIFT** gedrückt halten und dann zusätzlich diese Taste drücken, können Sie die angezeigten Spitzenpegel zurücksetzen (**PEAK CLEAR**).

### **18** Taste MENU

Wenn auf dem Display die Hauptseite angezeigt wird, rufen Sie mit dieser Taste das Menü auf. (Siehe "Das Menü [im Überblick" auf Seite 13](#page-12-1) und "Grundsätzliches zur [Bedienung des Menüs" auf Seite 15.](#page-14-1))

o **Sprungtasten** .**/**/ **[MARK** .**/**/**]**  Mit diesen Tasten springen Sie zum vorherigen oder nächsten Take.

Um zur vorherigen bzw. nächsten Marke zu springen, halten Sie gleichzeitig die Taste **SHIFT** gedrückt.

### 20 Suchtasten <</a> **A**

Um das Audiomaterial rückwärts/vorwärts zu durchsuchen, halten Sie die entsprechende Taste gedrückt.

Um mit hoher Geschwindigkeit zu suchen, halten Sie während dem Suchlauf in der einen Richtung zusätzlich die jeweils andere Taste (<<<<a>A> oder >>>>>>) gedrückt.

### 21 Taste SHIFT

- **−** Während die Hauptseite angezeigt wird, halten Sie die Taste gedrückt, und drücken Sie dann auf das Rad, um die Kanäle auszuwählen, die über die Buchse **PHONES** ausgegeben (vorgehört) werden.
- **−** Den Kopfhörerausgang zwischen Stereo und Mono umschalten: Während die Hauptseite angezeigt wird, halten Sie diese Taste und das Rad gedrückt, und drücken Sie dann auf das Rad. (Siehe "Den Kopfhörerausgang [konfigurieren" auf Seite 19.\)](#page-18-1)
- **−** Wenn die Pegelanzeige auf 32 Spuren eingestellt ist, können Sie wie folgt zwischen der Darstellung der Spuren 1–32 und 33–64 wechseln: Halten Sie die Taste **SHIFT** gedrückt und drücken Sie dann zusätzlich die Taste HOME [METER]. (Siehe "Die Pegelanzeige konfigurieren" [auf Seite 53.\)](#page-52-1)
- **−** Halten Sie diese Taste gedrückt und drücken Sie dann zusätzlich die Taste **INFO**, um Informationen zu vorhandenen Marken anzuzeigen.
- **−** Halten Sie diese Taste gedrückt und drücken Sie dann zusätzlich die Taste **MENU**, um in umgekehrter Reihenfolge durch die Menüseiten zu blättern.

<span id="page-9-0"></span>**−** Wenn Sie auf der Seite REC FUNCTION oder INPUT MONITOR Einstellungen für einen Audiokanal vornehmen oder auf der BROWSE-Seite einen Ordner auswählen, können Sie diese Taste gedrückt halten und dann das Rad drehen, um den Cursor in großen Schritten zu bewegen.

Bei gestopptem Audiotransport, während der Wiedergabebereitschaft oder Wiedergabe:

### **Geräterückseite**

### 8 **Rückseite DA-6400**

- **−** Halten Sie diese Taste gedrückt und drücken Sie dann zusätzlich die Taste MARK<sup>144</sup>, um zur vorhergehenden Marke zu springen (der aktuelle Betriebszustand des Audiotransports bleibt aktiv).
- **−** Halten Sie diese Taste gedrückt und drücken Sie dann zusätzlich die Taste MARK →→I, um zur nächsten Marke zu springen (der aktuelle Betriebszustand des Audiotransports bleibt aktiv).

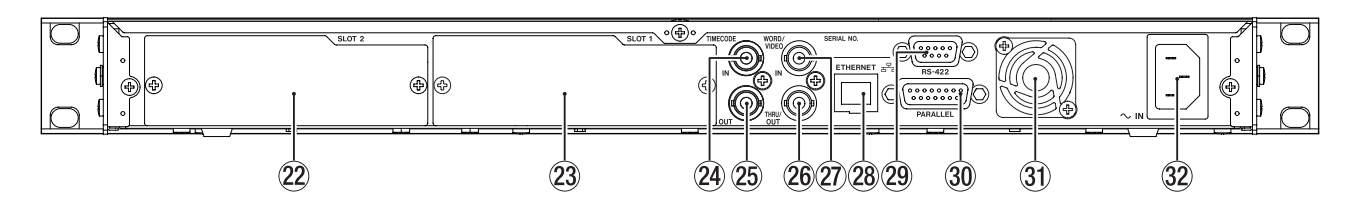

### 8 **Rückseite DA-6400dp**

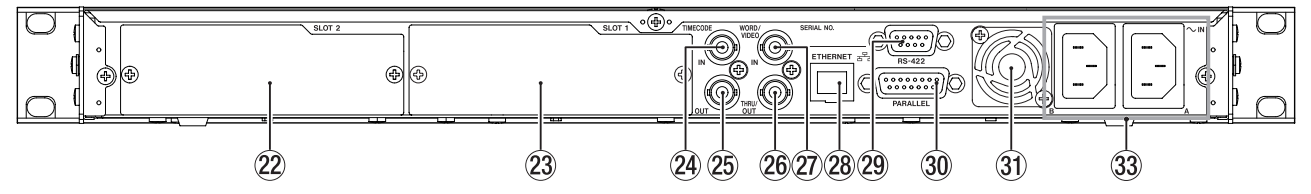

### s **SLOT 2**

In diesem Einbauschacht können Sie eine der optionalen Interfacekarten installieren.

### d **SLOT 1**

In diesem Einbauschacht können Sie eine der optionalen Interfacekarten installieren.

### **(24) Anschluss TIMECODE IN**

BNC-Anschluss für den Empfang von SMPTE-Timecode.

### **25 Anschluss TIMECODE OUT**

BNC-Anschluss für die Ausgabe von SMPTE-Timecode.

### $26$  Anschluss WORD/VIDEO THRU, WORD OUT

BNC-Anschluss für die Ausgabe beziehungsweise Durchleitung eines Wordclock- oder Videoclocksignals.

An diesem Anschluss wird entweder ein Wordclocksignal (durchgeleitet von der Buchse **IN** oder intern erzeugt mit einer Abtastrate von 44,1 kHz, 48 kHz, 88,2 kHz oder 96 kHz) oder ein Videoclocksignal (durchgeleitet von der Buchse **IN**) ausgegeben.

### j **Anschluss WORD/VIDEO IN**

BNC-Anschluss für den Empfang eines Wordclock- oder Videoclocksignals. Der Anschluss ist kompatibel mit den folgenden Formaten: Wordclock 44,1 kHz, 48 kHz, 88,2 kHz, 96 kHz; Videoclocksignal NTSC/PAL Black Burst, HDTV Tri-Level.

### k **Anschluss ETHERNET**

Dies ist ein Netzwerkanschluss. Nutzen Sie ihn, um Daten über ein Netzwerk auszutauschen oder das Gerät über ein Netzwerk fernzusteuern.

### l **RS-422-Schnittstelle**

Nutzen Sie diesen 9-poligen Sub-D-Anschluss für die serielle Fernsteuerung mithilfe des RS-422-Protokolls. Schließen Sie hier beispielsweise einen externen Controller an.

### ; **Parallelschnittstelle**

Nutzen Sie diesen 15-poligen Sub-D-Anschluss zur Parallelsteuerung. Schließen Sie hier beispielsweise einen externen Controller an.

### **31** Lüfter zur Wärmeabfuhr

Dieser Lüfter schützt das Gerät vor Überhitzung. Achten Sie darauf, dass der Lüfter nicht blockiert und die Wärmeabfuhr nicht behindert wird.

### x **Netzanschlussbuchse AC IN (nur DP-6400)**

Schließen Sie hier das mitgelieferte Netzanschlusskabel an.

**(3) Netzanschlussbuchsen AC IN A und B (nur DA-6400dp)** Schließen Sie hier die beiden mitgelieferten Netzanschlusskabel an.

Um das Gerät mit redundanter Stromversorgung zu betreiben, stellen Sie sicher, dass es sich um getrennte Stromkreise handelt, die unabhängig voneinander abgesichert sind.

Wenn Sie vorübergehend auf Redundanz verzichten können oder müssen, ist es gleichgültig, welche der beiden Buchsen sie nutzen. Der Recorder gibt dann jedoch eine Fehlermeldung aus (siehe "Fehlermeldungen 1 (rote Beleuchtung)" [auf Seite 51](#page-50-2)). Diese Fehlermeldungen können Sie deakti-vieren (siehe ["Die Überwachung der redundanten Stromver](#page-54-1)[sorgung konfigurieren" auf Seite 55\)](#page-54-1).

### <span id="page-10-2"></span><span id="page-10-0"></span>**Hinweis zur Parallelschnittstelle**

Die rückseitige Parallelschnittstelle (Anschluss **PARALLEL**) ermöglicht die Fernsteuerung des Recorders. Die Anschlussbelegung können Sie auf den Menüseiten PARALLEL INPUT und PARALLEL OUTPUT konfigurieren. [\(Siehe "Die Parallelschnitt](#page-40-1)[stelle konfigurieren" auf Seite 41.\)](#page-40-1)

In der Voreinstellung sind die Pins wie folgt beschaltet:

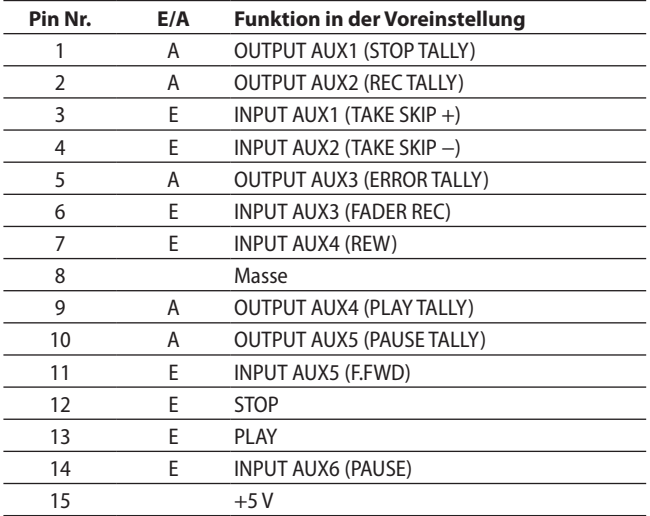

E: Empfang von Steuerbefehlen zur Transportsteuerung

- $\bullet$  Interne Schaltung, +5 V Pull-up
- Aktiv bei Low-Pegel >50 ms
- Wenn INPUT AUX auf FADER REC eingestellt ist, startet ein Low-Signal die Aufnahme, und ein High-Signal beendet sie.
- i Wenn INPUT AUX auf FADER START eingestellt ist, startet ein Low-Signal die Wiedergabe, und ein High-Signal schaltet auf Pause.

A: Ausgabe von Befehlen zur Signalisierung (Tally-Signale)

- Offene Kollektorschaltung (Ausgangsimpedanz: 10 Ω)
- Befehlsausgabe mit Low-Pegel
- Durchschlagfestigkeit: 20 V, maximaler Ausgangsstrom: 35 mA
- +5 V, maximaler Ausgangsstrom: 50 mA

Das folgende Beispiel zeigt, wie Sie die Aufnahme und Wiedergabe mithilfe eines Faderstart- und -stoppschalters und dem Befehl FADER REC steuern können.

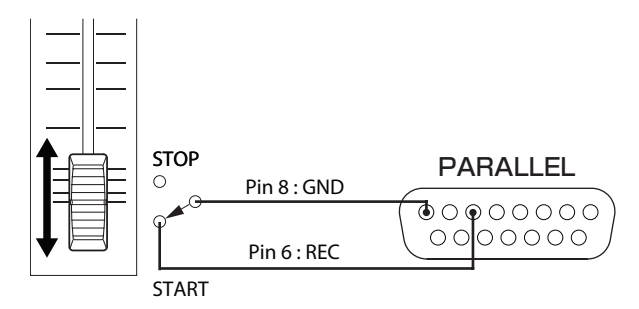

### **Anmerkung**

*Sie können nur für einen INPUT AUX entweder FADER REC oder FADER START verwenden.* 

### <span id="page-10-1"></span>**Die Hauptseite auf dem Display**

Auf dem Display werden die folgenden Informationen angezeigt:

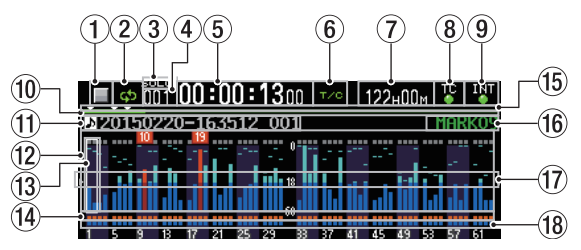

### 1 **Status des Audiotransports**

Dieses Symbol zeigt den aktuellen Zustand des Audiotransports an.

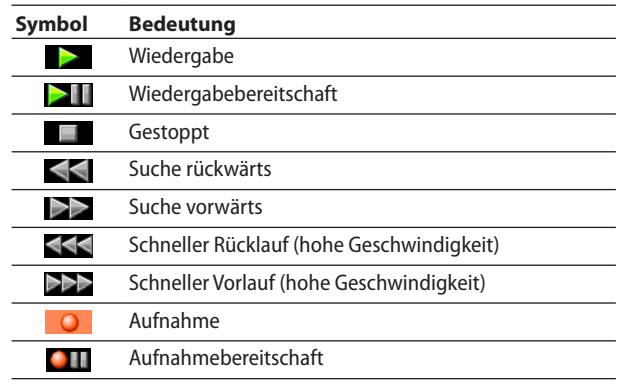

### 2 **Status der wiederholten Wiedergabe**

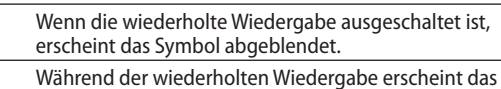

# Symbol grün.

### 3 **Status des Auswahlmodus für abgehörte Kanäle** Das Symbol **Baum** blinkt, wenn der Auswahlmodus für Kanäle, die am Kopfhörerausgang ausgegeben werden, aktiv ist (Auswahlrahmen ist weiß). (Siehe "Die Kanäle auswählen, [die am Kopfhörerausgang ausgegeben werden" auf Seite](#page-19-1)  [20.\)](#page-19-1)

### 4 **Takenummer**

сþ

¢р

Die Nummer des aktuellen Takes während der Wiedergabe oder Aufnahme.

### 5 **Laufzeitanzeige**

Die verstrichene Aufnahme- oder Wiedergabezeit des aktuellen Takes oder die Timecodezeit.

### 6 **Modus der Laufzeitanzeige**

Hier wird der aktuelle Modus der Laufzeitanzeige angezeigt.

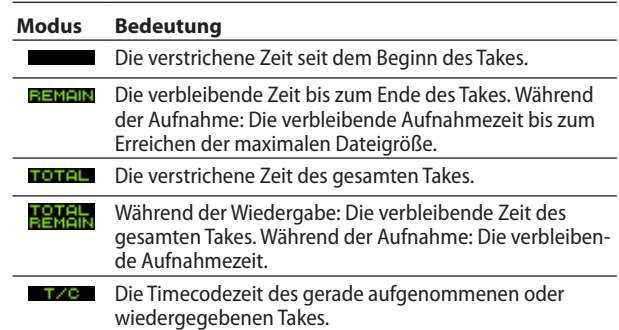

7 **Verfügbare Aufnahmezeit auf dem Speichermedium**  Hier wird normalerweise die auf dem aktuellen Speichermedium verfügbare Aufnahmezeit angezeigt.

Zudem können folgende Hinweise erscheinen:

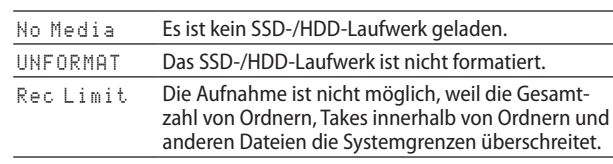

### 8 **Status der Timecode-Synchronisation**

Wenn unter TC GENERATOR MODE etwas anderes als TC SYNC REC gewählt ist:

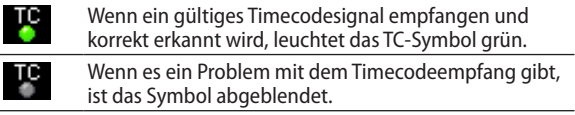

Wenn unter TC GENERATOR MODE die Option TC SYNC REC gewählt ist:

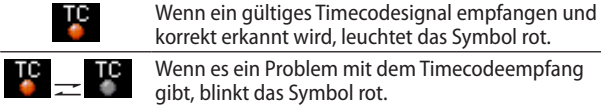

### Wenn es ein Problem mit dem Timecodeempfang gibt, blinkt das Symbol rot.

### 9 **Status der Taktsynchronisation**

Hier wird ein Symbol mit dem Kürzel für die verwendete Masterclockquelle angezeigt. (Siehe "Die Masterclockquelle [auswählen" auf Seite 21.\)](#page-20-1)

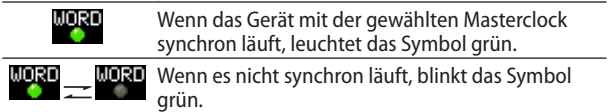

### 0 **Balkenanzeige**

Dieser Balken stellt die aktuelle Wiedergabeposition dar. Die Art der Darstellung hängt vom aktuellen Modus der Laufzeitanzeige ab.

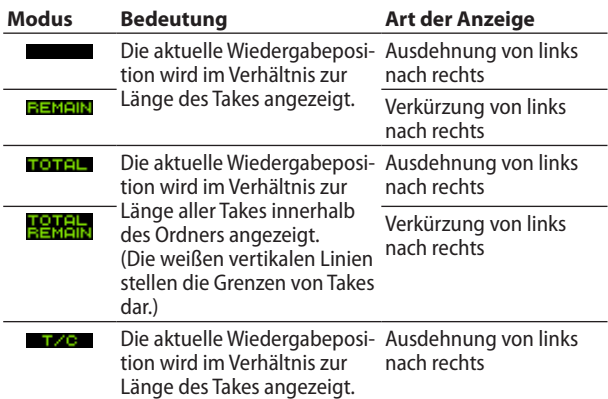

### **Anmerkung**

*Während der Aufnahme erscheint eine Fortschrittsanzeige, die sich etwa alle zehn Sekunden von links nach rechts ausdehnt.*

q **Name des Takes**

Hier wird der Name der aktuell geladenen Takes angezeigt.

### w **Pegelanzeigebereich**

In diesem Bereich werden die Pegel der Eingangs- und Wiedergabesignale angezeigt.

Bei Übersteuerung färbt sich der entsprechende Balken rot und die zugehörige Kanal- bzw. Spurnummer wird darüber eingeblendet.

### e **Auswahlrahmen für Kanäle, die am Kopfhörerausgang ausgegeben werden**

Die Pegelanzeigen der Spuren bzw. der Kanäle, die aktuell über die Buchse **PHONES** ausgegeben werden, sind mit einem grauen Auswahlrahmen gekennzeichnet. Während des Änderns ist der Auswahlrahmen weiß. (Siehe "Die Kanäle [auswählen, die am Kopfhörerausgang ausgegeben werden"](#page-19-1)  [auf Seite 20.\)](#page-19-1)

Wenn Sie Abhören in Mono eingestellt haben (Menüpunkt PHONES MONITOR MODE, Einstellung MONO), bezieht sich der Auswahlrahmen auf einen Monokanal. (Siehe "Den [Kopfhörerausgang konfigurieren" auf Seite 19.\)](#page-18-1)

### r **Status der Aufnahme**

Hier wird angezeigt, welche Spuren aufnahmebereit sind.

- **−** Rotes Feld: Aufnahmebereitschaft ein
- **−** Graues Feld: Aufnahmebereitschaft aus

### **(15)** Marken

Jede Marke wird durch das Symbol  $\nabla$  gekennzeichnet.

**(16) Markenname** 

Hier wird der Name der Marke angezeigt, die sich kurz vor oder an der aktuellen Position befindet.

### u **Hilfslinie der Pegelanzeigen**

Diese Linie dient als Hilfe bei der Aussteuerung des Eingangspegels.

Die Position der Hilfslinie und der Pegelwert, den sie kennzeichnet, (z. B. ▶ 18◀) sind abhängig vom gewählten Referenzpegel (Menüpunkt REFERENCE LEVEL). [\(Siehe](#page-21-1)  ["Den Referenzpegel festlegen" auf Seite 22.\)](#page-21-1)

### i **Anzeigen für Eingangsmonitoring**

Hier wird für jeden Kanal angezeigt, ob das Eingangsmonitoring eingeschaltet ist oder nicht.

- **−** Blaues Feld: Eingangsmonitoring ein
- **−** Graues Feld: Eingangsmonitoring aus

### **Anmerkung**

*Bei den Abtastraten 88,2 kHz und 96 kHz werden die folgenden Informationen nur für die Kanäle 1–32 angezeigt.*

- **•** *Pegelanzeigen*
- **•** *Aufnahmebereitschaft*
- **•** *Eingangsmonitoring*

*Zudem kann der Auswahlrahmen für das Vorhören nicht zu den Kanälen 33–64 bewegt werden.*

# <span id="page-12-1"></span><span id="page-12-0"></span>**Das Menü im Überblick**

Bei ersten Drücken der Taste **MENU** erscheint die Seite GENERAL des Menüs. Wenn Sie später erneut die Taste **MENU** drücken, wird die zuletzt geöffnete Menüseite angezeigt.

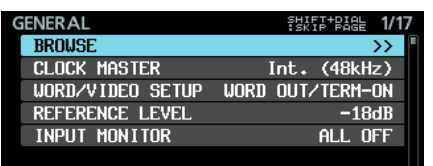

Das Menü besteht aus 17 Seiten, die den Zugriff auf die verschiedenen Funktionen und Einstellungen ermöglichen.

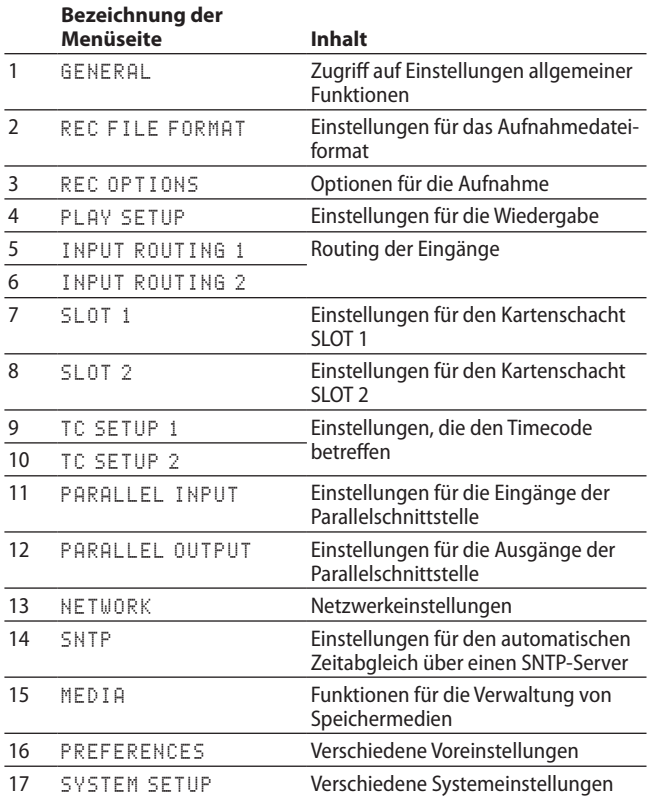

Nachfolgend eine Liste aller Menüeinträge:

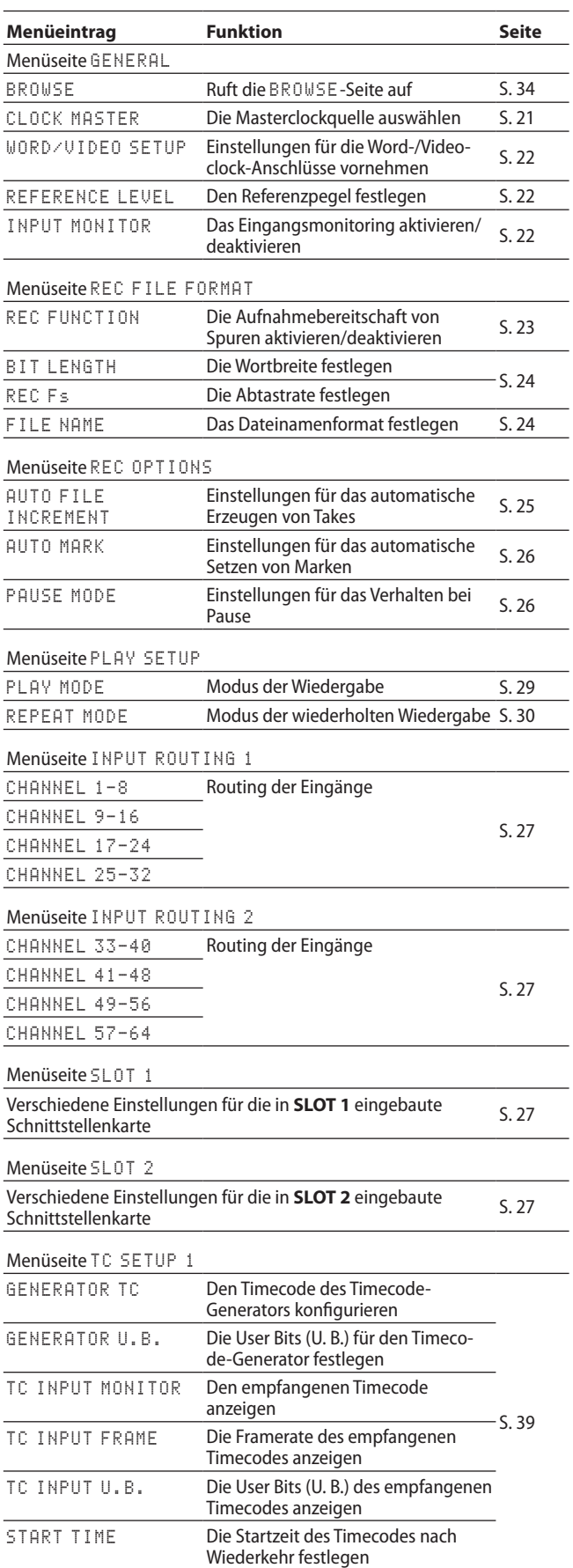

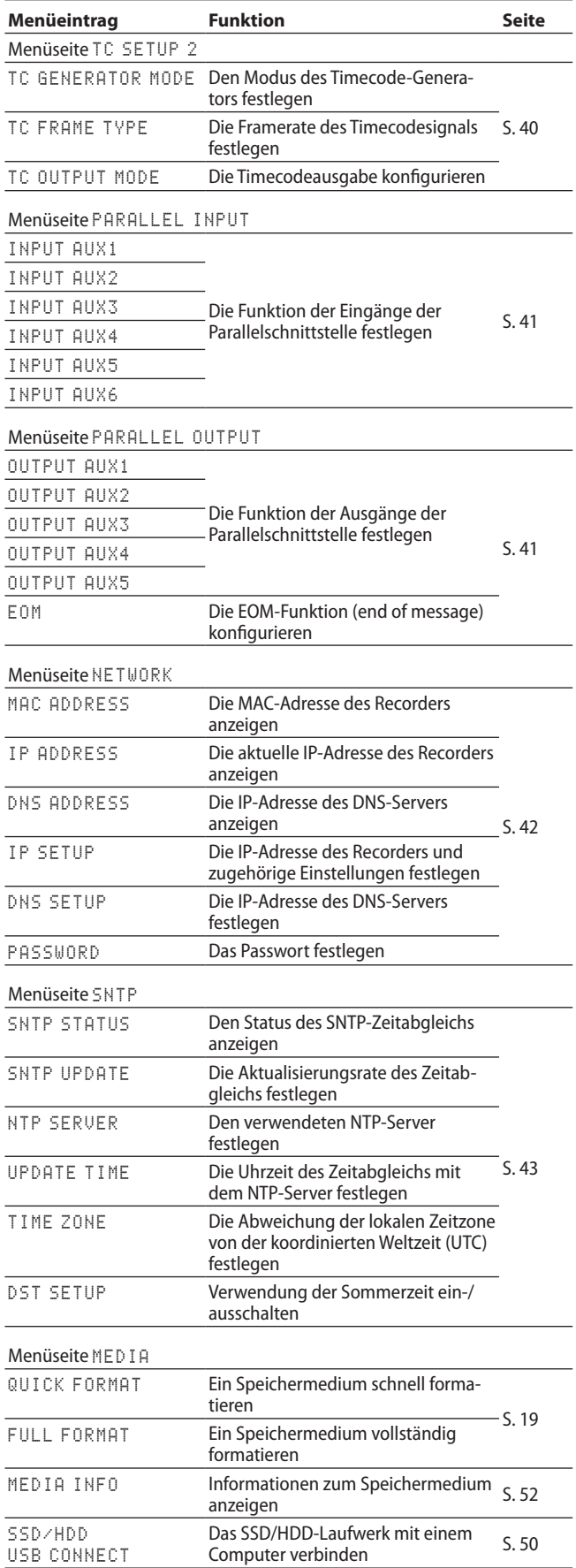

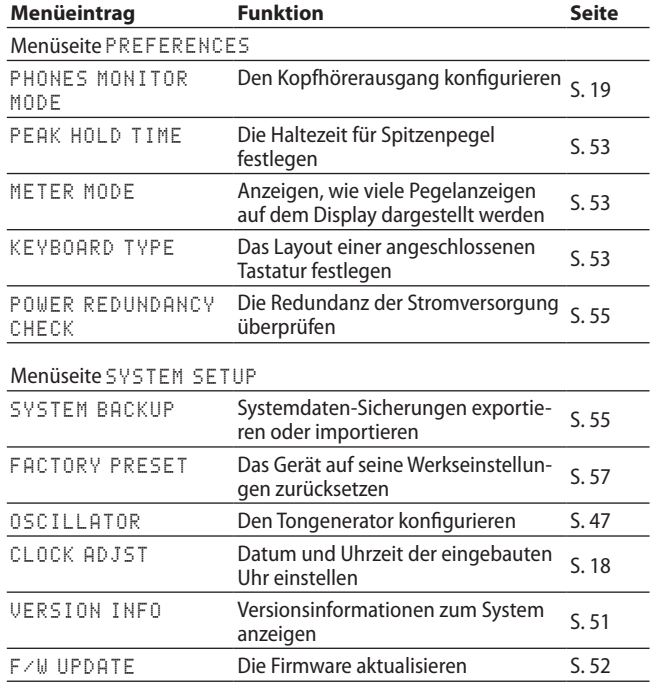

### **Anmerkung**

*Sämtliche Menüeinstellungen mit Ausnahme von Tongenerator ein/aus bleiben auch nach dem Ausschalten des Geräts gespeichert.*

### <span id="page-14-1"></span><span id="page-14-0"></span>**Grundsätzliches zur Bedienung des Menüs**

Um das Menü zu bedienen, gehen Sie folgendermaßen vor.

### 8 **Die gewünschte Menüseite aufrufen**

Drücken Sie wiederholt die Taste **MENU**, bis die gewünschte Menüseite angezeigt wird.

Die folgende Illustration zeigt die Reihenfolge der Menüseiten.

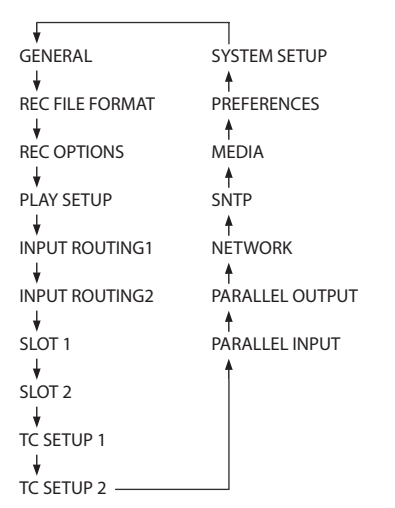

- Um in umgekehrter Reihenfolge durch die Menüseiten zu blättern, halten Sie die Taste **SHIFT** gedrückt und drücken Sie dann zusätzlich die Taste **MENU**.
- i Um nahtlos durch alle Menüpunkte aller Menüseiten zu scrollen, drehen Sie das Rad.
- i Indem Sie die Taste **SHIFT** gedrückt halten, während Sie das Rad drehen, blättern Sie seitenweise durch das Menü.
- 8 **Menüpunkte auswählen (vertikales Scrollen auf einer Menüseite):**

Drehen Sie das Rad.

- 8 **Eine Auswahl bestätigen:** Drücken Sie auf das Rad.
- 8 **Ein Untermenü einer Seite aufrufen:** Drücken Sie auf das Rad.
- 8 **Zur übergeordneten Menüebene zurückkehren:** Drücken Sie die Taste **EXIT**.
- Das Menü verlassen und zur Hauptseite **zurückkehren:**

Drücken Sie die Taste **HOME**.

### <span id="page-14-2"></span>**Das Menü nutzen (Beispiel)**

Anhand des folgenden Beispiels zeigen wir Ihnen, wie Sie mithilfe des Menüs das automatische Setzen von Titelmarken aktivieren.

**1. Drücken Sie die Taste MENU.** 

Die Seite GENERAL erscheint.

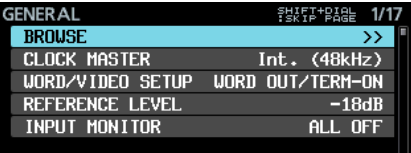

**2. Drücken Sie die Taste MENU wiederholt, bis die Seite**  REC OPTIONS **erscheint.**

| <b>REC OPTIONS</b>         | PERFIT PAGE 3/17 |
|----------------------------|------------------|
| <b>AUTO FILE INCREMENT</b> | 240min           |
| aiito Mark                 | <b>NFF</b>       |
| PAUSE MODE                 | <b>SPLIT</b>     |
|                            |                  |
|                            |                  |
|                            |                  |
|                            |                  |

Menüseite REC OPTIONS

**3. Drehen Sie das MULTI JOG-Rad bis der Eintrag** AUTO MARK **markiert ist.**

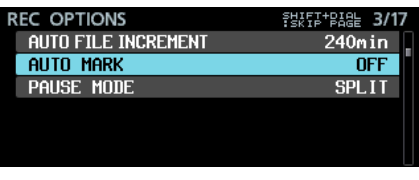

Eintrag AUTO MARK ausgewählt

**4. Drücken Sie auf das Rad, um die zugehörige Einstellungsseite aufzurufen.**

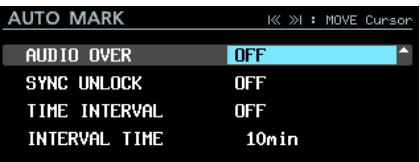

Mögliche Einstellungen auf der Seite AUTO MARK

- **5. Drehen Sie das Rad, um die markierte Einstellung zu ändern.**
- **6. Um eine weitere Einstellung auf derselben Menüseite zu ändern, drücken Sie auf das Rad.**

Die nächste Einstellung ist nun markiert.

Wenn der Hinweis |  $\langle\langle\rangle\rangle$ | : MOVE Cursor oben rechts auf dem Display erscheint, können Sie den Cursor auch mit den Sprungtasten  $\leftarrow$ />>I bewegen.

**7. Um weitere Einstellungen vorzunehmen, wiederholen Sie die Schritte 5 und 6.**

Wenn Sie bei der letzten Einstellung einer Einstellungsseite auf das Rad drücken, kehren Sie zur übergeordneten Menüseite zurück.

**8. Um zur Hauptseite zurückzukehren, drücken Sie die Taste HOME.**

### **Anmerkung**

- **•** *Um eine Einstellungsseite ohne Änderungen zu verlassen und zum Menü zurückzukehren, drücken Sie die Taste* **EXIT***.*
- **•** *Menüpunkte mit grauen Schriftzeichen können nicht ausgewählt werden und lassen sich nicht ändern.*

# <span id="page-15-0"></span>3 – Vorbereitende Schritte

### **Ein SSD-/HDD-Laufwerk in den Wechselrahmen einbauen**

- **1. Halten Sie die Deckelverriegelung auf der linken Seite gedrückt, und schieben Sie dann die untere Abdeckung in Richtung des Geräteanschlusses heraus.**
- **2. Halten Sie die Deckelverriegelung auf der rechten Seite gedrückt, und schieben Sie dann die obere Abdeckung in Richtung des Geräteanschlusses heraus.**
- **3. Legen Sie das SSD-/HDD-Laufwerk von oben in den Wechselrahmen und schieben Sie es in den Steckverbinder, der sich hinter dem Griff befindet.**
- **4. Befestigen Sie das SSD-/HDD-Laufwerk durch die Unterseite des Wechselrahmens mit den beiliegenden Schrauben.**
- **5. Halten Sie erneut die jeweilige Deckelverriegelung gedrückt, während Sie die obere und untere Abdeckung wieder hineinschieben.**

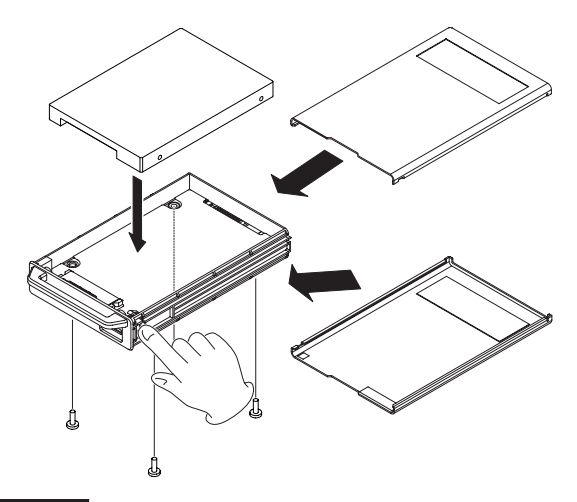

### **Wichtig**

*Achten Sie darauf, dass Sie beim Befestigen der Abdeckungen nichts einklemmen.*

### <span id="page-15-1"></span>**SSD/HDD-Wechselrahmen einsetzen und entnehmen**

### **Einen SSD-/HDD-Wechselrahmen einsetzen**

- **1. Entfernen Sie die Elektrostatik-Schutzkappe vom Anschluss des Wechselrahmens.**
- **2. Setzen Sie den Wechselrahmen in den mit SSD/HDD SLOT bezeichneten Schacht ein.**

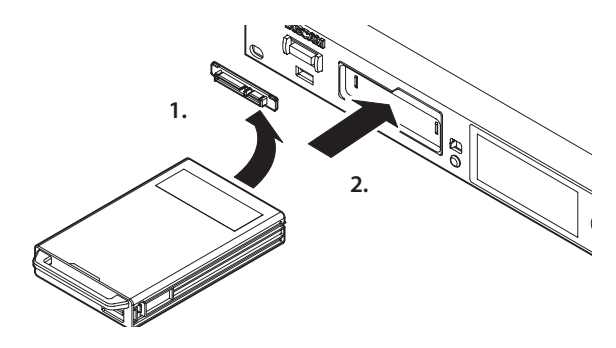

### **Anmerkung**

- **•** *Wenn sich der SSD/HDD-Wechselrahmen nicht richtig einsetzen lässt, entfernen Sie ihn einmal und setzen Sie ihn noch einmal ein.*
- **•** *Sie können einen Wechselrahmen auch bei ausgeschaltetem Gerät einsetzen.*

### <span id="page-15-2"></span>**Den Wechselrahmen sichern**

Mithilfe der beiliegenden Sicherungsschraube können Sie den Schalter **RELEASE** verriegeln und damit den Wechselrahmen vor unbeabsichtigtem oder unbefugtem Entfernen schützen.

Verwenden Sie einen Kreuzschlitz-Schraubendreher (Phillips), um die Sicherungsschraube zu befestigen oder zu lösen.

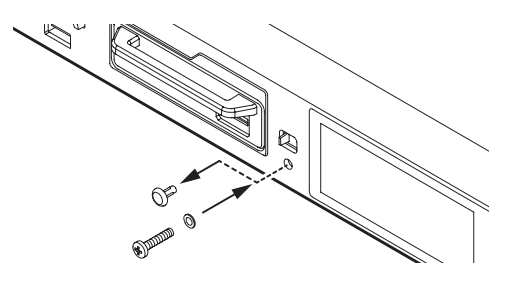

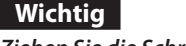

*Ziehen Sie die Schraube nicht zu fest an, um sie nicht zu beschädigen.*

### <span id="page-16-0"></span>**Einen SSD-/HDD-Wechselrahmen entnehmen**

Um einen SSD/HDD-Wechselrahmen zu entfernen, gehen Sie folgendermaßen vor:

### **VORSICHT**

*Entnehmen Sie den Wechselrahmen niemals während der Aufnahme, Wiedergabe oder wenn anderweitig auf das Laufwerk zugegriffen wird und das dazugehörige Lämpchen orange blinkt. Wenn Sie ein Laufwerk während eines Schreibzugriffs entnehmen, kann es zu Fehlern bei der Aufnahme, Datenverlust oder plötzlichen lauten Geräuschen kommen, die möglicherweise Ihr Gehör oder Ihre Abhöranlage schädigen.*

### **Anmerkung**

*Sie können den Wechselrahmen auch bei eingeschaltetem Gerät entnehmen, solange nicht auf das Laufwerk zugegriffen wird. Warten Sie also, bis das Lämpchen nicht mehr orange blinkt.* 

**1. Schieben Sie den Schalter RELEASE in Pfeilrichtung (**>**).**

Dadurch wird der Wechselrahmen entriegelt, so dass er entnommen werden kann.

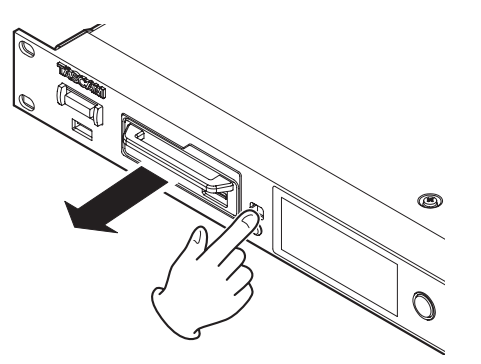

- **2. Während Sie den Schalter RELEASE in Pfeilrichtung gedrückt halten, greifen Sie den Wechselrahmen mit der anderen Hand und ziehen Sie ihn heraus.**
- **3. Setzen Sie die Elektrostatik-Schutzkappe auf den Anschluss des Wechselrahmens.**

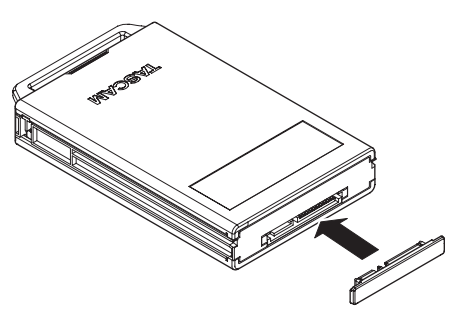

### <span id="page-16-1"></span>**USB-Sticks anschließen und entfernen**

Sie können einen USB-Stick bei ein- oder ausgeschaltetem Gerät einsetzen.

### **Wichtig**

- **•** *Trennen Sie die Verbindung mit einem USB-Stick nicht, wenn gerade auf eine der folgenden Arten darauf zugegriffen wird. Andernfalls könnten Daten beschädigt oder der Stick unlesbar werden.*
	- **•** *Während die* BROWSE*-Seite angezeigt und auf den USB-Stick zugegriffen wird*
	- **•** *Während des Im- oder Exports von Systemdaten (*SYSTEM BACKUP IMPORT *oder* EXPORT*)*
	- **•** *Während des Zurücksetzens auf die Werkseinstellungen (*FACTORY PRESET*)*
	- **•** *Während einer Firmware-Aktualisierung*
- **•** *Besonders wichtig ist, den Stick nicht während einer Firmware-Aktualisierung herauszuziehen. Das Gerät könnte sich nicht mehr hochfahren lassen oder es könnten andere Funktionsstörungen auftreten.*

### **Eine Interfacekarte installieren**

### **Wichtig**

*Trennen Sie das Gerät vom Stromnetz, bevor Sie eine der als Zubehör erhältlichen Interfacekarten installieren oder entfernen.*

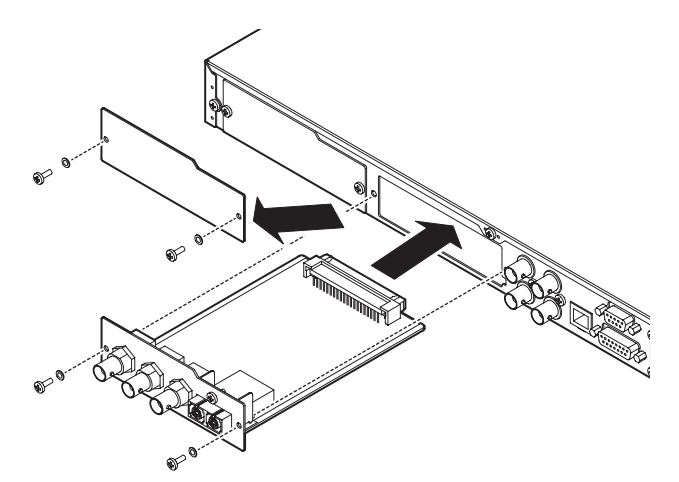

- **1. Entfernen Sie die beiden Schrauben und die Abdeckung. (Falls bereits eine andere Interfacekarte installiert ist, entfernen Sie diese.)**
- **2. Setzen Sie die Interfacekarte in den Kartenschacht ein.**

Setzen Sie die Karte in die weißen Schienen im Inneren des Schachts ein. Schieben Sie die Karte vorsichtig und vollständig in den Schacht, bis sie mit einem Klicken einrastet. Setzen Sie die Karte nicht gewaltsam ein. Falls sich die Karte nicht ordnungsgemäß einführen lässt, ziehen Sie sie wieder heraus und versuchen Sie es erneut.

- **3. Befestigen Sie die Karte mit den beiden zuvor entfernten Schrauben.**
- **4. Schalten Sie das Gerät ein, und überprüfen Sie auf der Seite** VERSION INFORMATION**, dass die Karte erkannt wurde.**

[\(Siehe "Die Firmwareversion überprüfen" auf Seite 51.\)](#page-50-3) Wenn die Meldung SLOT1 : ---- (None) oder etwas Ähnliches erscheint, ist die Karte möglicherweise nicht vollständig eingerastet oder Sie haben die Schrauben nicht fest genug angezogen. Setzen Sie die Interfacekarte noch einmal in den Kartenschacht ein.

### <span id="page-17-0"></span>**Den Recorder ein- und ausschalten**

Drücken Sie auf die Taste **STANDBY/ON**, um den Recorder einzuschalten.

Während des Startvorgangs erscheint auf dem Display kurz der unten gezeigte Begrüßungshinweis. Anschließend erscheint die Hauptseite.

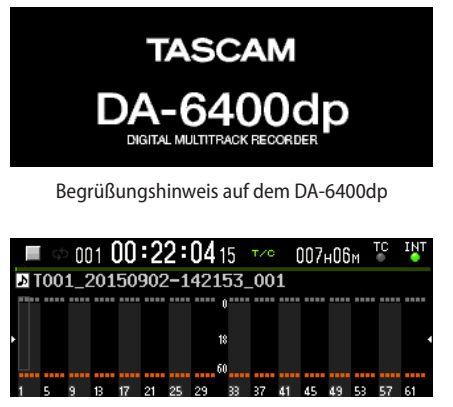

Die Hauptseite

Wenn keine SSD/HDD eingesetzt ist, oder der aktuelle Ordner keine Audiodateien enthält, werden Takenummer und Zeit auf der Hauptseite nicht angezeigt.

### ■ Den Recorder ausschalten

- **1. Halten Sie die Taste STANDBY/ON etwas länger gedrückt.**  Ein Bestätigungsdialog erscheint.
- **2. Sobald der Dialog angezeigt wird, halten Sie das Rad gedrückt, um auf Standby zu schalten.**

### **VORSICHT**

*Wenn Sie während eines Schreibzugriffs ein Laufwerk entnehmen oder den Recorder vom Stromnetz trennen, kann es zu Fehlern bei der Aufnahme, Datenverlust oder plötzlichen lauten Geräuschen kommen, die möglicherweise Ihr Gehör oder Ihre Abhöranlage schädigen.*

### **Wichtig**

*Schalten Sie den Recorder niemals aus: während der Aufnahme, Wiedergabe oder wenn auf die SSD/HDD oder einen USB-Stick zugegriffen wird. In solchen Situationen blinkt das Lämpchen am Wechselrahmen orange. (Manche USB-Sticks signalisieren den Schreibzugriff ebenfalls über ein Lämpchen.)*

### **Anmerkung**

*Wenn Sie den Recorder zum ersten Mal einschalten (oder wenn er längere Zeit vom Stromnetz getrennt war), erscheint nach dem Begrüßungshinweis die Seite CLOCK ADJUST, auf der Sie Datum und Uhrzeit der eingebauten Uhr einstellen können. [\(Siehe "Datum und Uhrzeit der eingebauten Uhr einstellen" auf](#page-17-2)  [Seite 18.\)](#page-17-2)*

### <span id="page-17-2"></span>**Datum und Uhrzeit der eingebauten Uhr einstellen**

Durch die eingebaute Uhr ist der Recorder in der Lage, Dateien mit dem Datum und der Uhrzeit der Aufnahme zu versehen.

**1. Wählen Sie auf der Seite** SYSTEM SETUP **den Menüpunkt**  CLOCK ADJUST**.** 

Die zugehörige Einstellungsseite erscheint. (Siehe "Das [Menü nutzen \(Beispiel\)" auf Seite 15.\)](#page-14-2)

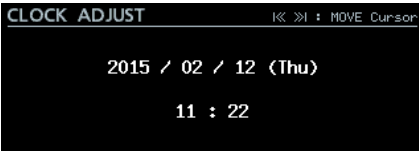

**2. Drücken Sie auf das Rad, um in den Einstellungsmodus zu gelangen.** 

Der Cursor markiert die zu ändernde Stelle.

**3.** Bewegen Sie den Cursor mit den Sprungtasten  $\left|\frac{1}{1}\right|$ 

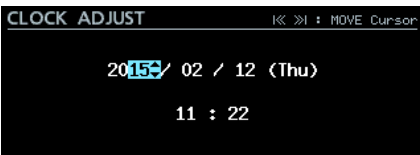

**4. Drehen Sie das Rad, um den Wert zu ändern, und drücken Sie dann auf das Rad, um zu bestätigen und zur nächsten Stelle zu gehen.**

Sobald Sie Jahr, Monat, Tag, Stunde und Minute in Folge geändert haben, verschwindet der Cursor. Damit ist das Einstellen beendet.

### **Anmerkung**

*Wenn Sie eine Einstellung ändern, können Sie jederzeit die Taste* **EXIT** *drücken, um abzubrechen und zum Menü zurückzukehren.*

**5. Drücken Sie die Taste EXIT.** 

Es erscheint wieder das Menü.

### <span id="page-17-1"></span>**Die Helligkeit anpassen**

Um die Helligkeit des Farbdisplays und der Anzeigelämpchen anzupassen, halten Sie die Taste **HOME [METER]** gedrückt, während Sie das Rad drehen.

Um nur die Helligkeit des Farbdisplays anzupassen, halten Sie die Taste **HOME [METER]** und das Rad gedrückt, und drehen Sie dann das Rad.

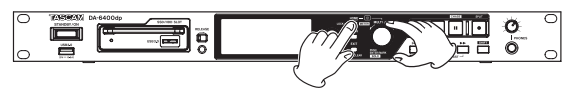

### <span id="page-18-2"></span><span id="page-18-0"></span>**SSD/HDD-Laufwerke und USB-Sticks für die Verwendung vorbereiten**

Bevor Sie eine neue oder mit einem anderen Gerät verwendete SSD/HDD mit dem Recorder verwenden können, müssen Sie sie formatieren. Dasselbe gilt für einen USB-Stick.

### **Wichtig**

- **•** *Durch das Formatieren gehen alle Daten auf dem Medium unwiderruflich verloren. Vergewissern Sie sich, dass das in Ordnung ist, bevor Sie fortfahren.*
- **•** *Formatieren Sie alle Medien, die Sie mit dem DP-6400/ DP-6400dp verwenden wollen, immer mit dem Gerät selbst. SSD/HDD-Laufwerke und USB-Sticks, die auf einem Computer oder einem anderen Gerät formatiert wurden, können den Betrieb des Recorders beeinträchtigen.*
- **1. Wählen Sie auf der Seite** MEDIA **die Option**  QUICK FORMAT **oder** FULL FORMAT**.**

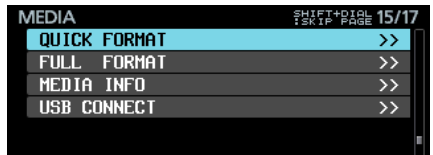

QUICK FORMAT Nur der Verwaltungsbereich des Mediums wird formatiert.

FULL FORMAT Das Medium wird vollständig formatiert.

**2. Wenn die Seite** QUICK FORMAT **oder** FULL FORMAT **erscheint, wählen Sie das zu formatierende Medium aus.**

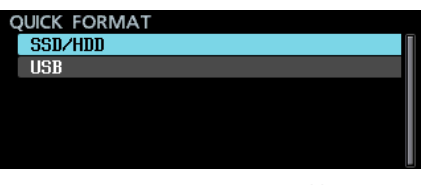

QUICK FORMAT ausgewählt

Der folgende Bestätigungsdialog erscheint:

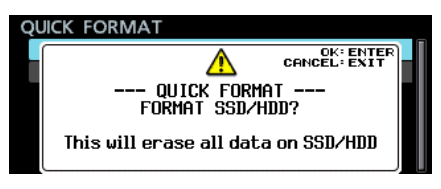

Dialog für QUICK FORMAT

### **Anmerkung**

- **•** *Mit der Taste* **EXIT** *können Sie hier abbrechen.*
- **•** *Wenn der Recorder keine SSD/HDD enthält, erscheint die folgende Meldung:*

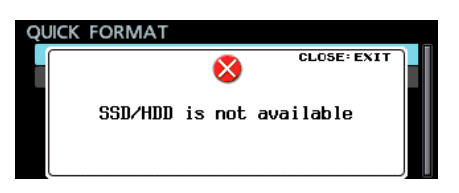

**3. Drücken Sie auf das Rad.** Ein weiterer Bestätigungsdialog erscheint:

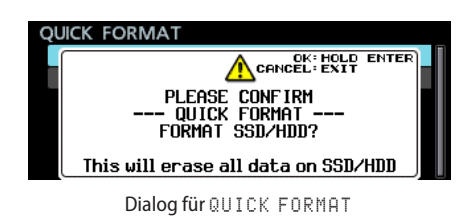

**4. Um die Formatierung zu starten, halten Sie das Rad etwas länger gedrückt.**

Während der Formatierung wird der folgende Hinweis eingeblendet.

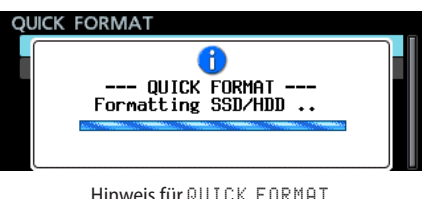

Sobald der Vorgang abgeschlossen ist, verschwindet der Hinweis und es erscheint wieder die Startseite.

### **Kopfhörer anschließen**

### **VORSICHT**

*Bevor Sie einen Kopfhörer anschließen, regeln Sie den Pegel vollständig herunter. Andernfalls kann es zu plötzlichen, extrem lauten Geräuschen kommen, die Ihr Gehör oder Ihre Geräte schädigen.*

Verbinden Sie Ihren Kopfhörer mit der Buchse **PHONES** auf der Vorderseite.

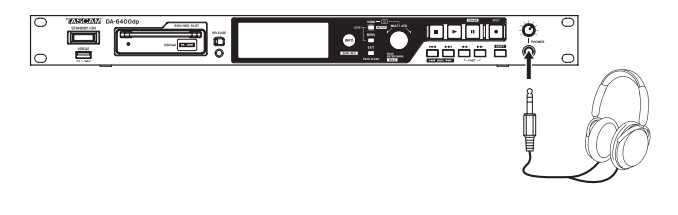

### <span id="page-18-1"></span>**Den Kopfhörerausgang konfigurieren**

Sie können festlegen, wie das Kopfhörersignal ausgegeben wird.

**1. Wählen Sie auf der Seite** PREFERENCES **den Menüpunkt**  PHONES MONITOR MODE**.** 

Die zugehörige Einstellungsseite erscheint.

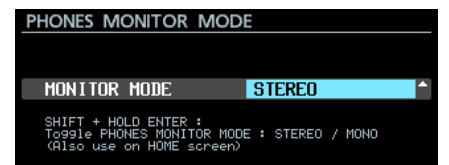

- **2. Wählen Sie, wie das Kopfhörersignal ausgegeben wird.** Auswahlmöglichkeiten: STEREO (Voreinstellung), MONO
- **3. Bestätigen Sie die Auswahl.**  Die vorhergehende Menüseite erscheint wieder.

# <span id="page-19-0"></span>3 – Vorbereitende Schritte

### **Anmerkung**

- **•** *Wenn Sie eine Einstellung ändern, können Sie jederzeit die Taste EXIT drücken, um abzubrechen und zum Menü zurückzukehren.*
- **•** *Wenn Sie hier MONO ausgewählt haben, kennzeichnet der Auswahlrahmen auf der Hauptseite einen Monokanal.*

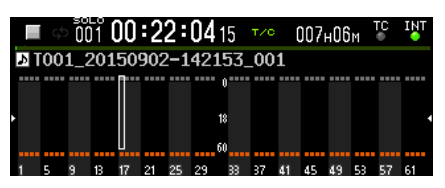

**•** *Wenn die Hauptseite oder die Seite PHONES MONITOR MODE angezeigt wird, halten Sie die Taste SHIFT und das Rad gedrückt, und drücken Sie dann auf das Rad, um zwischen STEREO und MONO umzuschalten.*

### <span id="page-19-1"></span>**Die Kanäle auswählen, die am Kopfhörerausgang ausgegeben werden**

Sie können auswählen, welche Kanäle an der Buchse **PHONES** ausgegeben werden. Die ausgewählten Kanäle sind durch den Auswahlrahmen auf der Hauptseite gekennzeichnet.

- **1. Während die Hauptseite angezeigt wird, halten Sie die Taste SHIFT gedrückt, und drücken Sie dann auf das Rad.**  Der Auswahlmodus ist nun aktiv (Auswahlrahmen weiß).
- **2. Wählen Sie zwei benachbarte Kanäle (wenn der Kopfhörerausgang auf** STEREO **eingestellt ist) beziehungsweise einen einzelnen Kanal (wenn der Kopfhörerausgang auf**  MONO **eingestellt ist) durch Drehen des Rads aus.**
- **3. Drücken Sie noch einmal SHIFT + Rad, um den Auswahlmodus wieder zu deaktivieren.**

Der Auswahlrahmen erscheint wieder grau.

### **Die Gerätesperre konfigurieren**

Sie können das Gerät sperren, um den unbefugten Zugriff über das Bedienfeld oder eine externe Steuerung zu verhindern.

**1. Halten Sie die Taste HOME gedrückt und drücken Sie die Taste MENU.** 

Die Seite für die Gerätesperre erscheint.

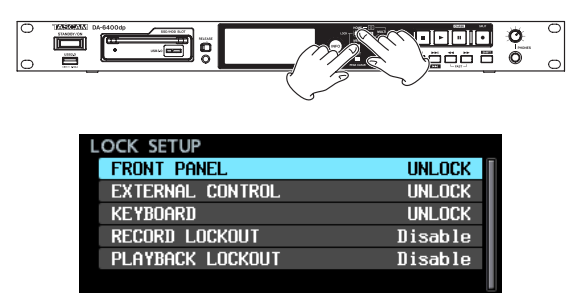

**2. Wählen Sie eine der unten aufgeführten Sperroptionen.**  Die zugehörige Einstellungsseite erscheint.

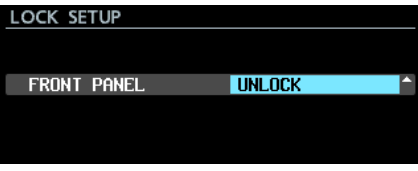

### FRONT PANEL

Sperrt die Bedienelemente auf der Gerätevorderseite. Auswahlmöglichkeiten: UNLOCK (entsperrt, Voreinstellung), LOCK (gesperrt)

EXTERNAL CONTROL

Sperrt die externe Steuerung über die RS-422- und Parallelschnittstelle. Davon betroffen sind auch der Datentransfer und die Fernsteuerung über Telnet mittels einer FTP-Clientanwendung.

Auswahlmöglichkeiten: UNLOCK (Voreinstellung), LOCK

KEYBOARD

Sperrt die Verwendung einer USB-Tastatur oder eines Ziffernblocks, wenn diese an der frontseitigen USB-Buchse angeschlossen sind. Ebenfalls gesperrt sind Tastatur- und Mauseingaben über eine VNC-Anwendung. (Siehe "VNC (Virtual Network Computing)" auf Seite [46.\).](#page-45-1)

Auswahlmöglichkeiten: UNLOCK (Voreinstellung), LOCK

RECORD LOCKOUT

Sperrt die Aufnahmefunktionen.

Wählen Sie hier Enable, wenn Sie das Gerät nur für die Wiedergabe verwenden und die Aufnahme nicht erlauben möchten.

Auswahlmöglichkeiten: Disable (deaktiviert, Voreinstellung), Enable (aktiviert)

PLAYBACK LOCKOUT

Sperrt die Wiedergabefunktionen.

Wählen Sie hier Enable, wenn Sie das Gerät nur für die Aufnahme verwenden und die Wiedergabe nicht erlauben möchten.

Auswahlmöglichkeiten: Disable (deaktiviert, Voreinstellung), Enable (aktiviert)

**3. Drücken Sie die Taste EXIT.** 

Es erscheint wieder das Menü.

### **Anmerkung**

*Wenn die Bedienfeldsperre aktiviert ist (FRONT PANEL, LOCK), sind folgende Aktionen dennoch möglich:*

- **•** *die Hauptseite anzeigen,*
- **•** *die Taste INFO verwenden,*
- **•** *die Einstellungen auf der Menüseite LOCK SETUP ändern,*
- **•** *den Recorder mit der Taste STANBY/ON ausschaltem,*
- **•** *die Helligkeit des Displays und der Lämpchen anpassen.*

<span id="page-20-0"></span>Dieses Kapitel erklärt die grundlegenden Verfahren für die Aufnahme.

Wie viele Aufnahmespuren dieser Recorder maximal zur Verfügung stellt, hängt von der Abtastrate ab:

- 44,1 kHz oder 48 kHz: 64 Spuren
- 88,2 kHz oder 96 kHz: 32 Spuren

### **Einschränkungen bei der Aufnahme**

Aufgrund der Spezifikationen des Geräts kommt es zu Einschränkungen bei der Aufnahme, wenn ein Ordner zu viele Dateien enthält.

### **Wichtig**

*Enthält ein Ordner mehr als 10.000 Dateien, kann aus dem gestoppten Zustand heraus möglicherweise kein neuer Take mehr aufgenommen werden.*

*Wenn Sie einen solchen Ordner laden, können darin keine Aufnahmen mehr erstellt werden. In solchen Fällen wird der folgende Hinweis eingeblendet. Zudem erscheint in solchen Situationen der Hinweis "Rec Limit" im Anzeigefeld für die verbleibende Aufnahmezeit auf der Hauptseite..*

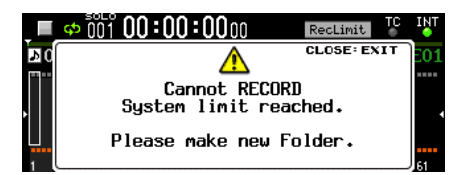

*Die Gesamtzahl von Elementen in einem Ordner umfasst auch Dateien, die nicht von diesem Gerät erstellt wurden. Dazu zählen auch Verwaltungs- und Systemdateien, die normalerweise ausgeblendet sind.*

### <span id="page-20-1"></span>**Die Masterclockquelle auswählen**

Sie können festlegen, welches Signal der Recorder als Masterclock, also als Referenztakt, verwenden soll.

### **Wichtig**

- **•** *Achten Sie immer darauf, dass alle in einem Verbund betriebenen Digitalgeräte denselben Referenztakt verwenden.*
- **•** *Wenn Sie die Masterclockquelle umschalten, können Geräusche im Audioeingangs- und -ausgangssignal auftreten. Beachten Sie dies bei der Entscheidung, wann Sie die Masterclockquelle wechseln.*
- **1. Wählen Sie auf der Seite** GENERAL **den Menüpunkt**  CLOCK MASTER**.**

Die zugehörige Einstellungsseite erscheint.

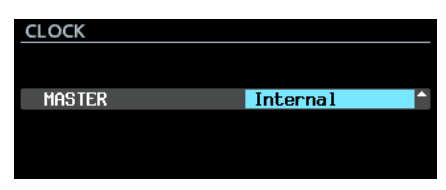

**2. Wählen Sie die gewünschte Masterclockquelle.**

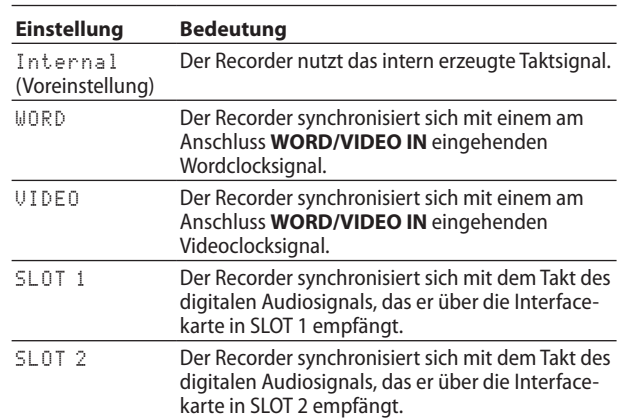

### **3. Bestätigen Sie die Auswahl.**

Die vorhergehende Menüseite erscheint wieder.

### **Anmerkung**

- **•** *Bei der Synchronisation mit einem Videoclocksignal muss die unter TC FRAME TYPE gewählte Framerate mit der Framerate des Eingangssignals übereinstimmen. [\(Siehe "TC FRAME](#page-39-2)  [TYPE" auf Seite 40.\)](#page-39-2)*
- **•** *Wenn sich der Recorder nicht auf die ausgewählte Masterclockquelle synchronisieren kann, schaltet er auf das intern erzeugte Taktsignal um. Hinter der zuvor gewählten Masterclockquelle erscheint ein Sternchen (\*).*
- **•** *Sobald die Synchronisation wiederhergestellt ist, erscheint ein Einblendfenster mit dem Hinweis "External Clock Regained. Switch to External?" (Externen Takt wiedererlangt. Auf diesen umschalten?).*

*Drücken Sie auf das Rad, um statt dem internen wieder das externe Taktsignal als Masterclockquelle zu verwenden.* 

Um das Einblendfenster zu schließen und weiterhin das interne Taktsignal zu verwenden, drücken Sie die Taste **EXIT**. In diesem Fall erscheint "\* (Regained)" hinter der Bezeichnung der gewählten Masterclockquelle.

**•** *Wenn "\* (Regained)" angezeigt wird und Sie drücken auf das Rad, erscheint ein Einblendfenster mit dem Hinweis "Switch to Regained External Clock?" (Zur wiedererlangten externen Taktquelle umschalten?). Drücken Sie auf das Rad, um statt dem internen wieder das externe Taktsignal als Masterclockquelle zu verwenden.*

Um das Einblendfenster zu schließen und weiterhin das interne Taktsignal zu verwenden, drücken Sie die Taste **EXIT**.

# <span id="page-21-0"></span>4 – Aufnehmen

### <span id="page-21-2"></span>**Einstellungen für die Word-/ Videoclock-Anschlüsse vornehmen**

Sie können Einstellungen für die Anschlüsse **WORD/VIDEO IN** und **WORD/VIDEO THRU/OUT** vornehmen.

**1. Wählen Sie auf der Seite** GENERAL **den Menüpunkt** WORD/ VIDEO SETUP**.** 

Die zugehörige Einstellungsseite erscheint.

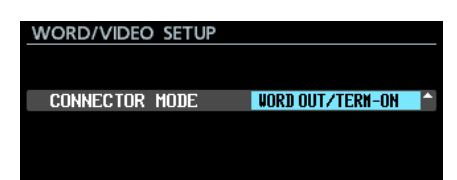

**2. Wählen Sie, wie die Anschlüsse verwendet werden sollen.** Auswahlmöglichkeiten:

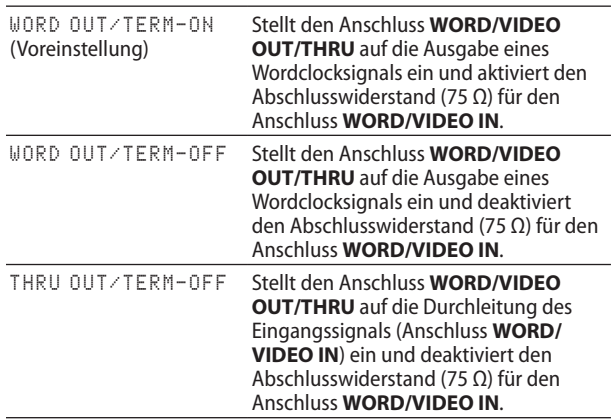

### **3. Bestätigen Sie die Auswahl.**

Die vorhergehende Menüseite erscheint wieder.

### <span id="page-21-1"></span>**Den Referenzpegel festlegen**

Mithilfe des Referenzpegels beeinflussen Sie die Übersteuerungsreserve der Eingangs- und Ausgangssignale (den Abstand zur Vollaussteuerung, 0 dB).

**1. Wählen Sie auf der Seite** GENERAL **den Menüpunkt**  REFERENCE LEVEL**.** 

Die zugehörige Einstellungsseite erscheint.

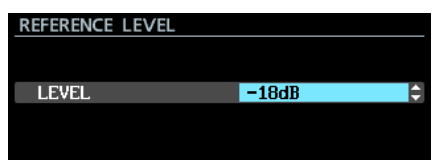

**2. Wählen Sie einen Referenzpegel.** Auswahlmöglichkeiten:

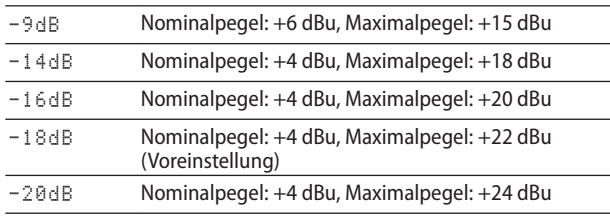

**3. Bestätigen Sie die Auswahl.** 

Die vorhergehende Menüseite erscheint wieder.

### <span id="page-21-3"></span>**Das Eingangsmonitoring aktivieren/ deaktivieren**

Wenn das Eingangsmonitoring aktiviert ist, werden die entsprechenden Eingangssignale an den Audioausgängen des Recorders ausgegeben.

Damit Sie das Wiedergabesignal hören können, müssen Sie das Eingangsmonitoring deaktivieren.

**1. Wählen Sie auf der Seite** GENERAL **den Menüpunkt**  INPUT MONITOR**.**

Die zugehörige Einstellungsseite erscheint.

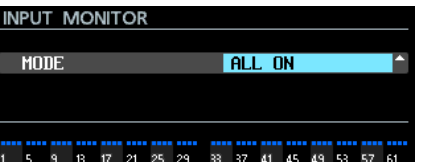

**2. Wählen Sie eine Einstellung für das Eingangsmonitoring.** Auswahlmöglichkeiten:

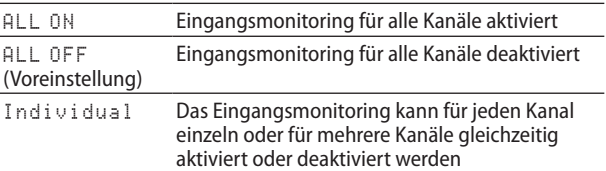

### **3. Bestätigen Sie die Auswahl.**

Die vorhergehende Menüseite erscheint wieder.

### <span id="page-22-0"></span>**Das Eingangsmonitoring für einzelne Kanäle aktivieren/deaktivieren**

Sie können das Eingangsmonitoring für einen Bereich von Kanälen und für einzelne Kanäle aktivieren oder deaktivieren.

- **1. Rufen Sie die Menüseite** INPUT MONITOR **auf.**  Die zugehörige Einstellungsseite erscheint.
- **2. Wählen Sie unter** MODE **die Option** Individual**.**

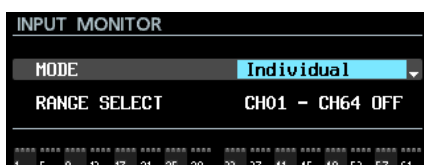

Unter MODE erscheint der Menüpunkt RANGE SELECT.

**3. Drücken Sie auf das Rad, um zu bestätigen und zum nächsten Menüpunkt zu gehen.** 

Hier können Sie die Einstellung für einen Bereich von Kanälen vornehmen.

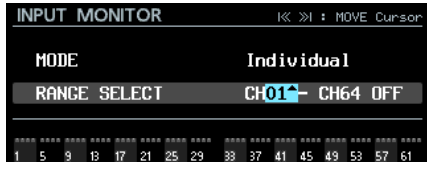

Auswahl des ersten Kanals eines Bereichs

- **4.** Bewegen Sie den Cursor mit den Sprungtasten  $\left|\frac{4}{7}\right|$
- **5. Wählen Sie den ersten und den letzten Kanal des Bereichs, für den Sie die Einstellung vornehmen wollen.**
- **6.** Wenn sich der Cursor auf **ON** oder OFF befindet, drücken **Sie auf das Rad.**

Ein Bestätigungsdialog erscheint.

**7. Drücken Sie noch einmal auf das Rad, um die Einstellung für alle Kanäle des Bereichs zu aktivieren (**ON**) oder zu deaktivieren (**OFF**).**

Auswahlmöglichkeiten:

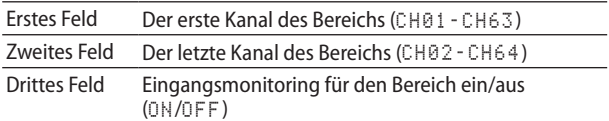

**8. Indem Sie den Cursor nach unten zu den Anzeigen für das Eingangsmonitoring bewegen, können Sie Kanäle einzeln auswählen.**

**Drücken Sie auf das Rad, um das Eingangsmonitoring für den ausgewählten Kanal ein- oder auszuschalten.**

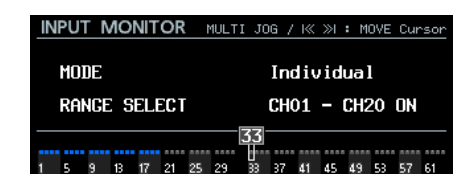

### **Anmerkung**

*Sie können einen Kanal auch durch Drehen des Rads auswählen. Indem Sie die Taste* **SHIFT** *gedrückt halten, während Sie das Rad drehen, bewegen Sie den Cursor um jeweils 4 Kanäle weiter.*

### <span id="page-22-1"></span>**Die Aufnahmebereitschaft von Spuren aktivieren/deaktivieren**

**1. Wählen Sie auf der Seite** REC FILE FORMAT **den Menüpunkt** REC FUNCTION**.**

Die zugehörige Einstellungsseite erscheint.

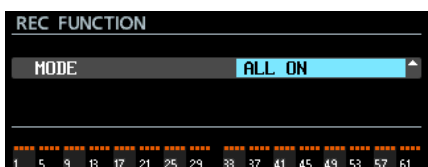

**2. Wählen Sie eine Einstellung für die Aufnahmebereitschaft.** Auswahlmöglichkeiten:

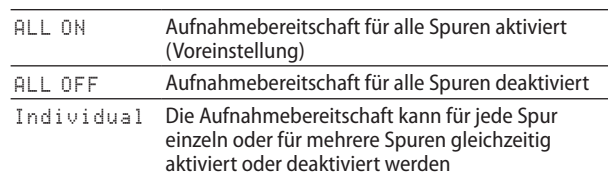

**3. Bestätigen Sie die Auswahl.** 

Die vorhergehende Menüseite erscheint wieder.

### **Die Aufnahmebereitschaft für einzelne Spuren aktivieren/deaktivieren**

Sie können die Aufnahmebereitschaft für einen Bereich von Spuren und für einzelne Spuren aktivieren oder deaktivieren.

- **1. Rufen Sie die Menüseite** REC FUNCTION **auf.**
- **2. Wählen Sie unter** MODE **die Option** Individual**.**

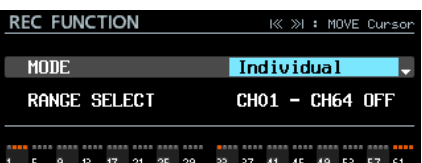

Unter MODE erscheint der Menüpunkt RANGE SELECT.

**3. Drücken Sie auf das Rad, um zu bestätigen und zum nächsten Menüpunkt zu gehen.** 

Hier können Sie die Einstellung für einen Bereich von Spuren vornehmen.

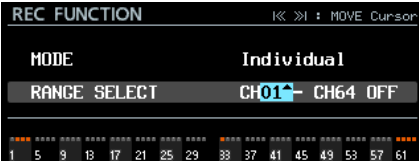

Auswahl des ersten Kanals eines Bereichs

- **4. Bewegen Sie den Cursor mit den Sprungtasten** .**/**/**.**
- **5. Wählen Sie die erste und die letzte Spur des Bereichs, für den Sie die Einstellung vornehmen wollen.**
- **6. Wenn sich der Cursor auf** ON **oder** OFF **befindet, drücken Sie auf das Rad.**

Ein Bestätigungsdialog erscheint.

**7. Drücken Sie noch einmal auf das Rad, um die Einstellung für alle Spuren des Bereichs zu aktivieren (**ON**) oder zu deaktivieren (**OFF**).**

# <span id="page-23-0"></span>4 – Aufnehmen

Auswahlmöglichkeiten:

Erstes Feld: Die erste Spur des Bereichs (CH01–CH63) Zweites Feld: Die letzte Spur des Bereichs (CH02–CH64) Drittes Feld: Aufnahmebereitschaft für den Bereich ein/aus (ON/OFF)

**8. Indem Sie den Cursor nach unten zu den Anzeigen für die Aufnahmebereitschaft bewegen, können Sie Kanäle einzeln auswählen.**

**Drücken Sie auf das Rad, um die Aufnahmebereitschaft für den ausgewählten Kanal ein- oder auszuschalten.**

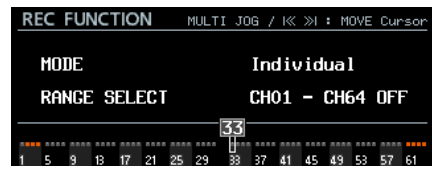

### **Anmerkung**

*Sie können eine Spur auch durch Drehen des Rads auswählen. Indem Sie die Taste* **SHIFT** *gedrückt halten, während Sie das Rad drehen, bewegen Sie den Cursor um jeweils 4 Spuren weiter.*

## <span id="page-23-1"></span>**Das Aufnahmedateiformat festlegen**

Sie können die Wortbreite der Quantisierung (die Auflösung) und die Abtastrate für eine Aufnahme festlegen.

**1. Wählen Sie auf der Seite** REC FILE FORMAT **den Menüpunkt** BIT LENGTH**.**

Die zugehörige Einstellungsseite erscheint.

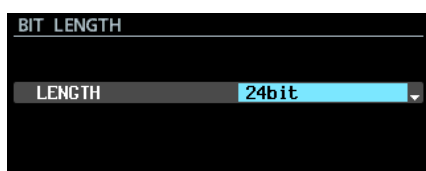

- **2. Wählen Sie die Wortbreite der Quantisierung.** Auswahlmöglichkeiten: 16bit, 24bit (Voreinstellung)
- **3. Bestätigen Sie die Auswahl.**  Die übergeordnete Menüseite erscheint wieder.
- **4. Wählen Sie den Menüpunkt** REC Fs**.**
- **5. Drücken Sie auf das Rad.**

Die zugehörige Einstellungsseite erscheint.

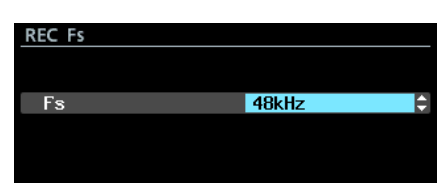

- **6. Wählen Sie die Abtastrate für die Aufnahme.** Auswahlmöglichkeiten: 44,1kHz, 48kHz (Voreinstellung), 88.2kHz, 96kHz
- **7. Bestätigen Sie die Auswahl.**  Die vorhergehende Menüseite erscheint wieder.

Wenn Sie die Einstellung von 44.1kHz oder 48kHz auf 88.2kHz oder 96kHz oder umgekehrt ändern, erscheint der unten gezeigte Hinweis, dass sich die verfügbare Zahl der Aufnahmekanäle geändert hat.

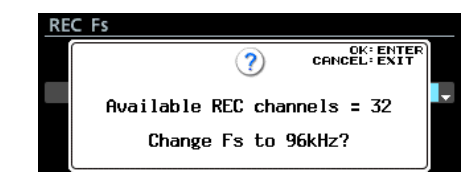

Wenn dieser Hinweis angezeigt wird, drücken Sie auf das Rad, um die Änderung zu bestätigen. Die vorhergehende Menüseite erscheint wieder.

### **Anmerkung**

*Wie viele Aufnahmespuren dieser Recorder maximal zur Verfügung stellt, hängt von der Abtastrate ab:*

- **•** *44,1 kHz oder 48 kHz: 64 Spuren*
- **•** *88,2 kHz oder 96 kHz: 32 Spuren*

### <span id="page-23-2"></span>**Das Dateinamenformat festlegen**

Sie können wählen, in welchem Format der Recorder die Dateien bei der Aufnahme automatisch benennt.

**1. Wählen Sie auf der Seite** REC FILE FORMAT **den Menüpunkt** FILE NAME**.**

Die zugehörige Einstellungsseite erscheint.

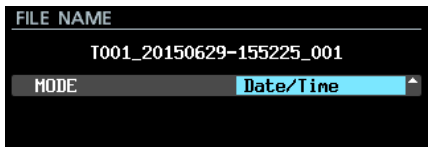

**2. Wählen Sie eines der folgenden Formate.** Auswahlmöglichkeiten:

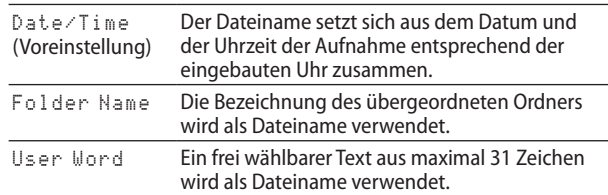

**3. Um zu bestätigen und zum Menü zurückzukehren, drücken Sie auf das Rad.**

Wenn Sie User Word ausgewählt haben und den Text eingeben oder bearbeiten wollen, drücken Sie stattdessen die Sprungtaste rechts  $\blacktriangleright\blacktriangleright$ I.

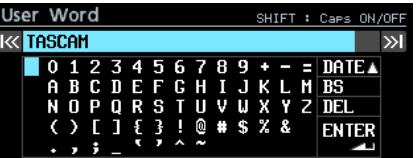

**4. Geben Sie die Zeichenfolge ein, die Sie für Dateinamen verwenden möchten.** 

Näheres zur Texteingabe finden Sie im Abschnitt "Text [eingeben" auf Seite 25](#page-24-2).

**5. Wenn Sie fertig sind, wählen Sie** ENTER**, um die Eingabe zu bestätigen und zur Menüseite** FILE NAME **zurückzukehren.**

### <span id="page-24-2"></span><span id="page-24-0"></span>**Text eingeben**

Um Namen einzugeben und zu bearbeiten, gehen Sie wie im Folgenden beschrieben vor.

### **Anmerkung**

*Sie können Text auch mithilfe einer USB-Tastatur bearbeiten. [\(Siehe "Text und Werte über die Tastatur eingeben" auf Seite](#page-52-4)  [53.\)](#page-52-4)*

- Den Cursor (die Eingabemarkierung) bewegen Nutzen Sie die Sprungtasten  $\blacktriangleright\blacktriangleright\blacktriangleright$  auf dem Recorder.
- 8 **Das einzugebende Zeichen auswählen:** Drehen Sie das Rad.
- Das ausgewählte Zeichen an der Cursorposition **eingeben:**

Drücken Sie auf das Rad.

■ Ein Leerzeichen eingeben:

Gehen Sie mit dem Rad an den linken Rand einer beliebigen Zeile, um ein Leerzeichen auszuwählen, und drücken Sie dann auf das Rad.

8 **Ein Zeichen löschen:**

Wählen Sie mit dem Rad entweder DEL (löscht das Zeichen rechts des Cursors) oder BS (löscht das Zeichen links des Cursors) aus, und drücken Sie dann auf das Rad.

8 **Alle Zeichen rechts des Cursors löschen:**

Wählen Sie mit dem Rad DEL, und halten Sie das Rad dann etwas länger gedrückt.

- 8 **Alle Zeichen links des Cursors löschen:** Wählen Sie mit dem Rad BS, und halten Sie das Rad dann etwas länger gedrückt.
- Zwischen Groß- und Kleinschreibung wechseln: Drücken Sie die Taste **SHIFT** (Umschalttaste).
- 8 **Die Änderung rückgängig machen:** Drücken Sie die Taste **EXIT**.

### ■ Das aktuelle Datum eingeben:

Wählen Sie mit dem Rad DATE<sup>∗</sup>, und drücken Sie dann auf das Rad. Das Datum der eingebauten Uhr erscheint im Format "JJJJ-MM-TT".

Falls bei der Eingabe eines Ordnernamens auf der Menüseite RENAME FOLDER bereits ein Ordner gleichen Namens existiert, wird dem Namen ein Unterstrich (\_) sowie eine noch nicht vergebene Nummer hinzugefügt.

### **Wichtig**

- **•** *Sie können zwar eine SSD/HDD mit einem Computer verbinden und dort die Dateinamen bearbeiten. Wenn Sie das tun, kann sich jedoch die Reihenfolge der Dateien bei der Wiedergabe ändern.*
- **•** *In einem Texteingabefeld werden nur Buchstaben, Ziffern und Symbole des englischen Zeichensatzes angezeigt. Wenn Text bereits andere Zeichen enthält, so werden diese beim Öffnen des Texteingabefelds entfernt.*
- **•** *Die folgenden Zeichen können nicht in Text verwendet werden:*

¥ / : \* ? " < > |

### 8 **Grenzen des Eingabefelds**

Die maximal erlaubte Anzahl von Zeichen erkennen Sie am blauen Hintergrund des Texteingabefelds. Für Zeichen, die die maximale Anzahl überschreiten, färbt sich der Hintergrund grau. Diese Zeichen werden verworfen, sobald Sie die Eingabe mit ENTER abschließen.

### <span id="page-24-1"></span>**Takes automatisch fortlaufend nummerieren**

Der Recorder kann Takes automatisch nummerieren, wenn während der Aufnahme zuvor festgelegte Bedingungen erfüllt sind. Sobald der Recorder die Takenummer um eins erhöht, erzeugt er eine neue Audiodatei.

Im Menü können Sie festlegen, nach welchen Kriterien die automatische Nummerierung erfolgt.

**1. Wählen Sie auf der Seite** REC FILE FORMAT **den Menüpunkt** AUTO FILE INCREMENT**.**

Die zugehörige Einstellungsseite erscheint.

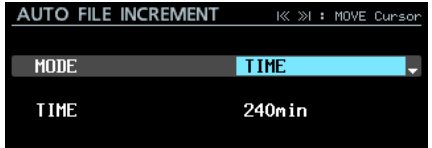

**2. Wählen Sie auf welcher Basis die Nummerierung erfolgen soll.**

Auswahlmöglichkeiten:

- SIZE Eine neue Nummer wird vergeben, sobald die eingestellte Dateigröße erreicht ist.
- TIME Eine neue Nummer wird vergeben, sobald die eingestellte Zeit verstrichen ist.
- **3.** Nutzen Sie die Sprungtasten  $\leftarrow$  / $\rightarrow$  /, um zwischen den **Menüpunkten zu wechseln.**
- **4. Drücken Sie auf das Rad, um die Einstellung zu bestätigen.**
- **5. Bewegen Sie den Cursor zum nächsten Menüpunkt.**
- **6. Wählen Sie durch Drehen des Rads eine Option.**

Auswahlmöglichkeiten, wenn Sie SIZE gewählt haben: 640MB (77min), 1GB (124min), 2GB (248min) (Voreinstellung)

Einstellmöglichkeiten, wenn Sie TIME gewählt haben: 1min–240min (in 1-Minuten-Schritten, Voreinstellung: 240min)

### **Anmerkung**

*Die Zeitangaben in Klammern hinter den Größenangaben bei SIZE ändern sich, je nachdem, welche Abtastrate (REC Fs) und Auflösung (BIT LENGTH) für die Aufnahme eingestellt sind.*

*Um für den Menüpunkt TIME die Zeit in 10-Minuten-Schritten zu ändern, halten Sie die Taste* **SHIFT** *gedrückt, während Sie das Rad drehen.*

**7. Bestätigen Sie die Auswahl.** 

Die vorhergehende Menüseite erscheint wieder.

### <span id="page-25-0"></span>**Eine neue Takenummer manuell erzeugen**

Um eine neue Takenummer manuell zu erzeugen, drücken Sie während der Aufnahme auf die Aufnahmetaste 0 **[SPLIT]**.

Wenn die Nummerierung aufgrund von Systembeschränkungen oder aus einem der nachfolgend aufgeführten Gründe nicht fortgesetzt werden kann, erscheint eine Meldung.

- i wenn Sie die Aufnahmetaste mehrmals kurz hintereinander drücken,
- wenn nur noch sehr wenig Speicherplatz zur Verfügung steht,
- i wenn die maximale Zahl von Elementen in einem Ordner erreicht ist.

### <span id="page-25-1"></span>**Marken während der Aufnahme automatisch setzen**

Indem Sie das automatische Setzen von Marken aktivieren, können Sie den Recorder veranlassen, Übersteuerungen des Audiopegels oder Synchronisationsfehler in der Aufnahmedatei zu markieren. Auf diese Weise können Sie solche Problemstellen in Aufnahmen schnell auffinden.

**1. Wählen Sie auf der Seite** REC OPTIONS **den Menüpunkt**  AUTO MARK**.**

Die zugehörige Einstellungsseite erscheint.

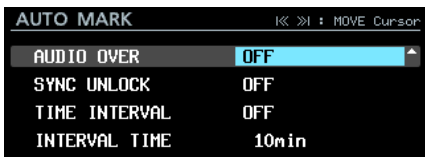

**2. Wählen Sie die gewünschten Optionen.**

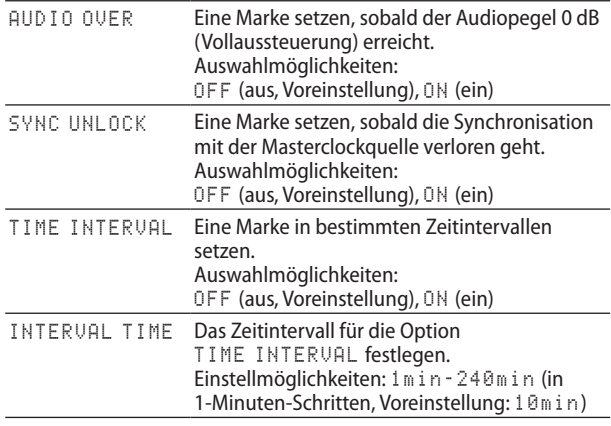

### **Anmerkung**

- **•** *Nutzen Sie auf der Menüseite AUTO MARK die Sprungtasten* .*/*/*, um zwischen den Menüpunkten zu wechseln.*
- **•** *Um für den Menüpunkt INTERVAL TIME die Zeit in 10-Minuten-Schritten zu ändern, halten Sie die Taste SHIFT gedrückt, während Sie das Rad drehen.*
- **3. Wenn sich der Cursor auf dem Menüpunkt** 
	- INTERVAL TIME **befindet, drücken Sie auf das Rad, um die Einstellung zu bestätigen und zum Menü zurückzukehren.**

### **Anmerkung**

- **•** *Automatisch erzeugte Marken bei Übersteuerung oder Synchronisationsverlust werden höchstens einmal in 10 Sekunden gesetzt.*
- **•** *Marken für Übersteuerung erhalten die Bezeichnung "OVERxx"\*.*
- **•** *Marken für Synchronisationsverlust erhalten die Bezeichnung "UNLKxx"\*.*
- **•** *Marken in Zeitintervallen erhalten die Bezeichnung "TIMExx"\*.*
- *\*"xx" steht für die automatisch vergebene Nummer der Marke.*

### **Marken während der Aufnahme manuell setzen**

Sie können während der Aufnahme jederzeit an beliebigen Stellen manuell Marken setzen, um diese Stellen während der Wiedergabe schneller wieder auffinden zu können.

Um während der Aufnahme eine Marke zu setzen, vergewissern Sie sich, dass die Hauptseite angezeigt wird, und drücken Sie dann an der gewünschten Stelle auf das Rad.

### **Anmerkung**

- **•** *Die maximale Zahl von Marken je Take beträgt 99. Die Marken werden in der Aufnahmedatei gespeichert.*
- **•** *Sie können Marken auch bei gestopptem Audiotransport oder während der Wiedergabe oder Wiedergabebereitschaft setzen. [\(Siehe "Marken setzen" auf Seite 31.\)](#page-30-3)*
- **•** *Manuell gesetzte Marken erhalten die Bezeichnung "MARKxx" ("xx" steht für die automatisch vergebene Nummer der Marke).*
- **•** *Das Aufsuchen der Marken ist nur bei gestopptem Audiotransport oder während der Wiedergabe oder Wiedergabebereitschaft möglich. [\(Siehe "Marken aufsuchen" auf Seite 32.\)](#page-31-1)*

### <span id="page-25-2"></span>**Das Verhalten bei Pause festlegen**

Sie können festlegen, ob der Recorder beim Wechsel von Aufnahme zu Aufnahmebereitschaft (Pause) eine neue Aufnahmedatei erstellt oder nicht.

**1. Wählen Sie auf der Seite** REC OPTIONS **den Menüpunkt**  PAUSE MODE**.**

Die zugehörige Einstellungsseite erscheint.

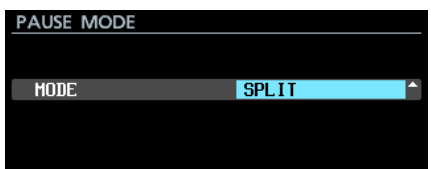

**2. Wählen Sie das gewünschte Verhalten.**

Auswahlmöglichkeiten:

SPLIT (Voreinstellung): Eine neue Datei erzeugen, wenn die Aufnahme angehalten wird.

NO SPLIT: Keine neue Datei erzeugen, wenn die Aufnahme angehalten wird.

**3. Bestätigen Sie die Auswahl.** 

Die vorhergehende Menüseite erscheint wieder.

### <span id="page-26-1"></span><span id="page-26-0"></span>**Eingangskanäle routen**

Im Folgenden erfahren Sie, wie Sie die Eingangskanäle der Interfacekarten bestimmten Aufnahmespuren zuweisen können.

**1. Öffnen Sie die Menüseite** INPUT ROUTING <sup>1</sup> **(Spuren 1–32) oder** INPUT ROUTING <sup>2</sup> **(Spuren 33–64) und wählen Sie eine Gruppe von acht Spuren aus, für die Sie das Routing ändern möchten.**

### Es erscheint eine Seite, auf der Sie das Routing für diese Gruppe ändern können.

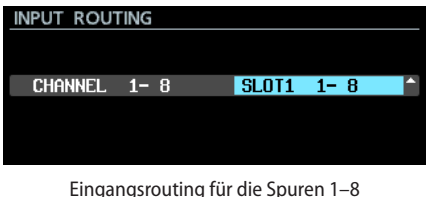

**2. Wählen Sie hier aus, welche Eingänge auf diese Spuren geroutet werden sollen.**

Auswahlmöglichkeiten:

- SLOT1 1- <sup>8</sup> (Voreinstellung für die Spuren 1–8)
- SLOT1 9-16 (Voreinstellung für die Spuren 9–16)
- SLOT1 17-24 (Voreinstellung für die Spuren 17–24)
- SLOT1 25-32 (Voreinstellung für die Spuren 25–32)
- SLOT1 33-40 (Voreinstellung für die Spuren 33–40)
- SLOT1 41-48 (Voreinstellung für die Spuren 41–48)
- SLOT1 49-56 (Voreinstellung für die Spuren 49–56)
- SLOT1 57-64 (Voreinstellung für die Spuren 57–64)
- SLOT2 1- 8

SLOT2 9-16

- SLOT2 17-24
- SLOT2 25-32
- SLOT2 33-40
- SLOT2 41-48
- SLOT2 49-56
- SLOT2 57-64
- **3. Bestätigen Sie die Auswahl.**

Die vorhergehende Menüseite erscheint wieder.

### <span id="page-26-2"></span>**Einstellungen für die Interfacekarten vornehmen**

Nachdem Sie eine Interfacekarte (als Zubehör erhältlich) in **SLOT 1** oder **SLOT 2** eingebaut haben, stehen Informationen zur entsprechenden Karte und die zugehörigen Einstellungen auf den Menüseiten SLOT1 und SLOT2 zur Verfügung.

| SLOT1 (IF-MA64/EX : MADI)  | FULFITPISLE T   |
|----------------------------|-----------------|
| <b>MADI INPLIT STATLIS</b> | no signal       |
| <b>MATIT INPLIT FRAME</b>  | no signal       |
| <b>MADI INPUT SELECT</b>   | <b>COAXICAL</b> |
| <b>MADI OUTPUT CH MODE</b> | 64ch/32ch       |
| 2xFs MADI OUTPUT FRAME     | 48K Frame       |
|                            |                 |

Informationen und Einstellungen zur Interfacekarte IF-MA64/EX

### **Anmerkung**

*Wenn keine Interfacekarte installiert ist, wird auf diesen Seiten "No Card" angezeigt.*

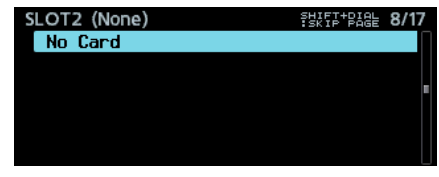

### **Verfügbare Informationen und Einstellungen für die Interfacekarten IF-MA64/EX und IF-MA64/BN**

### 8 **MADI INPUT STATUS**

Hier werden der Kanalmodus und die Framefrequenz des MADI-Eingangssignals angezeigt.

Beispiel: 64ch/32ch 48kHz

Wenn kein Eingangssignal vorhanden ist, wird hier no signal angezeigt.

### 8 **MADI INPUT FRAME**

Hier wird der Frametyp des MADI-Eingangssignals angezeigt (48K Frame oder 96K Frame).

Wenn kein Eingangssignal vorhanden ist, wird hier no signal angezeigt.

### 8 **MADI INPUT SELECT (nur IF-MA64/EX)**

Wählen Sie hier, welche Eingangsbuchse verwendet werden soll. Auswahlmöglichkeiten: COAXIAL (Voreinstellung), OPTICAL

### $\blacksquare$  **MADI OUTPUT CH MODE**

Wählen Sie hier den Kanalmodus des Ausgangssignals. Auswahlmöglichkeiten: 64ch/32ch (Voreinstellung), 56ch/28ch

### **Anmerkung**

*56 bzw. 64 Kanäle mit einfacher Abtastrate 28 bzw. 32 Kanäle mit doppelter Abtastrate*

### 8 **2×Fs MADI OUTPUT FRAME**

Wählen Sie hier den Frametyp des MADI-Ausgangssignals, wenn die Abtastrate des Recorders 88,2 kHz oder 96 kHz beträgt. Auswahlmöglichkeiten: 48K Frame, 96K Frame (Voreinstellung)

*TASCAM DA-6400/DA-6400dp – Benutzerhandbuch 27*

### <span id="page-27-0"></span>**Wichtig**

*Ein MADI-Signal mit der Abtastrate 88,2 kHz / 96 kHz und dem Frametyp 48K lässt sich nicht von einem MADI-Signal mit der Abtastrate 44,1 kHz / 48 kHz unterscheiden.*

*Aus diesem Grund kann ein MADI-Eingangssignal mit Frametyp 48K, dessen Abtastrate nicht mit der Abtastrate des empfangenden Geräts übereinstimmt, nicht als korrektes Audiosignal empfangen werden.*

*Achten Sie bei der Arbeit mit 48K-MADI-Signalen immer darauf, dass die Abtastraten der sendenden und empfangenden Geräte gleich sind.*

### **Anmerkung**

*Das an der Buchse MADI COAXIAL IN der IF-MA64/EX empfangene Signal wird immer zur Buchse MADI COAXIAL THRU durchgeleitet, unabhängig davon, ob das Gerät ein- oder ausgeschaltet ist. Beim Ein-/Ausschalten des Geräts wird der Datenstrom jedoch kurzzeitig unterbrochen.*

*Planen Sie deshalb das Ein-/Ausschalten des Geräts sorgfältig, wenn das Ausgangssignal am Anschluss MADI COAXIAL THRU von einem anderen Gerät weiterverarbeitet wird.*

### **Timecode-synchronisierte Aufnahme**

Der DA-6400/DA-6400dp erfasst am Beginn der Aufnahme die Zeit seines eingebauten Timecode-Generators und übernimmt sie als Startzeit der Audiodatei.

### **Aufnahmezeit in Abhängigkeit von Speicherplatz und Aufnahmeformat**

Die Tabelle zeigt die maximale Aufnahmezeit, die auf SSD/ HDD-Laufwerken verschiedener Speicherkapazitäten im jeweiligen Aufnahmeformat zur Verfügung steht (Angaben in Stunden:Minuten).

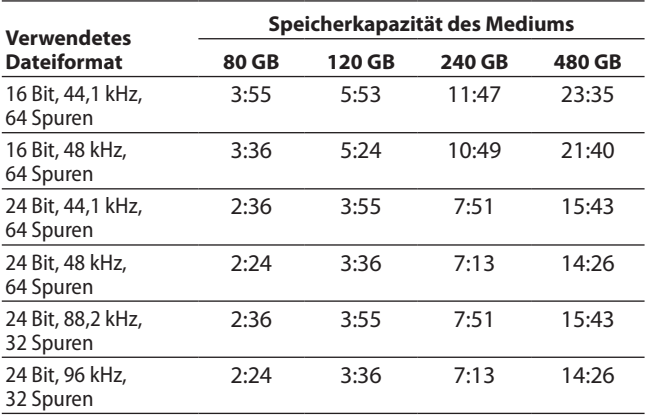

• Die angegebenen Zeiten sind Näherungswerte. Sie können in der Praxis abweichen.

Die angegebenen Zeiten stehen nicht durchgängig für eine Aufnahme zur Verfügung, sondern geben die gesamte Aufnahmezeit auf dem jeweiligen Medium an.

<span id="page-28-0"></span>Dieses Kapitel erklärt die Möglichkeiten, die der Recorder für die Wiedergabe von Audiodateien bereitstellt, die sich auf einem SSD/HDD-Laufwerk befinden.

Im Folgenden gehen wir davon aus, dass Sie bereits ein SSD/ HDD-Laufwerk mit darauf gespeicherten Audiodateien in den Recorder eingesetzt und das Gerät eingeschaltet haben.

### **Für die Wiedergabe nutzbare Dateiformate**

Der Recorder kann Dateien in den folgenden Formaten wiedergeben:

- Dateiformate: BWF, WAV
- i Abtastraten: 44,1 kHz, 48 kHz, 88,2 kHz, 96 kHz
- i Wortbreite der Quantisierung: 16 Bit, 24 Bit
- i Anzahl der Audiokanäle: 1

### **Wichtig**

*Takes mit einer anderen als der unter REC Fs ausgewählten Abtastrate können nicht wiedergegeben werden. Um solche Takes wiederzugeben, wählen Sie zuvor unter REC Fs die entsprechende Abtastrate aus. [\(Siehe "Das Aufnahmedateiformat](#page-23-1)  [festlegen" auf Seite 24.\)](#page-23-1)*

### **Anmerkung**

*Wie viele Spuren dieser Recorder maximal wiedergeben kann, hängt von der Abtastrate ab:*

- **•** *44,1 kHz oder 48 kHz: 64 Spuren*
- **•** *88,2 kHz oder 96 kHz: 32 Spuren*

### **Grundlegende Wiedergabefunktionen**

Dieser Abschnitt erklärt die grundlegenden Wiedergabefunktionen wie starten, auf Wiedergabebereitschaft schalten und stoppen.

Im Folgenden gehen wir davon aus, dass Sie bereits die erforderlichen Kabelverbindungen hergestellt haben, und die Hauptseite auf dem Display angezeigt wird.

### **Aufnahmen wiedergeben**

Um die Wiedergabe zu starten, drücken Sie die Wiedergabetaste >.

Wenn das Speichermedium keine kompatiblen Aufnahmedateien enthält, erscheint eine Meldung (There is no take.).

### 8 **Die Wiedergabe stoppen:**

Drücken Sie die Stopptaste **B**.

8 **Die Wiedergabe vorübergehend anhalten:** Drücken Sie die Pausetaste II.

### **Takes auswählen**

Wenn mehrere Takes vorhanden sind, können Sie den gewünschten Take wie im Folgenden beschrieben auswählen.

### **Zum vorherigen/nächsten Take springen**

Nutzen Sie die Sprungtasten  $\blacktriangleright\blacktriangleright\blacktriangleright\blacktriangleright$ .

### **Takes direkt aufsuchen**

- **1. Wählen Sie auf der** BROWSE**-Seite den gewünschten Take mit dem Rad aus.**
- **2. Drücken Sie auf das Rad, um das Einblendmenü aufzurufen.**
- **3. Wählen Sie den Befehl** SELECT**, und drücken Sie auf das Rad.**

Der Take wird zum aktuellen Take. Anschließend erscheint wieder die Hauptseite.

### **Rückwärts und vorwärts suchen**

Sie können einen Take im schnellen Vor- oder Rücklauf hörbar durchsuchen.

- **1. Starten Sie die Wiedergabe des Takes, oder schalten Sie auf Pause.**
- **2. Um den Take rückwärts oder vorwärts zu durchsuchen, halten Sie die Suchtaste < oder ▶▶ gedrückt.**
- **3. Lassen Sie die Taste los, um die Suche zu beenden und zum vorherigen Zustand (Wiedergabe oder Pause) zurückzukehren.**

### **Anmerkung**

*Um mit hoher Geschwindigkeit zu suchen, halten Sie während dem Suchlauf in der einen Richtung zusätzlich die jeweils andere Taste gedrückt.*

### <span id="page-28-1"></span>**Den Wiedergabemodus festlegen**

Sie können festlegen, ob nur der ausgewählte Take oder alle Takes des aktuellen Ordners wiedergegeben werden.

**1. Wählen Sie auf der Seite** PLAY SETUP **den Menüpunkt**  PLAY MODE**.**

Die zugehörige Einstellungsseite erscheint.

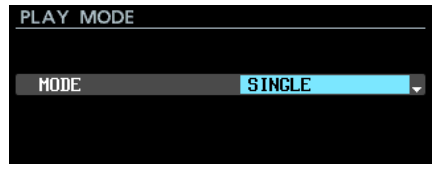

**2. Wählen Sie den gewünschten Wiedergabemodus aus.** Auswahlmöglichkeiten:

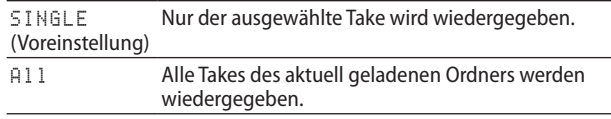

**3. Bestätigen Sie die Auswahl.** 

Die vorhergehende Menüseite erscheint wieder.

### <span id="page-29-1"></span><span id="page-29-0"></span>**Die wiederholte Wiedergabe ein- oder ausschalten**

Der Recorder verfügt über eine Wiederholfunktion, die Sie einoder ausschalten können.

**1. Wählen Sie auf der Seite** PLAY SETUP **den Menüpunkt**  REPEAT MODE**.**

Die zugehörige Einstellungsseite erscheint.

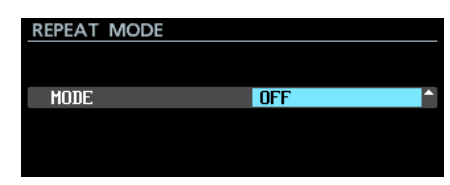

**2. Wählen Sie eine Einstellung.**

Auswahlmöglichkeiten: OFF (aus, Voreinstellung), ON (ein)

**3. Bestätigen Sie die Auswahl.**  Die vorhergehende Menüseite erscheint wieder.

### **Anmerkung**

*Was bei der wiederholten Wiedergabe geschieht, hängt vom gewählten Wiedergabemodus ab.*

### <span id="page-30-2"></span><span id="page-30-0"></span>**Mit Marken arbeiten**

### <span id="page-30-3"></span>**Marken setzen**

Marken können auf verschiedene Weise gesetzt werden. Einschließlich der automatisch gesetzten Marken kann ein Take bis zu 99 Marken enthalten.

### 8 **Marken manuell setzen**

Drücken Sie auf das Rad, um an der aktuellen Wiedergabe-/ Aufnahmeposition eine Marke zu setzen.

Die Marke erhält die Bezeichnung "MARK xx".

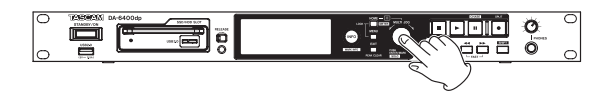

### ■ Marken automatisch setzen

Der Recorder ist in der Lage, während der Aufnahme automatisch Marken zu setzen. Näheres zum automatischen Setzen von Marken finden Sie im Abschnitt ["Marken während der Aufnahme](#page-25-1) [automatisch setzen" auf Seite 26](#page-25-1).

Die Marken erhalten Bezeichnungen entsprechend ihres Typs.

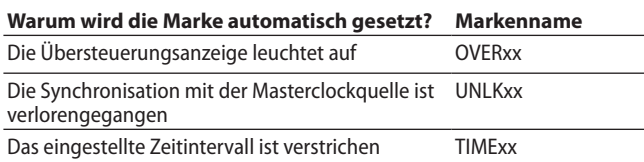

### <span id="page-30-1"></span>**Mit Marken arbeiten**

**1. Halten Sie die Taste SHIFT gedrückt und drücken Sie dann zusätzlich die Taste INFO, um Informationen zu den Marken im aktuellen Take anzuzeigen.**

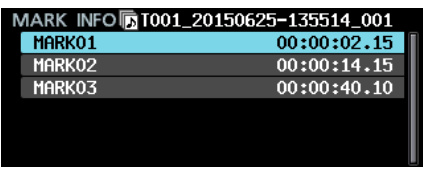

Wenn der aktuelle Take keine Marken enthält, wird No Mark Point angezeigt.

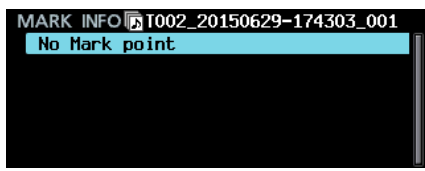

**2. Wählen Sie die gewünschte Marke aus, und drücken Sie auf das Rad.** 

Das unten gezeigte Einblendmenü erscheint.

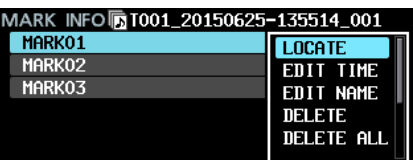

**3. Drehen Sie das Rad, bis der gewünschte Befehl markiert ist, und drücken Sie dann auf das Rad, um ihn auszuführen.**

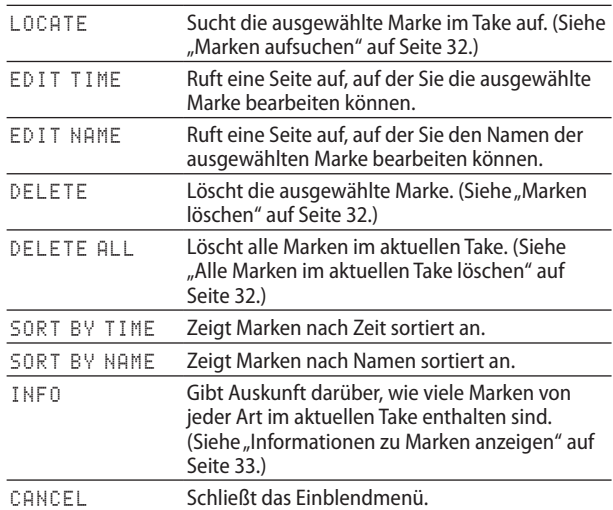

### <span id="page-31-1"></span><span id="page-31-0"></span>**Marken aufsuchen**

### 8 **Marken mit Tasten aufsuchen**

Um zur vorhergehenden oder nachfolgenden Marke zu springen, halten Sie die Taste **SHIFT** gedrückt und drücken dann eine der Sprungtasten **···** [MARK **···**] oder ▶▶ [MARK ▶▶].

### **Anmerkung**

*Der Recorder springt außerdem zur vorhergehenden oder nachfolgenden Marke, wenn ein Markensprungbefehl an der Parallelschnittstelle empfangen wird, und der entsprechende Eingang auf MARK SKIP +, MARK SKIP -, TAKE/MARK SKIP +,*  TAKE/MARK SKIP - oder MARK eingestellt ist.[\(Siehe "Einstel](#page-40-3)*[lungen auf der Menüseite PARALLEL INPUT" auf Seite 41.\)](#page-40-3)*

- 8 **Marken mithilfe des Menüs aufsuchen**
- **1. Markieren Sie die gewünschte Marke durch Drehen des Rads.**
- **2. Drücken Sie auf das Rad, um das Einblendmenü aufzurufen.**
- **3. Wählen Sie** LOCATE**, und drücken Sie auf das Rad, um die Marke aufzusuchen.**

### <span id="page-31-4"></span>**Markennamen ändern**

**1. Wählen Sie zum Bearbeiten eines Namens auf der**  BROWSE**-Seite die gewünschte Marke aus, und drücken Sie auf das Rad.** 

Das Einblendmenü erscheint.

**2. Wählen Sie** EDIT NAME**, und drücken Sie auf das Rad.**  Die Bearbeitungsseite erscheint.

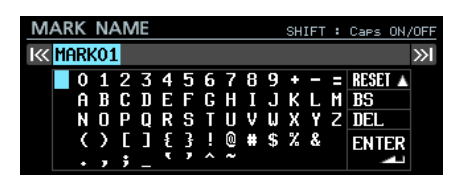

**3. Geben Sie einen Namen für die Marke ein.** Näheres zur Texteingabe finden Markenname im Abschnitt ["Text eingeben" auf Seite 25](#page-24-2).

### **Anmerkung**

- **•** *Die Namen automatisch erstellter Marken können nicht geändert werden.*
- **•** *Markennamen lassen sich nur bei gestopptem Audiotransport oder während der Wiedergabebereitschaft ändern.*

### <span id="page-31-2"></span>**Marken löschen**

- **1. Wählen Sie die Marken aus, die Sie löschen wollen, und drücken Sie auf das Rad.**  Das Einblendmenü erscheint.
- **2. Wählen Sie den Befehl** DELETE**, und drücken Sie auf das Rad.**

Ein Bestätigungsdialog erscheint.

- **3. Drücken Sie auf das Rad.**  Es erscheint ein weiterer Bestätigungsdialog.
- **4. Halten Sie das Rad etwas länger gedrückt, um die ausgewählte Marke zu löschen.**

### **Anmerkung**

*Marken lassen sich nur bei gestopptem Audiotransport oder während der Wiedergabebereitschaft löschen.*

### <span id="page-31-3"></span>**Alle Marken im aktuellen Take löschen**

- **1. Drücken Sie auf das Rad.**  Das Einblendmenü erscheint.
- **2. Wählen Sie den Befehl** DELETE ALL**, und drücken Sie auf das Rad.**

Ein Bestätigungsdialog erscheint.

- **3. Drücken Sie auf das Rad.**  Es erscheint ein weiterer Bestätigungsdialog.
- **4. Halten Sie das Rad etwas länger gedrückt, um alle Marken im aktuellen Take zu löschen.**

### **Anmerkung**

*Marken lassen sich nur bei gestopptem Audiotransport oder während der Wiedergabebereitschaft löschen.*

### <span id="page-31-5"></span>**Marken verschieben**

Sie können die zeitliche Position einer manuell gesetzten Marke (Bezeichnung "MARKxx") bearbeiten.

### **Anmerkung**

- **•** *Automatisch erstellte Marken lassen sich nicht verschieben.*
- **•** *Marken lassen sich nur bei gestopptem Audiotransport oder während der Wiedergabebereitschaft verschieben.*
- **1. Wählen Sie auf der** BROWSE**-Seite die gewünschte Marke aus, und drücken Sie auf das Rad.**  Das Einblendmenü erscheint.
- **2. Wählen Sie den Befehl** EDIT TIME**, und drücken Sie auf das Rad.**
- **3. Ändern Sie die Zeitwerte mit dem Rad.**

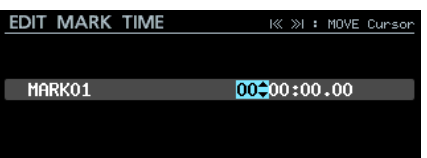

Wenn Sie im letzten Feld auf das Rad drücken, bestätigen Sie die Eingabe kehren zur Seite MARK INFO zurück.

### **Anmerkung**

- **•** *Während dem Ändern der Zeitwerte können Sie die Taste EXIT drücken, um abzubrechen und ohne Änderung zur Seite MARK INFO zurückzukehren.*
- **•** *Für die Eingabe der Zahlen können Sie auch eine USB-Tastatur nutzen.*

### <span id="page-32-1"></span><span id="page-32-0"></span>**Informationen zu Marken anzeigen**

- **1. Drücken Sie auf das Rad, um das Einblendmenü aufzurufen.**
- **2. Wählen Sie** INFO**, und drücken Sie auf das Rad.**  Es erscheint eine Liste mit der Anzahl der einzelnen Markentypen.

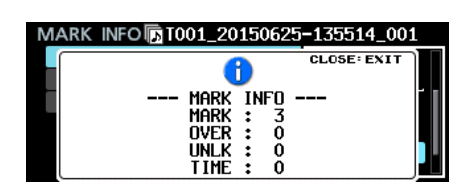

**3. Um den Hinweis zu schließen, drücken Sie die Taste EXIT.**

### <span id="page-32-2"></span>**Eine bestimmte Zeitposition aufsuchen (Locator)**

Sie können bestimmte Zeitpositionen einfach aufsuchen, indem Sie eine USB-Tastatur mit Ziffernblock oder einen USB-Ziffernblock verwenden.

**1. Wenn die Hauptseite angezeigt wird, drücken Sie die Sternchen-Taste (\*), worauf die Titelnummer und Laufzeitanzeige verschwinden und der Recorder auf die Eingabe von Ziffern wartet.**

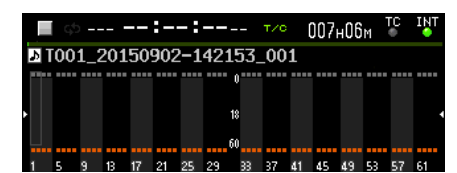

**2. Geben Sie die gewünschte Position in der folgenden Weise ein.**

Takenummer: 3 Stellen

Verstrichene Zeit seit Beginn des Takes (Stunden, Minuten, Sekunden, Frames): je 2 Stellen

Geben Sie beispielsweise folgende Ziffern ein, um die Position 1 Minute und 30 Sekunden seit Beginn von Take 2 anzugeben.

 $0 \rightarrow 0 \rightarrow 2 \rightarrow 0 \rightarrow 0 \rightarrow 0 \rightarrow 1 \rightarrow 3 \rightarrow 0 \rightarrow 0 \rightarrow 0$ 

Sobald Sie die letzte Stelle eingegeben haben, sucht der Recorder automatisch die entsprechende Position auf. Anschließend nimmt der Recorder den ursprünglichen

Betriebszustand wieder auf (gestoppt, Wiedergabe oder Wiedergabebereitschaft).

Aus diesem Grund wird die Wiedergabe an der neuen Position nur fortgesetzt, wenn Sie den Vorgang aus der Wiedergabe heraus ausgeführt haben.

### **Anmerkung**

*Um die zuletzt eingegebene Ziffer zu löschen, nutzen Sie die Rückschritt- oder /-Taste auf der USB-Tastatur.*

### **Aufsuchen mit unvollständiger Zeitangabe**

Sie können auch eine der unten aufgeführten Tasten drücken, bevor Sie alle elf Ziffern eingegeben haben, um die angegebene Zeitposition aufzusuchen.

**1. Geben Sie beispielsweise die folgende unvollständige Zeit ein:**

### $0 \rightarrow 0 \rightarrow 2 \rightarrow 0 \rightarrow 0 \rightarrow 1 \rightarrow 2$

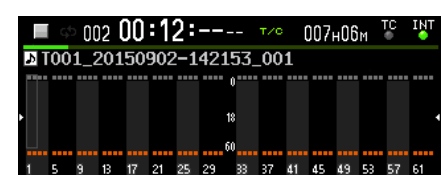

- **2. Drücken Sie eine der folgenden Tasten, um die Position 12 Minuten nach Beginn von Take 2 aufzusuchen.** Was anschließend geschieht, hängt davon ab, welche Taste gedrückt wurde.
- Die Enter-Taste der USB-Tastatur oder das Rad wurde **gedrückt:**

Wiedergabe oder Wiedergabebereitschaft, je nach Zustand vor der Zifferneingabe.

- Die Wiedergabetaste ▶ wurde gedrückt: Die Wiedergabe beginnt.
- $\blacksquare$  Die Pausetaste **II** wurde gedrückt: Der Recorder geht in Wiedergabebereitschaft.

# <span id="page-33-0"></span>7 – Mit Dateien und Ordnern arbeiten

### **Überblick über die Ordnerstruktur**

Der Recorder verwaltet die Audiodateien auf einem SSD-/ HDD-Laufwerk in einer Ordnerstruktur. Die Ordner können Sie auf der BROWSE-Seite auswählen und über ein Einblendmenü bearbeiten.

Mithilfe des Menüs können Sie auch neue Ordner erstellen.

### **Wichtig**

*Wenn Sie ein SSD/HDD-Laufwerk auf einem Computer öffnen, können Sie dort die Ordnerstruktur ändern und Namen von Ordnern und Dateien ändern sowie Ordner und Dateien löschen.*

*Solche externen Änderungen können jedoch dazu führen, dass sich die Reihenfolge der Dateien bei der Wiedergabe mit dem Recorder ändert.*

### **Ordnerstruktur**

Die von diesem Recorder verwendete Ordnerstruktur sehen Sie unten.

Sie können die SSD/HDD mithilfe eines USB-Kabels mit einem Computer verbinden und sich die Ordner- und Dateistruktur dort ansehen.

### **Anmerkung**

- **•** *Wenn dieser Recorder ein Laufwerk formatiert, erstellt er automatisch einen Ordner "DA Files" im Stammverzeichnis. Wenn Sie keinen weiteren Ordner erstellen, werden Ihre Aufnahmen in diesem Ordner gespeichert.*
- **•** *Zusätzlich werden weitere Dateien für die Verwaltung erstellt.*

### **Wichtig**

- **•** *Es können nur Ordner in der obersten Ebene (im Stammverzeichnis) eines SSD/HDD-Laufwerks als aktueller Ordner ausgewählt werden.*
- **•** *Wenn Sie Dateien in Ordnern ändern, umbenennen oder löschen, kann der Recorder solche Ordner möglicherweise nicht mehr wiedergeben.*

### **Zusammensetzung von Dateinamen**

Die Namen der vom Recorder erstellten Aufnahmedateien setzen sich wie folgt zusammen.

T[3-stellige Takenummer]\_[Dateiname]\_[3-stellige Nummer]\_[2-stellige Spurnummer].wav

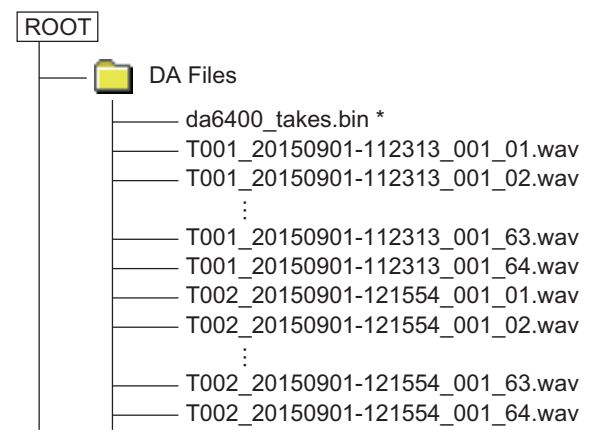

\*: Automatisch erstellte Verwaltungsdatei

### **Dateiformate**

Der Recorder kann die folgenden Formate aufzeichnen und wiedergeben:

Dateiformate: BWF, WAV\*

Abtastraten: 44,1 kHz, 48 kHz, 88,2 kHz, 96 kHz

Wortbreite der Quantisierung: 16 Bit, 24 Bit

Anzahl der Audiokanäle: 1

\* Normale WAV-Dateien können mit diesem Gerät nicht aufgezeichnet, jedoch wiedergegeben werden.

### **Anmerkung**

- **•** *Wenn die Dateien nach folgendem Schema benannt sind, erkennt dieser Recorder bis zu 64 Mono-WAV-Dateien als einzelnen Take: "[Name]\_[2-stellige Spurnummer].wav".*
- **•** *Wenn die Spurnummer nur einstellig ist, setzt der Recorder eine Null davor (z. B. 01, 02).*
- **•** *Wenn die Spurnummer im Namen der WAV-Datei 65 oder höher ist, wird die Datei als einzelner Take gewertet.*
- **•** *Dasselbe gilt, wenn der Name keine Spurnummer enthält.*

### <span id="page-33-2"></span>**Die BROWSE-Seite aufrufen**

Um die BROWSE-Seite aufzurufen, wählen Sie auf der Seite GENERAL den Menüpunkt BROWSE.

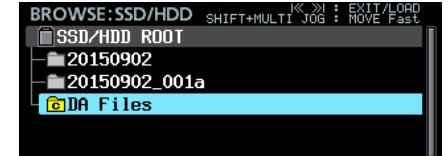

### <span id="page-33-1"></span>**Auf der BROWSE-Seite navigieren**

Auf der BROWSE-Seite werden Ordner und Dateien wie auf einem Computer dargestellt.

Um eine Datei oder einen Ordner auszuwählen, verwenden Sie das Rad und/oder die Sprungtasten  $\leftarrow$ />>.

- i Drücken Sie dann auf das Rad, um ein Einblendmenü mit verschiedenen Datei- bzw. Ordnerfunktionen aufzurufen. [\(Siehe "Die Ordnerfunktionen nutzen" auf Seite 35.\)](#page-34-1)
- i Um zur nächsthöheren Ordnerebene zu gelangen, drücken Sie die Taste **EXIT**. Auf der obersten Ebene führt Sie diese Taste wieder zum Menü.

Innerhalb der Einblendmenüs dient die Taste **EXIT** dazu, einen Schritt zurückzugehen.

- Wenn eine Datei oder ein Ordner markiert ist, gelangen Sie mit den Sprungtasten . beziehungsweise / eine Ebene höher beziehungsweise tiefer. Ebenen wechseln können Sie auch mithilfe der Befehle ENTER beziehungsweise LOAD im Einblendmenü. Dabei gelangen Sie eine Ebene höher, wenn die oberste Zeile der BROWSE-Seite ausgewählt ist, und eine Ebene tiefer, wenn ein Ordner unterhalb der obersten Zeile markiert ist.
- i Wenn ein Ordner oder eine Datei markiert ist, drücken Sie die Taste **HOME**, um zur Hauptseite zurückzukehren.
- i Wenn Sie einen Take markiert haben, drücken Sie die Wiedergabetaste  $\blacktriangleright$ , um zur Hauptseite zurückzukehren und den Take wiederzugeben.
- i Wenn Sie einen Take markiert haben, drücken Sie die Pausetaste II, um zur Hauptseite zurückzukehren und am Anfang des Takes auf Wiedergabebereitschaft zu schalten.

### <span id="page-34-0"></span>**Symbole der BROWSE-Seite**

Die auf der BROWSE-Seite angezeigten Symbole haben die folgende Bedeutung:

### **Normaler Ordner**

Neben dem Symbol wird der Ordnername angezeigt. Das Symbol des aktuellen Ordners ist gelb hervorgehoben und mit dem Buchstaben "C" gekennzeichnet ( $\Box$ ).

### **Take**

Neben dem Symbol wird der Dateiname angezeigt. Das Symbol des aktuellen Takes ist gelb hervorgehoben ( $\blacksquare$ ).

### **Audiodatei**

Dieses Symbol erscheint für Audiodateien innerhalb eines Takes.

### **Andere Dateien**

Neben dem Symbol wird der Dateiname angezeigt (z. B. da6400\_takes.bin).

### <span id="page-34-1"></span>**Die Ordnerfunktionen nutzen**

**1. Wählen Sie auf der** BROWSE**-Seite den gewünschten Ordner aus, und drücken Sie auf das Rad.** 

Das unten gezeigte Einblendmenü erscheint.

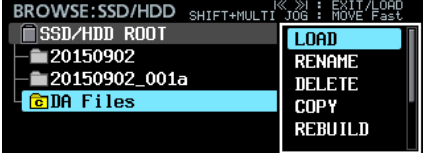

**2. Drehen Sie das Rad, bis der gewünschte Befehl markiert ist, und drücken Sie dann auf das Rad, um ihn auszuführen.**

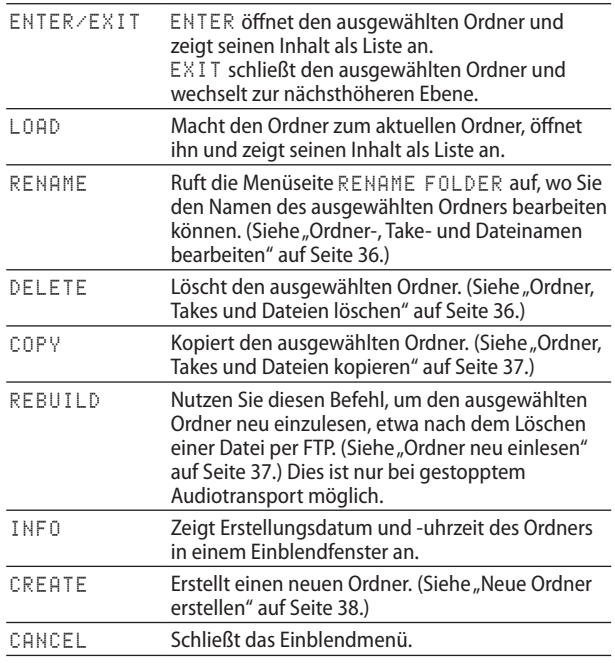

### <span id="page-34-2"></span>**Die Take- und Dateifunktionen nutzen**

- **1. Öffnen Sie auf der** BROWSE**-Seite einen Ordner.**
- **2. Wählen Sie einen Take oder eine Datei aus, und drücken Sie auf das Rad.**

Das unten gezeigte Einblendmenü erscheint.

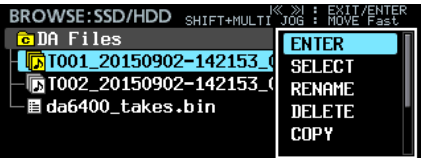

**3. Drehen Sie das Rad, bis der gewünschte Befehl markiert ist, und drücken Sie dann auf das Rad, um ihn auszuführen.**

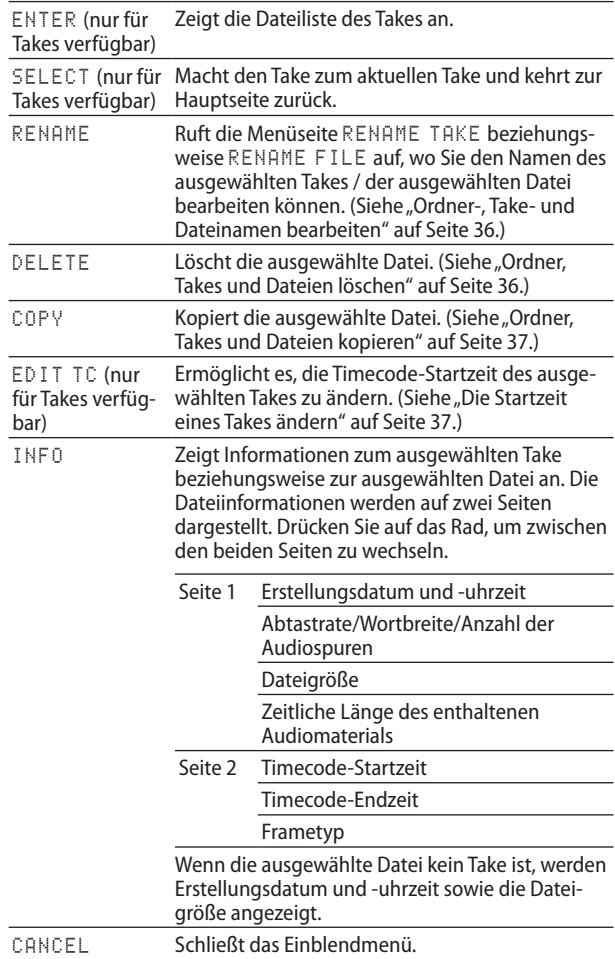

### <span id="page-35-1"></span><span id="page-35-0"></span>**Ordner-, Take- und Dateinamen bearbeiten**

- **1. Wählen Sie zum Bearbeiten eines Namens einen Ordner, einen Take oder eine Datei aus, und rufen Sie das Einblendmenü auf.**
- **2. Wählen Sie** RENAME**.**

Je nach Auswahl erscheint eine Seite, auf der Sie den Ordnernamen, den Takenamen oder den Dateinamen ändern können.

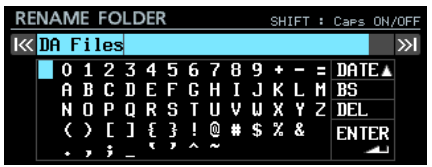

Eingabe eines Ordnernamens

- **3. Ändern Sie den Namen nach Ihren Wünschen.** Näheres zur Texteingabe finden Sie im Abschnitt "Text [eingeben" auf Seite 25](#page-24-2).
- **4. Wenn Sie fertig sind, wählen Sie** ENTER**, um zu bestätigen.** Während dem Speichern des Namens erscheint ein Hinweis (Renaming…).

Anschließend erscheint wieder die BROWSE-Seite.

### **Wichtig**

- **•** *Sie können zwar eine SSD/HDD mit einem Computer verbinden und dort Namen bearbeiten. Wenn Sie das tun, kann sich jedoch die Reihenfolge der Dateien bei der Wiedergabe ändern.*
- **•** *In einem Texteingabefeld werden nur Buchstaben, Ziffern und Symbole des englischen Zeichensatzes angezeigt. Wenn Text bereits andere Zeichen enthält, so werden diese beim Öffnen des Texteingabefelds entfernt.*
- **•** *Die folgenden Zeichen können nicht in Text verwendet werden:*
	- ¥ / : \* ? " < > |

### <span id="page-35-2"></span>**Ordner, Takes und Dateien löschen**

Sie können einzelne Dateien und Takes oder ganze Ordner von der SSD/HDD oder vom angeschlossenen USB-Stick löschen. Beachten Sie, dass beim Löschen eines Ordners auch alle darin enthaltenen Dateien gelöscht werden.

- **1. Wählen Sie einen Ordner, einen Take oder eine Datei aus, und rufen Sie das Einblendmenü auf.**
- **2. Wählen Sie** DELETE**, und drücken Sie auf das Rad.**  Der folgende Bestätigungsdialog erscheint:

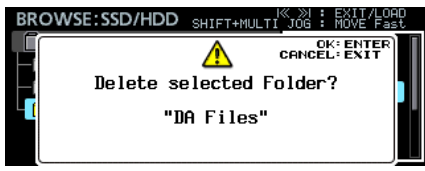

Dialog für das Löschen eines Ordners

Um abzubrechen und nicht zu löschen, können Sie an dieser Stelle die Taste **EXIT** drücken.

**3. Drücken Sie auf das Rad.**

Ein weiterer Bestätigungsdialog erscheint:

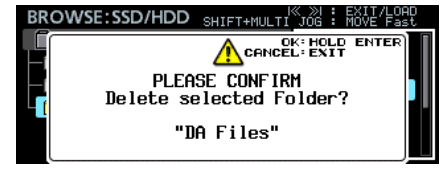

Dialog für das Löschen eines Ordners

**4. Halten Sie das Rad etwas länger gedrückt, um den Ordner, Take oder die Datei zu löschen.** Während des Löschens wird ein Hinweis eingeblendet. Anschließend erscheint wieder die Hauptseite.

### <span id="page-36-1"></span><span id="page-36-0"></span>**Ordner, Takes und Dateien kopieren**

- **1. Wählen Sie einen Ordner, einen Take oder eine Datei aus, und rufen Sie das Einblendmenü auf.**
- **2. Wählen Sie** COPY**, und drücken Sie auf das Rad.**  Es erscheint eine Seite, auf der Sie das Kopierziel auswählen können.

Beim ersten Aufruf erscheint eine Seite, auf der Sie ein Speichermedium auswählen können. Wählen Sie ein Speichermedium und dann den Ordner, der als Kopierziel dienen soll.

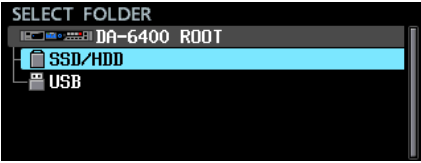

Später erscheint der zuletzt als Kopierziel gewählte Ordner.

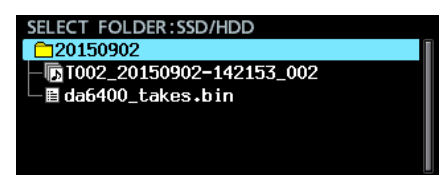

- **3. Wählen Sie den Zielordner für den Kopiervorgang aus.**
- **4. Rufen Sie das Einblendmenü auf.**

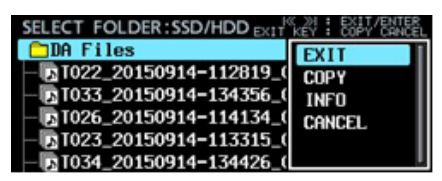

**5. Wählen Sie** COPY**, und drücken Sie auf das Rad.**  Ein Bestätigungsdialog erscheint.

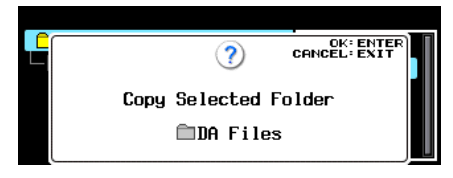

Dialog für das Kopieren eines Ordners

**6. Drücken Sie auf das Rad, um mit dem Kopieren zu beginnen.**

Um abzubrechen und nicht zu kopieren, oder um ein anderes Kopierziel zu wählen, können Sie an dieser Stelle die Taste **EXIT** drücken.

**7. Um den Namen zu ändern, drücken Sie auf das Rad.**

Näheres zur Texteingabe finden Sie im Abschnitt "Text [eingeben" auf Seite 25](#page-24-2).

Um abzubrechen und nicht zu kopieren, können Sie an dieser Stelle die Taste **EXIT** drücken.

Während dem Kopieren erscheint ein Hinweis. Sobald der Vorgang abgeschlossen ist, verschwindet der Hinweis und die BROWSE-Seite erscheint wieder.

### **Anmerkung**

- **•** *Während der Auswahl des Kopierziels blinkt in der Titelzeile der Hinweis SELECT FOLDER (Ordner auswählen).*
- **•** *Um die Auswahl des Kopierziels abzubrechen, drücken Sie die Taste EXIT. Es erscheint eine Sicherheitsabfrage (CANCEL*

*COPY?). Drücken Sie auf das Rad, um zu bestätigen und zur BROWSE-Seite zurückzukehren.*

- **•** *Die Auswahl des Kopierziels können Sie auch abbrechen, indem Sie den Befehl CANCEL aus dem Einblendmenü auswählen und auf das Rad drücken. Daraufhin erscheint wieder die BROWSE-Seite.*
- **•** *Wenn ein Ordner, ein Take oder eine Datei gleichen Namens bereits am Kopierziel vorhanden ist, erscheint eine Meldung ("Cannot Copy Folder", "Cannot Copy Take" oder "Cannot Copy File").*

### <span id="page-36-2"></span>**Ordner neu einlesen**

Nutzen Sie den hier beschriebenen Befehl, um einen Ordner neu einzulesen. Das kann immer dann erforderlich sein, wenn Dateien oder Ordner aus der Ferne geändert, hinzugefügt oder entfernt wurden (etwa nach dem Löschen einer Datei per FTP).

- **1. Wählen Sie den gewünschten Ordner aus, und drücken Sie auf das Rad, um das Einblendmenü aufzurufen.**
- **2. Wählen Sie den Befehl** REBUILD**, und drücken Sie auf das Rad.**

Ein Bestätigungsdialog erscheint.

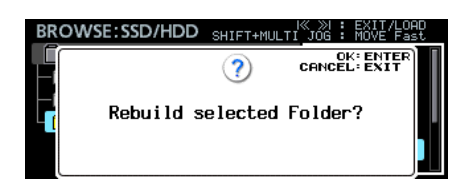

**3. Drücken Sie auf das Rad, um den Ordner neu einzulesen.**

### <span id="page-36-3"></span>**Die Startzeit eines Takes ändern**

- **1. Wählen Sie den Take aus, dessen Timecode-Startzeit Sie ändern wollen, und drücken Sie auf das Rad, um das Einblendmenü aufzurufen.**
- **2. Wählen Sie den Befehl** EDIT TC**, und drücken Sie auf das Rad.**

Die zugehörige Einstellungsseite erscheint.

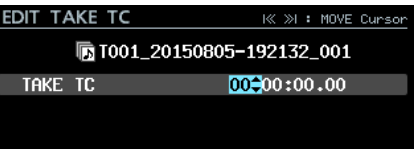

**3. Ändern Sie die Zeitwerte mit dem Rad.**

Wenn Sie im letzten Feld auf das Rad drücken, bestätigen Sie die Eingabe kehren zur BROWSE-Seite zurück.

### **Anmerkung**

- **•** *Während dem Ändern der Zeitwerte können Sie die Taste EXIT drücken, um abzubrechen und ohne Änderung zum Menü zurückzukehren.*
- **•** *Für die Eingabe der Zahlen können Sie auch eine USB-Tastatur nutzen.*

### <span id="page-37-1"></span><span id="page-37-0"></span>**Neue Ordner erstellen**

- **1. Rufen Sie das Einblendmenü für Ordner auf.**
- **2. Wählen Sie den Befehl** CREATE**.**  Die zugehörige Eingabeseite erscheint.

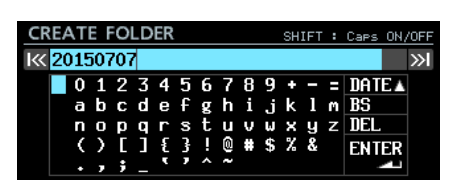

- **3. Geben Sie einen Namen für den Ordner ein.** Näheres zur Texteingabe finden Sie im Abschnitt "Text [eingeben" auf Seite 25](#page-24-2).
- **4. Wenn Sie fertig sind, wählen Sie** ENTER**, um zu bestätigen.** Ein Bestätigungsdialog erscheint.

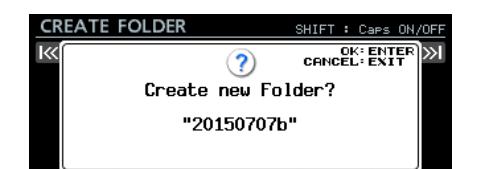

Um abzubrechen und den Ordner nicht zu erstellen, können Sie an dieser Stelle die Taste **EXIT** drücken.

**5. Drücken Sie auf das Rad, um den Ordner zu erstellen.** Während dem Erstellen erscheint ein Hinweis. Anschließend erscheint wieder die BROWSE-Seite. Der neue Ordner wird zum aktuellen Ordner.

### **Anmerkung**

- **•** *Auf derselben Ebene können maximal 1000 Ordner erstellt werden.*
- **•** *Der zunächst angezeigte Ordnername setzt sich aus Jahr, Monat und Tag der eingebauten Uhr zusammen. (Beispiel: 20150301)*
- **•** *Wenn dieser Name bereits vorhanden ist, wird dem Datum eine dreistellige Zahl angehängt. Beispiel: 20150301\_001*

### <span id="page-38-1"></span><span id="page-38-0"></span>**Timecode-Einstellungen vornehmen**

Einstellungen, die den Timecode betreffen, nehmen Sie auf den Menüseiten TC SETUP <sup>1</sup> und TC SETUP <sup>2</sup> vor.

### **Einstellungen auf der Menüseite TC SETUP 1**

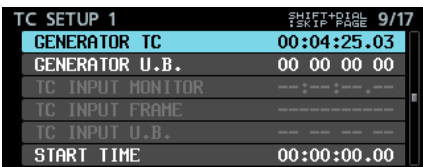

### **B** GENERATOR TC

Zeigt den aktuellen Zeitwert des Timecode-Generators an. Wählen Sie diesen Menüpunkt aus, und drücken Sie auf das Rad, um weitere Einstellungen vornehmen zu können.

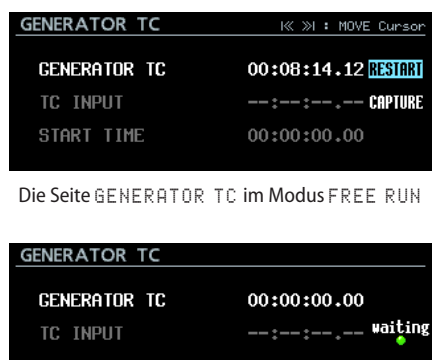

Die Seite GENERATOR TC in einem anderen Modus als FREE RUN

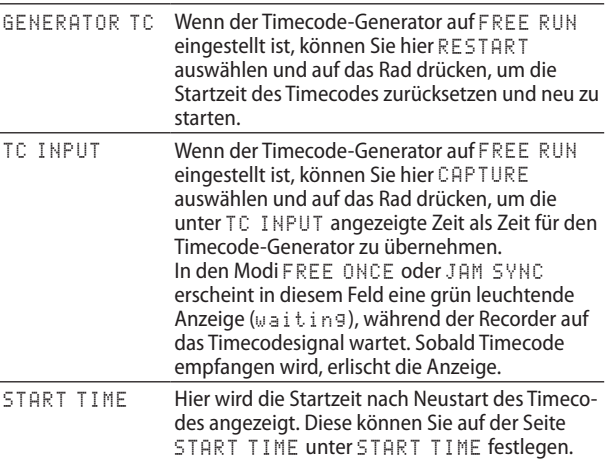

### <span id="page-38-2"></span>8 **GENERATOR U.B.**

Zeigt die User Bits für den Timecode-Generator an.

Wählen Sie GENERATOR U.B., und drücken Sie auf das Rad, um hier Änderungen vorzunehmen.

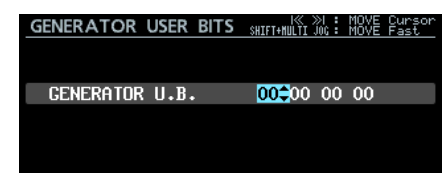

### **Anmerkung**

*Für die Eingabe der Hexadezimalzahlen können Sie auch eine USB-Tastatur nutzen.*

### 8 **TC INPUT MONITOR**

Zeigt den aktuellen Zeitwert des empfangenen Timecodes an.

### **B** TC INPUT FRAME

Zeigt den Frametyp des empfangenen Timecodes an.

### 8 **TC INPUT U.B.**

Zeigt die User Bits (U. B.) für den empfangenen Timecodes an.

### 8 **START TIME**

<span id="page-38-3"></span>Wenn Sie auf der Seite GENERATOR TC das Feld RESTART markieren und auf das Rad drücken, wird die hier einzustellende Zeit auf der Seite TC SETUP <sup>1</sup> unter GENERATOR TC als Startzeit übernommen.

Wählen Sie GENERATOR TC, und drücken Sie auf das Rad. Die Seite START TIME erscheint.

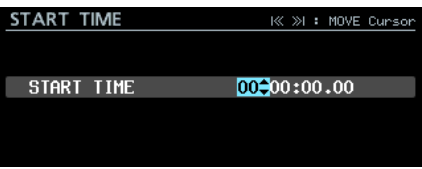

START TIME

Geben Sie die Zeit ein, bei der der Timecode nach seiner Wiederkehr starten soll (die Startzeit).

### **Anmerkung**

*Für die Eingabe der Zahlen können Sie auch eine USB-Tastatur nutzen.*

### <span id="page-39-1"></span><span id="page-39-0"></span>**Einstellungen auf der Menüseite TC SETUP 2**

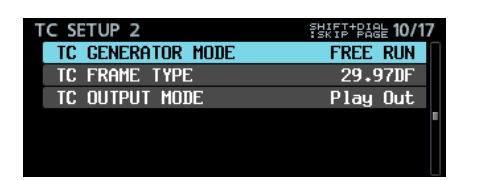

### **EXECUTE TO GENERATOR MODE**

Zeigt den Modus des Timecode-Generators an. Wählen Sie den Menüpunkt aus und drücken Sie auf das Rad, um die zugehörige Einstellungsseite aufzurufen.

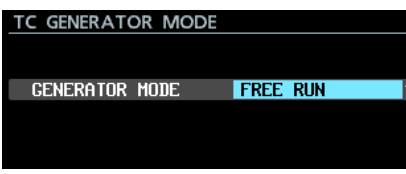

### GENERATOR MODE

Wählen Sie hier den Modus des eingebauten Timecode-Generators.

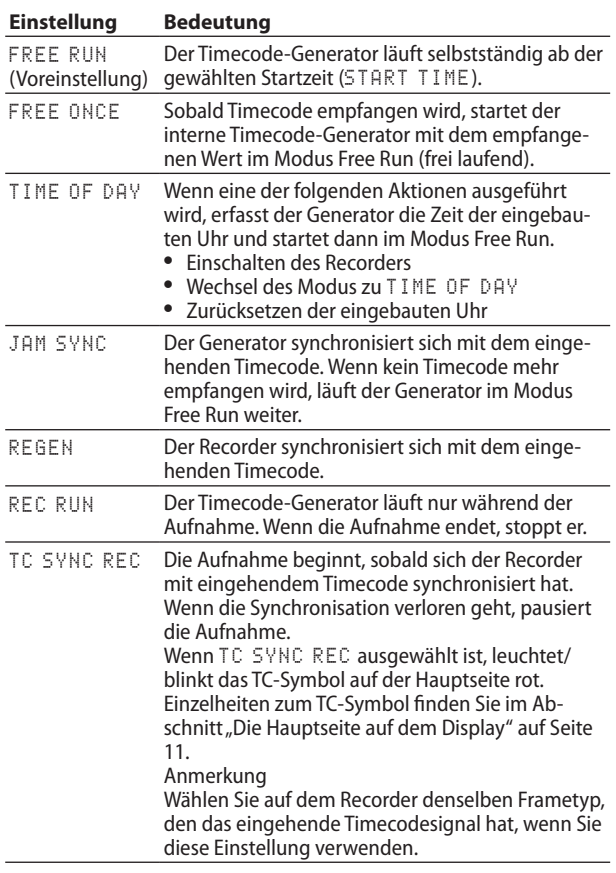

### 8 **TC FRAME TYPE**

<span id="page-39-2"></span>Zeigt den verwendeten Frametyp des Timecodes an. Wählen Sie den Menüpunkt aus und drücken Sie auf das Rad, um die zugehörige Einstellungsseite aufzurufen.

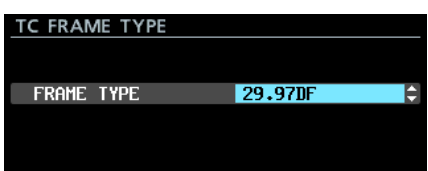

### FRAME TYPE

Wählen Sie den Frametyp des Timecodes. Auswahlmöglichkeiten: 23.976F, 24F, 25F, 29.97DF (Voreinstellung), 30DF, 30NDF

### 8 **TC OUTPUT MODE**

Zeigt an, welchen Timecode das Gerät ausgibt. Wählen Sie diesen Menüpunkt aus, und drücken Sie auf das Rad, um die zugehörige Einstellungsseite aufzurufen.

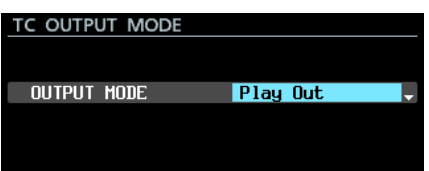

### OUTPUT MODE

Wählen Sie, welcher Timecode ausgegeben werden soll.

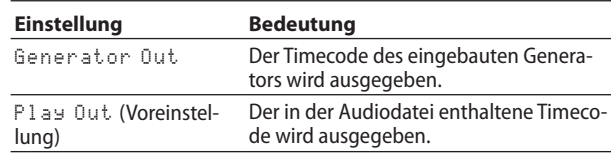

### <span id="page-40-1"></span><span id="page-40-0"></span>**Die Parallelschnittstelle konfigurieren**

Auf den Seiten PARALLEL INPUT und PARALLEL OUTPUT können Sie Einstellungen für die Ein- und Ausgänge der Parallelschnittstelle vornehmen.

### <span id="page-40-3"></span>**Einstellungen auf der Menüseite PARALLEL INPUT**

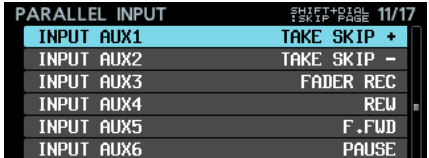

### 8 **INPUT AUX1 – INPUT AUX6**

Hier werden die aktuellen Funktionen der Anschlüsse INPUT AUX1 bis INPUT AUX6 der Parallelschnittstelle angezeigt. Wählen Sie einen der Anschlüsse aus, und drücken Sie auf

das Rad, wenn Sie die entsprechende Einstellung ändern möchten.

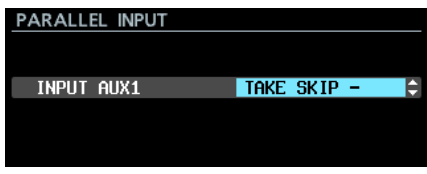

Eingang AUX1 ausgewählt

Wählen Sie, welche Funktion der Anschluss haben soll. Für alle sechs Anschlüsse sind dieselben Funktionen verfügbar. Auswahlmöglichkeiten:

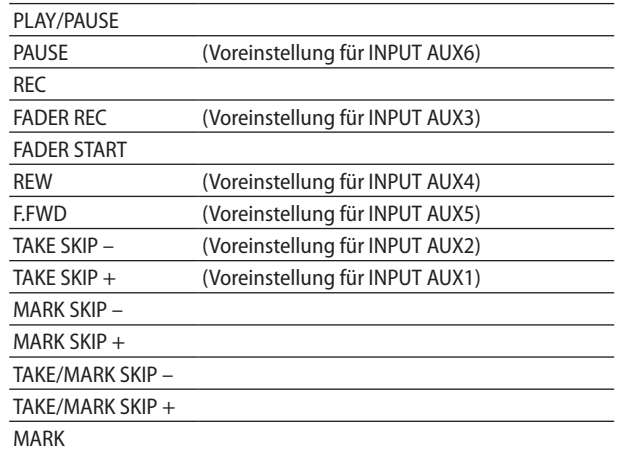

### **Anmerkung**

- **•** *Sie können nur für einen INPUT AUX entweder FADER REC oder FADER START verwenden.*
- **•** *In der Einstellung FADER REC startet ein Low-Signal die Aufnahme, und ein High-Signal beendet sie.*
- **•** *In der Einstellung FADER START startet ein Low-Signal die Wiedergabe, und ein High-Signal schaltet auf Pause.*
- **•** *In jeder anderen Einstellung reagiert das Gerät auf Low-Pegel größer 50 Millisekunden. [\(Siehe "Hinweis zur Parallelschnitt](#page-10-2)[stelle" auf Seite 11.\)](#page-10-2)*

### <span id="page-40-2"></span>**Einstellungen auf der Menüseite PARALLEL OUTPUT**

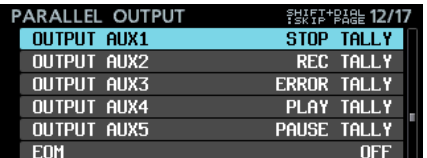

### 8 **OUTPUT AUX1 – OUTPUT AUX5**

Hier werden die aktuellen Funktionen der Anschlüsse OUTPUT AUX1 bis OUTPUT AUX5 der Parallelschnittstelle angezeigt.

Wählen Sie einen der Anschlüsse aus, und drücken Sie auf das Rad, wenn Sie die Einstellung ändern möchten.

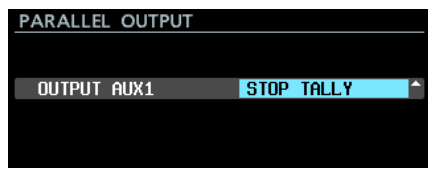

Ausgang AUX1 ausgewählt

Wählen Sie, welche Funktion der Anschluss haben soll. Für alle fünf Anschlüsse sind dieselben Funktionen verfügbar. Auswahlmöglichkeiten:

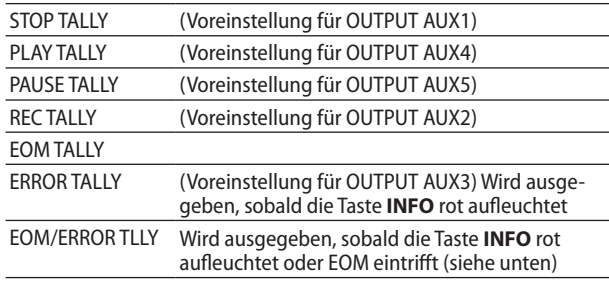

### 8 **EOM**

Hier wird die aktuelle Einstellung für die EOM-Signalisierung angezeigt.

Der Recorder erzeugt ein EOM-Signal, wenn die verbleibende Aufnahme- oder Wiedergabezeit den eingestellten Zeitwert unterschreitet. Er gibt es an dem AUX-Ausgang der Parallelschnittstelle aus, der auf EOM TALLY oder EOM/ ERROR TLLY eingestellt ist. Die Ausgabe erfolgt während der Aufnahme, Aufnahmebereitschaft, Wiedergabe oder Wiedergabebereitschaft.

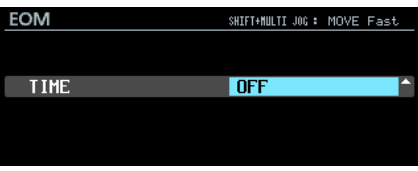

### TIME

Wählen Sie hier die verbleibende Zeit auf dem Speichermedium, die ein EOM-Signal auslösen soll. Einstellmöglichkeiten: OFF (aus, Voreinstellung), 1sec – 99sec (in 1-Sekunden-Schritten)

### **Anmerkung**

*Wenn für einen der Ausgänge EOM/ERROR TLLY ausgewählt ist, gibt der Recorder ein Signal aus, sobald eine der beiden Bedingungen erfüllt ist.*

### <span id="page-41-1"></span><span id="page-41-0"></span>**Die Netzwerkfunktionen konfigurieren**

Die Menüseite NETWORK bietet Ihnen Zugriff auf die Netzwerkfunktionen des Recorders.

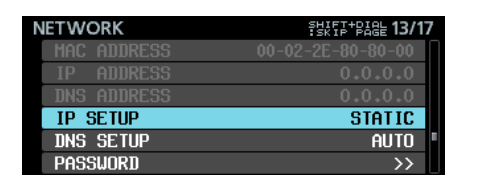

### 8 **MAC ADDRESS**

Zeigt die MAC-Adresse des Recorders an.

### $\blacksquare$  **IP ADDRESS**

Zeigt die aktuelle IP-Adresse des Recorders an.

### 8 **DNS ADDRESS**

<span id="page-41-3"></span><span id="page-41-2"></span>Zeigt die gewählte IP-Adresse des DNS-Servers an.

### 8 **IP SETUP**

Zeigt an, ob die IP-Adresse des Recorders vorgegeben oder automatisch (dynamisch) bezogen werden soll.

Wählen Sie diesen Menüpunkt aus, und drücken Sie auf das Rad, um weitere Einstellungen vornehmen zu können.

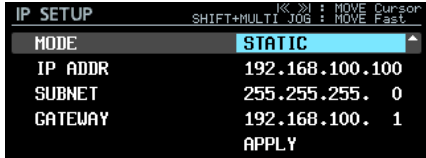

MODE

Wählen Sie eine der folgenden Einstellungen aus.

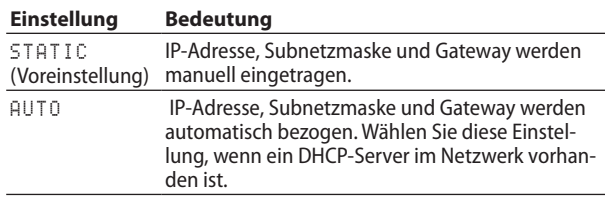

IP ADDR, SUBNET, GATEWAY

Wenn Sie unter MODE die Einstellung STATIC gewählt haben, geben Sie hier die IP-Adresse, Subnetzmaske und Adresse des Gateways ein.

Mögliche Werte: 0–255

(Voreinstellung für IP ADDR: 192.168.100.100)

(Voreinstellung für SUBNET: 255.255.255.0)

(Voreinstellung für GATEWAY: 192.168.100.1)

Wenn Sie die fertig sind, gehen Sie mit dem Cursor zu APPLY, und drücken Sie auf das Rad, um zu bestätigen und zum Menü zurückzukehren.

### **Anmerkung**

*Um eine Einstellungsseite ohne Änderungen zu verlassen und zum Menü zurückzukehren, drücken Sie die Taste EXIT.*

### **B** DNS SETUP

Zeigt an, ob die IP-Adresse eines DNS-Servers vorgegeben oder automatisch bezogen werden soll.

Wählen Sie diesen Menüpunkt aus, und drücken Sie auf das Rad, wenn Sie die Einstellung ändern möchten.

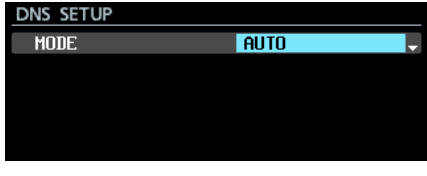

Die IP-Adresse des DNS-Servers wird automatisch bezogen

| <b>DNS SETUP</b> | Cursor<br>SHIFT+MULTI JOG : MOV<br>Fast                              |
|------------------|----------------------------------------------------------------------|
| <b>MODE</b>      | <b>STATIC</b>                                                        |
| DNS ADDR         | $\overline{\phantom{0}}$<br>0.<br>0.<br>$\mathbf{0}$<br><b>APPLY</b> |

Die IP-Adresse des DNS-Servers wird vorgegeben

Geben Sie hier die Adresse eines DNS-Servers ein, um die Auflösung des Servernamens zu ermöglichen.

### MODE

Wählen Sie eine der folgenden Einstellungen aus.

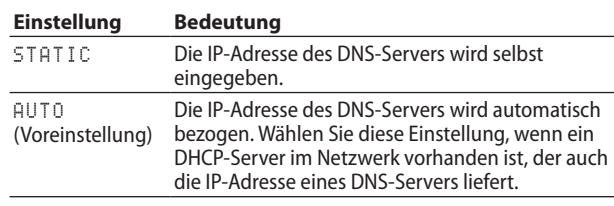

### DNS ADDR

Wenn Sie unter MODE die Einstellung STATIC gewählt haben, geben Sie hier die IP-Adresse eines DNS-Servers ein. Mögliche Werte: 0–255 (Voreinstellung: 0. 0. 0. 0)

Wenn Sie die fertig sind, gehen Sie mit dem Cursor zu APPLY, und drücken Sie auf das Rad, um zu bestätigen und zum Menü zurückzukehren.

### **Anmerkung**

*Um eine Einstellungsseite ohne Änderungen zu verlassen und zum Menü zurückzukehren, drücken Sie die Taste EXIT.*

### 8 **PASSWORD**

Wählen Sie diesen Menüpunkt aus, und drücken Sie auf das Rad, um ein anderes Passwort einzugeben.

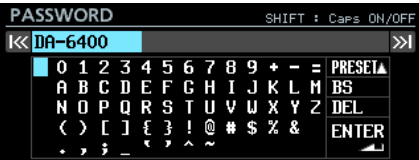

Geben Sie ein Passwort ein (Voreinstellung: DA-6400). Sie können bis zu zehn Zeichen eingeben.

Näheres zur Texteingabe finden Sie im Abschnitt "Text [eingeben" auf Seite 25.](#page-24-2)

### **Anmerkung**

*Wählen Sie* PRESET† *und drücken Sie auf das Rad, um "DA-6400" einzugeben.*

### <span id="page-42-1"></span><span id="page-42-0"></span>**Den Zeitabgleich über das Netzwerk (die SNTP-Funktion) konfigurieren**

Auf dieser Seite können Sie die SNTP-Funktion des Recorders einrichten. Diese sorgt dafür, dass die interne Uhr in regelmäßigen Abständen mit einem Zeitserver im Internet abgeglichen wird.

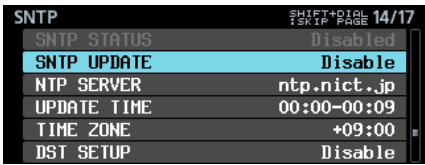

### 8 **SNTP STATUS**

Zeigt den aktuellen Status der SNTP-Funktion.

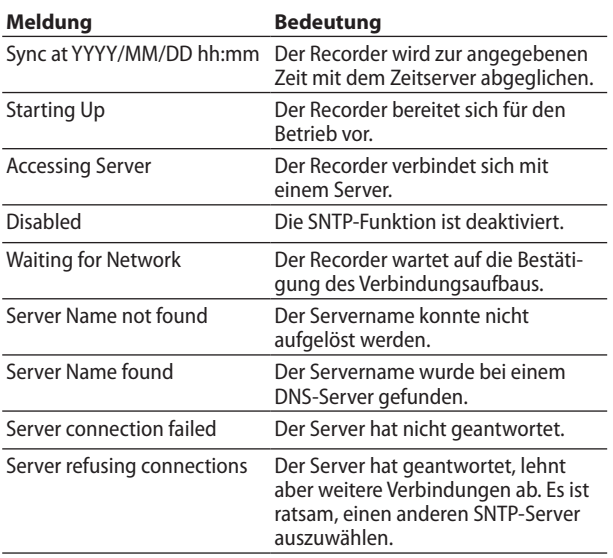

### 8 **SNTP UPDATE**

Hier können Sie festlegen, wann die Zeit abgeglichen werden soll.

Wählen Sie diesen Menüpunkt aus, und drücken Sie auf das Rad, um die Einstellung zu ändern.

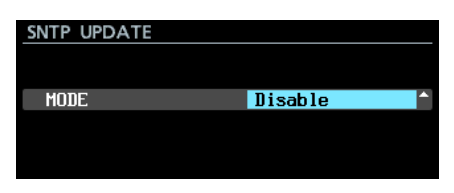

MODE

Wählen Sie die Aktualisierungsrate des Zeitabgleichs. Auswahlmöglichkeiten:

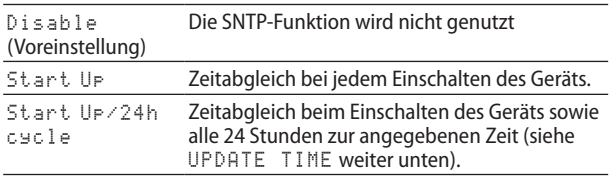

### **Anmerkung**

*Um die SNTP-Funktion nutzen zu können, müssen Sie neben der Adresse für einen NTP-Server (siehe unten) auch einen DNS-Server eingetragen haben (siehe Menüseite NETWORK, DNS SETUP).*

### **NTP SERVER**

Zeigt die Adresse des eingegebenen NTP-Servers an. Wählen Sie diesen Menüpunkt aus, und drücken Sie auf das Rad, um die Einstellung zu ändern.

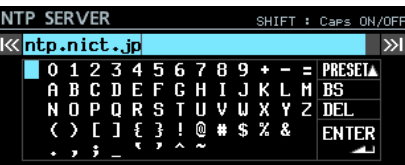

Der Name des Servers darf höchstens 32 Zeichen lang sein (Voreinstellung: ntp.nict.jp).

Näheres zur Texteingabe finden Sie im Abschnitt "Text [eingeben" auf Seite 25](#page-24-2).

### **Anmerkung**

*Wenn Sie* PRESET† *wählen und Sie auf das Rad drücken, können Sie ein Einblendmenü mit Vorgaben aufrufen.*

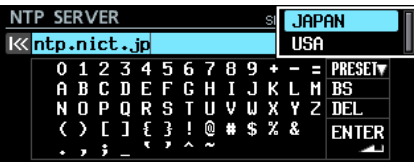

*Wählen Sie mit dem Rad eine der Optionen aus, und drücken Sie dann auf das Rad, um die Vorgabe zu übernehmen. Um das Einblendmenü zu verlassen, drücken Sie die Taste EXIT.*

### **B** UPDATE TIME

Hier wird die Uhrzeit des Zeitabgleich angezeigt.

Wählen Sie diesen Menüpunkt aus, und drücken Sie auf das Rad, um die Einstellung zu ändern.

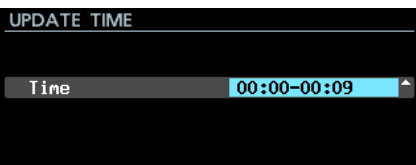

### TIME

Wenn Sie auf der Menüseite SNTP UPDATE unter MODE die Option Start Up/24h cycle ausgewählt haben, können Sie hier angeben, zu welcher Stunde der Zeitabgleich erfolgen soll.

Mögliche Werte: 00:00-00:09 bis 23:00-23:09 (in 1-Stunden-Schritten, Voreinstellung: 00:00-00:09)

### **Anmerkung**

*Da auf SNTP-Server zur vollen Stunde häufiger zugegriffen wird, führt dieser Recorder den Zeitabgleich zu einem zufälligen Zeitpunkt innerhalb der ersten neun Minuten der Stunde aus.*

### 8 **TIME ZONE**

Hier wird die Zeitzone angezeigt.

Wählen Sie diesen Menüpunkt aus, und drücken Sie auf das Rad, um die Einstellung zu ändern.

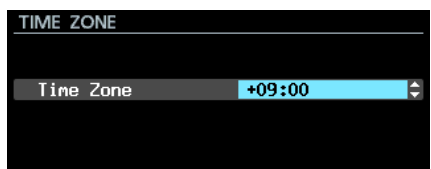

# <span id="page-43-0"></span>8 – Interne Einstellungen

### Time Zone

Legen Sie hier die Abweichung der lokalen Zeitzone von der koordinierten Weltzeit (UTC) fest.

Mögliche Werte: -12:00 bis +14:00

(in Viertelstunden-Schritten, Voreinstellung: +09:00)

Für die Deutschland, Österreich und die Schweiz verwenden Sie die Einstellung +01:00 (MEZ).

### **B** DST SETUP

Hier wird die Einstellung der Sommerzeit angezeigt. Wählen Sie diesen Menüpunkt aus, und drücken Sie auf das Rad, um die Einstellung zu ändern.

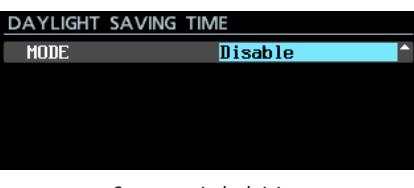

Sommerzeit deaktiviert

|             | DAYLIGHT SAVING TIME K > i MOVE Cursor |
|-------------|----------------------------------------|
| <b>MODE</b> | Enable                                 |
| START TIME  | Mar 2nd Sun 02:00                      |
| END TIME    | Nov 1st Sun 02:00                      |
| OFFSET TIME | 60min                                  |
|             | APPL Y                                 |

Sommerzeit aktiviert

MODE

Wählen Sie, ob Sommerzeit verwendet werden soll oder nicht.

Auswahlmöglichkeiten:

Disable (Voreinstellung): Sommerzeit wird nicht verwendet

Enable: Sommerzeit wird verwendet.

START TIME/END TIME

Wählen Sie hier, wann die Sommerzeit beginnt/endet.

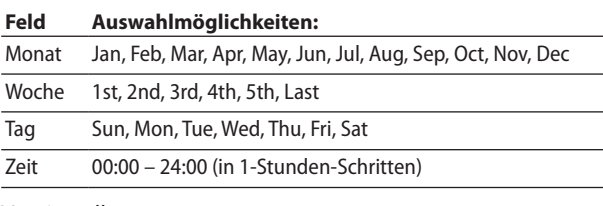

Voreinstellung START TIME:

Mar/2nd/Sun/02:00 (zweiter Sonntag im März, 2 Uhr) Voreinstellung END TIME:

Nov 1st/Sun/02:00 (erster Sonntag im November, 2 Uhr)

OFFSET TIME

Wählen Sie hier, um wie viele Minuten die Uhr während der Sommerzeit vorgestellt wird.

Auswahlmöglichkeiten: 30min, 60min (Voreinstellung)

### **Anmerkung**

*Die hier eingestellte Zeit bezieht sich auf die lokale Zeitzone, nicht auf die koordinierte Weltzeit (UTC).*

Wenn Sie die fertig sind, gehen Sie mit dem Cursor zu APPLY, und drücken Sie auf das Rad, um zu bestätigen und zum Menü zurückzukehren.

### **Anmerkung**

*Um eine Einstellungsseite ohne Änderungen zu verlassen und zum Menü zurückzukehren, drücken Sie die Taste EXIT.*

### **Die Netzwerkfunktionen für den Fernzugriff nutzen (FTP/Telnet/VNC)**

### **Der Recorder als FTP-Server**

Mithilfe eines FTP-Clients können Sie Dateien zwischen dem Recorder und einem Computer austauschen. Die Verbindung mit dem Recorder und die Anmeldung erfolgen in derselben Weise wie mit jedem anderen FTP-Server.

Nach dem Herstellen der Verbindung und der Anmeldung erscheinen im Stammverzeichnis die Ordner "ssd" und "usb0". Dabei handelt es sich um den SSD/HDD-Einbauschacht und den USB-Anschluss.

Wenn das entsprechende Speichermedium nicht vorhanden ist, wird nichts weiter angezeigt. Andernfalls erscheinen darin die Ordner und Dateien des jeweiligen Mediums.

### **Anmerkung**

- **•** *Dateien und Ordner, deren Namen Mehrbyte-Zeichen enthalten, können nicht korrekt angezeigt oder übertragen werden. Wenn Sie Daten per FTP übertragen wollen, verwenden Sie für Datei- und Ordnernamen nur Buchstaben, Ziffern und Symbole aus dem ASCII-Zeichensatz.*
- **•** *Hinweise zu FTP-Clientanwendungen, die erfolgreich mit dem Recorder getestet wurden, erhalten Sie vom Tascam-Kundendienst.*

### 8 **Erforderliche Einstellungen für eine FTP-Verbindung**

Um eine FTP-Verbindung mit dem Recorder herstellen zu können, sind die folgenden Einstellungen erforderlich:

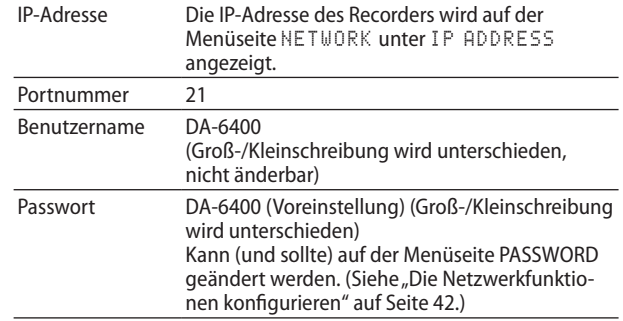

### **Anmerkung**

- **•** *Es können keine FTP-Verbindungen hergestellt werden, wenn auf der Menüseite LOCK SETUP unter EXTERNAL CONTROL die Option LOCK ausgewählt ist.*
- **•** *Eine bestehende FTP-Verbindung wird unterbrochen, sobald Sie diese Option aktiveren.*
- **•** *Eine bestehende FTP-Verbindung wird ebenfalls unterbrochen, sobald Sie auf der Seite NETWORK etwas ändern.*
- Übersicht über Dateiaufgaben, die mit einer FTP-**Clientanwendung ausgeführt werden können**

### **Wichtig**

- **•** *FTP-Transfer von und nach USB-Sticks ist nur möglich, wenn der Audiotransport gestoppt ist.*
- **•** *Führen Sie während eines FTP-Transfers keine anderen Vorgänge am Recorder aus.*

### **Dateien auf dem Recorder lesen**

Der Lesezugriff auf Dateien des Recorders ist jederzeit möglich.

### **Neue Dateien auf den Recorder übertragen**

Neue Dateien können jederzeit auf den Recorder übertragen werden.

Wenn Sie dem aktuellen Ordner während der Aufnahme BWF- oder WAV-Dateien hinzufügen, so erscheinen die Dateien in der Liste in dieser Reihenfolge: Vorhandene Dateien, aufgezeichnete Dateien, hinzugefügte Dateien.

### **Vorhandene Dateien auf dem Recorder überschreiben**

Der aktuelle Take lässt sich nur überschreiben, wenn der Audiotransport gestoppt ist. Andere Dateien können Sie jederzeit überschreiben.

Wenn jedoch die Wiedergabe aller Dateien aktiviert ist (Seite PLAY MODE, Menüpunkt MODE, Einstellung ALL), kann es je nach Zeitpunkt des Schreibzugriffs allerdings auch sein, dass der auf den aktuellen Take folgende Take nicht überschrieben werden kann. (Siehe "Den Wiedergabemodus [festlegen" auf Seite 29.\)](#page-28-1)

### **Wichtig**

**•** *Probleme können auftreten, wenn die Größe, Anzahl der Spuren, Wortbreite oder Abtastrate der überschreibenden Datei von der ursprünglichen Datei abweicht.*

*Wenn dieses Problem auftritt, erscheint die folgende Fehlermeldung, sobald Sie versuchen, die Wiedergabe zu starten.*

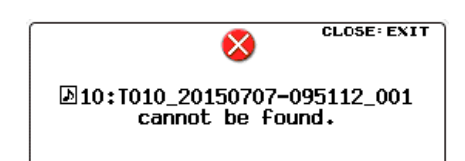

*Um den Fehler zu beheben und die Anzeige der Fehlermeldung zu verhindern, entfernen Sie diesen Take von der SSD/HDD.*

**•** *Überschreiben Sie eine vorhandene Audiodatei keinesfalls mit einer Datei, die eine andere Abtastrate aufweist. Das dadurch verursachte Problem kann unter Umständen nicht mehr behoben werden.*

### **Dateien auf dem Recorder löschen**

Der aktuelle Take lässt sich nur löschen, wenn der Audiotransport gestoppt ist. Andere Dateien können Sie jederzeit löschen.

Nach dem Löschen müssen Sie jedoch den Ordner neu einlesen. Andernfalls spiegelt die im Recorder gespeicherte Dateiliste nicht die tatsächlich vorhandenen Dateien wider.

### **Neue Ordner auf den Recorder übertragen**

Neue Ordner können jederzeit auf den Recorder übertragen werden.

### **Ordner auf dem Recorder löschen**

Der aktuelle Ordner lässt sich nur löschen, wenn der Audiotransport gestoppt ist.

Andere Ordner können Sie jederzeit löschen.

### **Dateien und Ordner auf dem Recorder umbenennen**

Datei- und Ordnernamen auf dem Recorder können nicht geändert werden.

8 **Meldungen zum Neueinlesen, nachdem die Dateistruktur per FTP geändert wurde**

### **Unmittelbare Meldung auf dem Display**

Nach dem Löschen einer Datei (und nachdem die Aufnahme oder Wiedergabe stoppt) leuchtet die Taste **INFO** rot auf und auf dem Display erscheint der folgende Bestätigungsdialog, der Sie auffordert, den betroffenen Ordner neu einzulesen.

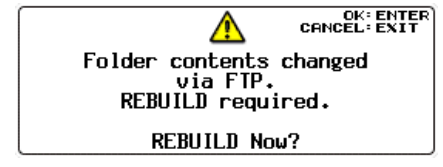

Drücken Sie auf das Rad (ENTER), um den Ordner neu einzulesen.

Wenn Sie stattdessen die Taste **EXIT** drücken, stimmt die Dateiliste nicht mehr mit den tatsächlich vorhandenen Audiodateien überein, und es erscheint möglicherweise folgende Fehlermeldung:

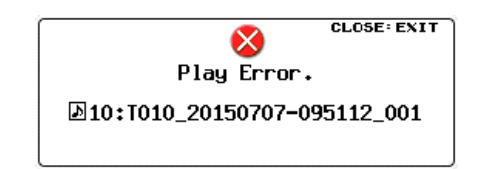

### **Weitere Hinweise darauf, dass Ordner neu eingelesen werden müssen**

Sobald Ordner neu eingelesen werden müssen, wird diese Information auch im Fehlerspeicher des Recorders hinterlegt (die Taste **INFO** leuchtet rot auf). Drücken Sie auf die Taste **INFO**, um Informationen zu allen aktuellen Problemen anzuzeigen. [\(Siehe "Bedeutung und Funktion der beleuch](#page-50-1)[teten Taste INFO" auf Seite 51.\)](#page-50-1)

Sobald Dateien neu eingelesen werden müssen, erscheint an folgenden Stellen ein Warndreieck ( $\triangle$ ):

**−** Auf der Seite GENERAL neben dem Menüpunkt BROWSE:

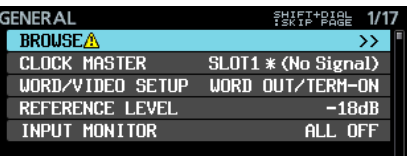

**−** Auf der BROWSE-Seite oben rechts. Neben dem Symbol steht der Hinweis REBUILD REQUIRED:

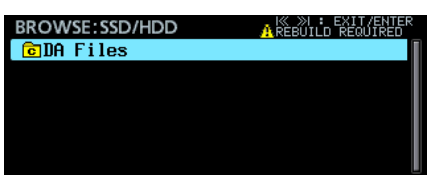

**−** Im Einblendmenü der BROWSE-Seite rechts neben dem Befehl REBUILD:

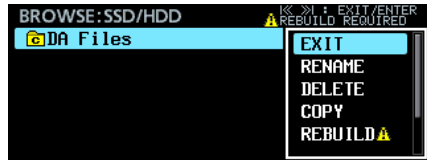

**Wählen Sie den Befehl** REBUILD **im Einblendmenü auf der**  BROWSE**-Seite, um die Dateien neu einzulesen.**

### <span id="page-45-0"></span>**Fernsteuerung via Telnet**

Sie können den Recorder über eine Ethernet-Netzwerkverbindung mithilfe des Telnet-Protokolls (Port 23) fernsteuern.

8 **Erforderliche Einstellungen für eine Telnet-Verbindung** Um eine Telnet-Verbindung mit dem Recorder herstellen zu können, sind die folgenden Einstellungen erforderlich:

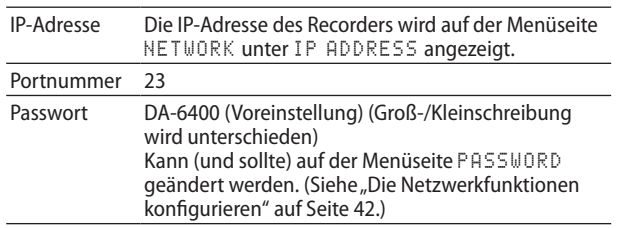

- 8 **Eine Telnet-Verbindung mit dem Recorder herstellen**
- **1. Nachdem Sie über die oben beschriebene IP-Adresse und Portnummer eine Telnet-Verbindung mit dem Recorder aufgebaut haben, drücken Sie auf Ihrem Computer die Eingabetaste.**
- **2. Sobald an der Telnet-Eingabeaufforderung die Eingabe des Passworts verlangt wird, geben Sie das Passwort des Recorders ein und drücken die Eingabetaste.**
- **3. Nach erfolgreicher Anmeldung erscheint der Hinweis "Login Successful".**
- 4. Um die Telnet-Sitzung zu beenden, geben Sie "exit" ein **und drücken die Eingabetaste.**

### **Anmerkung**

- **•** *Sie können zwei Telnet-Verbindungen gleichzeitig mit dem Recorder herstellen.*
- **•** *Es können keine Telnet-Verbindungen hergestellt werden, wenn auf der Menüseite LOCK SETUP unter EXTERNAL Control die Option LOCK ausgewählt ist. Eine bestehende Telnet-Verbindung wird unterbrochen, sobald Sie diese Option aktiveren.*
- **•** *Eine bestehende Telnet-Verbindung wird ebenfalls unterbrochen, sobald Sie auf der Seite NETWORK etwas ändern.*
- **•** *Nähere Informationen zum Telnet-Befehlsprotokoll erhalten Sie vom Tascam-Kundendienst.*

### <span id="page-45-1"></span>**VNC (Virtual Network Computing)**

Indem Sie eine VNC-Anwendung einsetzen, können Sie das Display des Recorders auf einem Computermonitor anzeigen und mithilfe des Computers auf das Display zugreifen.

In der VNC-Umgebung können Sie mit der Maus die folgenden Vorgänge ausführen:

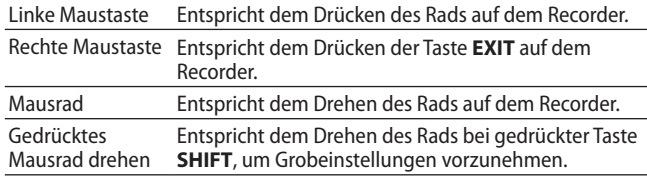

In der VNC-Umgebung können Sie außerdem die Computertastatur auf die gleiche Weise nutzen, als wenn sie direkt am Recorder angeschlossen wäre. Einzelheiten hierzu siehe ["Verfügbare Tastaturbefehle" auf Seite 54.](#page-53-1)

### 8 **Erforderliche Einstellungen für eine VNC-Verbindung**

Um eine VNC-Verbindung mit dem Recorder aufzubauen, sind die folgenden Einstellungen erforderlich.

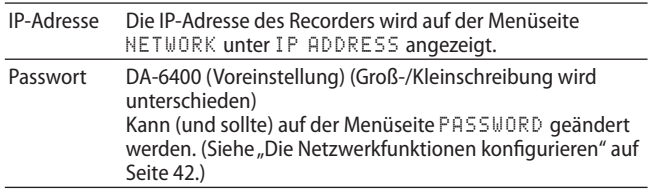

### **Anmerkung**

- **•** *Es kann immer nur eine VNC-Verbindung zur gleichen Zeit bestehen.*
- **•** *Wenn Sie auf der Seite LOCK SETUP unter EXTERNAL Control die Option LOCK eingestellt haben, ist die Anzeige auf einer VNC-Anwendung möglich. Jedoch kann der Recorder nicht über VNC gesteuert werden.*
- **•** *Eine bestehende VNC-Verbindung wird unterbrochen, sobald Sie auf der Seite NETWORK etwas ändern.*
- **•** *Hinweise zu VNC-Anwendungen, die erfolgreich mit dem Recorder getestet wurden, erhalten Sie vom Tascam-Kundendienst.*
- **•** *Während einer Datenübertragung via FTP oder wenn Sie mit einer Systemabtastrate von 88,2 kHz oder 96 kHz arbeiten, ist eine flüssige Displaydarstellung oder Bedienung der VNC-Umgebung nicht gewährleistet.*

### <span id="page-46-1"></span><span id="page-46-0"></span>**Einen Pegelton ausgeben**

Mithilfe des eingebauten Tongenerators können Sie einen 1-kHz-Sinuston mit Referenzpegel ausgeben. (Siehe "Den [Referenzpegel festlegen" auf Seite 22.\)](#page-21-1).

Nutzen Sie den Sinuston beispielsweise zum Testen der angeschlossenen Geräte.

**1. Wählen Sie auf der Seite** SYSTEM SETUP **den Menüpunkt**  OSCILLATOR**.**

Die zugehörige Einstellungsseite erscheint.

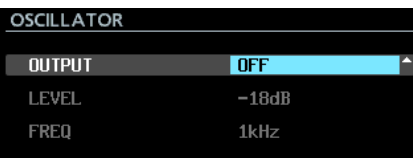

**2. Schalten Sie den Tongenerator ein oder aus.**

Auswahlmöglichkeiten: OFF (aus, Voreinstellung), ON (ein)

**3. Bestätigen Sie die Auswahl.** 

Die vorhergehende Menüseite erscheint wieder.

### **Anmerkung**

- **•** *Wenn Sie den Referenzpegel ändern, ändert sich auch der Pegel des ausgegebenen Tons.*
- **•** *Der Referenzpegel kann auf dieser Seite nicht geändert werden.*
- **•** *Die Frequenz von 1 kHz ist fest vorgegeben.*
- **•** *Die Einstellung ON des Tongenerators wird nicht gesichert.*
- **•** *Während der Wiedergabe kann der Tongenerator nicht eingeschaltet werden.*
- **•** *In den folgenden Situationen schaltet sich der Tongenerator aus:*
	- **•** *während des Einschaltvorgangs*
	- **•** *wenn ein Ordner geladen wird*
	- **•** *wenn die Wiedergabe beginnt*

# <span id="page-47-0"></span>9 – Fremde Audiodateien laden

Der Recorder kann Audiodateien laden und als Takes wiedergeben, wenn sie die folgenden Voraussetzungen erfüllen. Zudem kann der Recorder von anderen DA-6400/DA-6400dp erstellte Audiodateien in ihrer ursprünglichen Form wiedergeben, sofern sie die folgenden Voraussetzungen erfüllen.

- Dateiformate: BWF, WAV
- i Abtastraten: 44,1 kHz, 48 kHz, 88,2 kHz, 96 kHz
- i Wortbreite der Quantisierung: 16 Bit, 24 Bit
- i Anzahl der Audiokanäle: 1

### **Wichtig**

*Takes mit einer anderen als der unter REC Fs ausgewählten Abtastrate können nicht wiedergegeben werden. [\(Siehe "Das](#page-23-1)  [Aufnahmedateiformat festlegen" auf Seite 24.\)](#page-23-1)*

*Um solche Takes wiederzugeben, wählen Sie zuvor unter REC Fs die entsprechende Abtastrate aus.*

*Es ist ratsam, möglichst nur Dateien mit derselben Abtastrate in einem Ordner zusammenzufassen.*

### **Anmerkung**

- **•** *Wenn die Dateien nach folgendem Schema benannt sind, erkennt dieser Recorder bis zu 64 Mono-WAV-Dateien als einzelnen Take: "[Name]\_[2-stellige Spurnummer].wav".*
- **•** *Wenn die Spurnummer nur einstellig ist, setzt der Recorder eine Null davor (z. B. 01, 02).*
- **•** *Wenn die Spurnummer im Namen der WAV-Datei 65 oder höher ist, wird die Datei als einzelner Take gewertet.*
- **•** *Dasselbe gilt, wenn der Name keine Spurnummer enthält.*

### **Vorbereitende Schritte**

Bevor Sie eine SSD/HDD zum ersten Mal mit dem Recorder verwenden, formatieren Sie sie mit diesem Gerät. Dabei wird der Datenträger optimiert, um die Leistung zu verbessern.

Wenn Sie eine SSD/HDD verwenden, die auf einem Computer oder einem anderen Gerät formatiert wurde, können Fehler auftreten.

**1. Formatieren Sie die SSD/HDD.** 

[\(Siehe "SSD/HDD-Laufwerke und USB-Sticks für die](#page-18-2)  [Verwendung vorbereiten" auf Seite 19.\)](#page-18-2)

### **Anmerkung**

*Wenn dieser Recorder ein Laufwerk formatiert, erstellt er automatisch einen Ordner "DA Files" im Stammverzeichnis. Wenn Sie keinen weiteren Ordner erstellen, werden Ihre Aufnahmen in diesem Ordner gespeichert.*

**2. Sie können das Laufwerk über USB mit einen Computer oder einem anderen Gerät verbinden und in den USB - Verbindungsmodus wechseln.** 

**Oder Sie schalten den Recorder aus und entnehmen den**  SSD/HDD-Wechselrahmen. (Siehe "Das SSD/HDD-Laufwerk **[mit einem Computer verbinden" auf Seite 50.\)](#page-49-1)**

Ein mit dem Recorder formatiertes Laufwerk sollte auf einem Computer als Wechseldatenträger mit der Bezeichnung DA-6400 erkannt werden.

- **3. Kopieren Sie die Audiodateien, die Sie laden wollen, auf den Wechseldatenträger DA-6400.**
- **4. Beenden Sie anschließend den USB-Verbindungsmodus oder trennen Sie den SSD/HDD-Wechselrahmen vom Computer.**

### **Die geladenen Dateien auf dem Recorder verwenden**

Kompatible Audiodateien, die dem aktuellen Ordner hinzugefügt wurden, werden automatisch als Takes erkannt. Wurden sie einem anderen Ordner hinzugefügt, so werden solche Audiodateien automatisch als Takes erkannt, sobald Sie diesen Ordner als aktuellen Ordner auswählen.

# 10 – Datenübertragung mithilfe eines Computers

<span id="page-48-0"></span>Indem Sie den eingebauten SSD/HDD-Wechselrahmen mithilfe eines USB-Kabels mit einem Computer verbinden, können Sie Dateien zwischen den Geräten übertragen oder die Ordner- und Dateistruktur überprüfen.

Wenn Sie Dateien in Ordnern ändern, umbenennen oder löschen, kann der Recorder solche Ordner jedoch möglicherweise nicht mehr wiedergeben. Seien Sie sich dessen bewusst.

### 8 **Wichtiger Hinweis zum Kopieren von Dateien auf einen Computer**

Beachten Sie Folgendes, wenn Sie Dateien von einer SSD/ HDD, die auf einem DA-6400 verwendet wurde, auf einen Computer kopieren.

Damit Dateien später wieder korrekt auf einem DA-6400 wiedergegeben werden können, kopieren Sie vollständige Ordner und ändern Sie nicht deren Struktur.

Wenn Sie die Ordnerstruktur ändern oder nur BWF/WAV-Dateien kopieren, ist es wahrscheinlich, dass der DA-6400 Takenummern und Anzahl der Spuren nicht mehr richtig zuordnen kann.

### ■ Wichtiger Hinweis zum Kopieren von Dateien von **einem Computer**

Beachten Sie Folgendes, wenn Sie Dateien von einem Computer auf eine SSD/HDD kopieren, die mit einem DA-6400 verwendet werden soll.

- **−** Der DA-6400 kann nur Linear-PCM-Dateien lesen, die im BWF/WAV-Format vorliegen und eine Abtastrate von 44,1 kHz, 48 kHz, 88,2 kHz oder 96 kHz sowie eine Auflösung von 16 oder 24 Bit aufweisen. Andere Dateien können nicht verarbeitet werden, sie werden ignoriert.
- **−** Der Recorder kann Dateien mit unterschiedlichen Abtastraten, die sich im selben Ordner befinden, als Takes erkennen. Er kann jedoch nur Takes wiedergeben, die dieselbe Abtastrate haben, die im Menü unter REC Fs ausgewählt ist. Es ist daher ratsam, möglichst nur Dateien mit derselben Abtastrate in einem Ordner zusammenzufassen. (Siehe "Das Aufnahmedateiformat festlegen" auf [Seite 24.\)](#page-23-1)
- **−** Kopieren Sie keine Dateien auf eine SSD/HDD des DA-6400, die größer sind als 2 GB. Andernfalls können Fehlfunktionen auftreten und Dateien auf dem Datenträger beschädigt werden.

### **Anmerkung**

*In diesem Kapitel sind mit dem Begriff "Computer" sowohl Windows- als auch Mac-Computer gemeint, die der DA-6400 unterstützt.*

### **Unterstützte Betriebssysteme**

Der Recorder kann mit einem Computer verbunden werden, auf dem eines der folgenden Betriebssysteme läuft.

### 8 **Windows**

Windows 10, Windows 8 (einschließlich 8.1), Windows 7

### 8 **Mac**

Mac OS X 10.2 oder höher

Wenn Sie den Recorder mit einem Computer verbinden, wird er von diesem als Wechseldatenträger erkannt. Ein besonderer Treiber ist nicht erforderlich.

### **Anmerkung**

*Die Daten zwischen dem SSD/HDD-Laufwerk und dem Computer können maximal mit USB-3.0-Geschwindigkeit übertragen werden. Um USB-3.0Geschwindigkeit zu erzielen, verwenden Sie das mitgelieferte oder ein im Handel erhältliches USB-3.0-Kabel mit Micro-B-Stecker und verbinden Sie es mit einem USB-3.0- Anschluss des Computers.*

### <span id="page-49-1"></span><span id="page-49-0"></span>**Das SSD/HDD-Laufwerk mit einem Computer verbinden**

Indem Sie den im Recorder eingebauten SSD/HDD-Wechselrahmen mit einem Computer verbinden, können Sie vom Recorder aufgezeichnete Audiodateien auf den Computer übertragen. Verwenden Sie hierzu den USB-3.0-Anschluss des Wechselrahmens.

### **Anmerkung**

*Sie können einen SSD/HDD-Wechselrahmen auch mit dem Computer verbinden, nachdem Sie ihn aus dem Recorder entnommen haben.*

**1. Stellen Sie die Kabelverbindung her, wie in der Abbildung gezeigt. Halten Sie dabei die gezeigte Reihenfolge ein**   $((1) \rightarrow (2) \rightarrow (3)).$ 

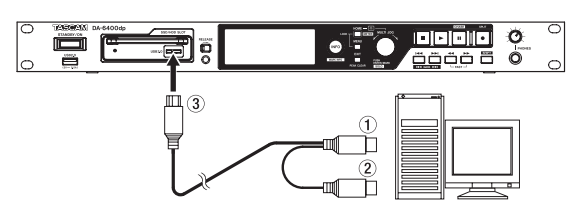

- **2. Wählen Sie auf der Seite** MEDIA **den Menüpunkt** SSD/ HDD USB CONNECT**.**
- **3. Drücken Sie auf das Rad.**  Es erscheint ein Bestätigungsdialog.
- **4. Drücken Sie auf das Rad.**  Das folgende Einblendfenster erscheint:

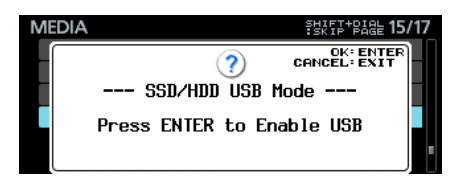

**5. Drücken Sie auf das Rad, um die Verbindung mit dem Computer herzustellen.** 

Während die Verbindung besteht, wird der folgende Hinweis angezeigt:

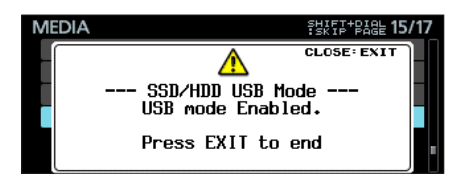

### **Wichtig!**

**•** *Verbinden Sie beide Typ-A-Stecker (1, 2) des USB-Kabels mit dem Computer.*

*Je nach Leistung der USB-Anschlüsse des Computers und Typ des im Wechselrahmen eingebauten SSD/HDD-Laufwerks könnte die Stromversorgung nicht ausreichen und das Laufwerk möglicherweise nicht richtig funktionieren.*

- **•** *Verbinden Sie zuerst beide Typ-A-Stecker* **(**1**,** 2**)** *des USB-Kabels mit dem Computer. Dann verbinden Sie den Micro-B-Stecker* **(**3**)** *mit dem Wechselrahmen.*
- **•** *Schließen Sie die Stecker 1 und 2 nicht an einen Wechselstromadapter oder eine andere 5-Volt-Stromversorgung an. Eine andere Stromversorgung als der Computer könnte zu Schäden an allen angeschlossenen Geräten führen.*

### **Die Verbindung mit dem Computer trennen**

Um die USB-Verbindung ordnungsgemäß zu trennen, verfahren Sie wie folgt. Falls Sie sich nicht daran halten, können Dateien beschädigt werden.

### **Wichtig**

*Trennen Sie während einer Datenübertragung niemals die USB-Verbindung und ziehen Sie auch nicht das USB-Kabel heraus. Andernfalls könnten Daten auf dem Recorder oder dem Computer beschädigt werden.*

**1. Beenden Sie die USB-Verbindung vom Computer aus.**

Um die USB-Verbindung mit einem einzelnen SSD/ HDD-Laufwerk ordnungsgemäß zu trennen, verfahren Sie wie folgt.

**Windows 10, Windows 8 (einschließlich 8.1), Windows 7**

Klicken Sie in der Windows-Taskleiste (normalerweise unten rechts) auf das Symbol "Hardware sicher entfernen". Sobald das Laufwerk "DA-6400" getrennt wurde, erscheint ein Hinweis.

### **Mac**

Ziehen Sie das Laufwerkssymbol "DA-6400" auf den Papierkorb oder drücken Sie Befehlstaste+E, um das Gerät zu entfernen.

Wenn Sie wollen, können Sie den SSD/HDD-Wechselrahmen jetzt aus dem Recorder entnehmen und durch einen anderen ersetzen.

### **Anmerkung**

- **•** *Wenn Sie das Laufwerk nach dem Trennen der Verbindung erneut mit dem Computer verbinden wollen, ziehen Sie das USB-Kabel heraus.*
- **•** *Auf dem Mac können Sie je nach der von Ihnen verwendeten OS X-Version den DA-6400 entfernen, indem Sie auf das zugehörige Auswurfsymbol im Finder klicken oder eine andere Tastenkombination verwenden.*
- **2. Beenden Sie die nun die USB-Verbindung auf dem Recorder. Drücken Sie dazu die Taste EXIT.**

Der folgende Bestätigungsdialog erscheint:

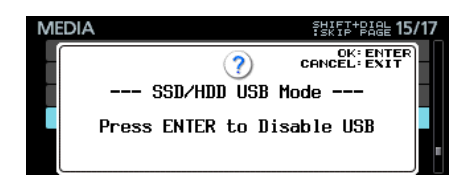

- **3. Drücken Sie auf das Rad, um die USB-Verbindung zu beenden und zum Menü zurückzukehren.**
- **4. Ziehen Sie das USB-Kabel heraus.**

### <span id="page-50-1"></span><span id="page-50-0"></span>**Bedeutung und Funktion der beleuchteten Taste INFO**

Die Taste leuchtet blau, wenn das Gerät normal funktioniert. Sie leuchtet rot, wenn ein Fehler aufgetreten oder eine Warnung vorhanden ist.

Drücken Sie auf die blau leuchtende Taste, um Informationen zum aktuellen Betriebszustand auf dem Display anzuzeigen. Drücken Sie auf die rot leuchtende Taste, um die entsprechende Fehlermeldung auf dem Display anzuzeigen.

Durch wiederholtes Drücken der Taste **INFO** wechseln Sie zwischen folgenden angezeigten Informationen: Alarm, Fehler 1, Fehler 2, Betriebszustand, Hauptseite.

Informationen zu Alarmen und Fehlern sind jedoch nur verfügbar, wenn solche aufgetreten sind.

### 8 **Allgemeine Informationen (blaue Beleuchtung)**

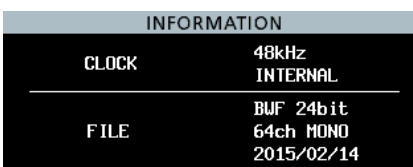

CLOCK

Die gegenwärtig für den Betrieb verwendete Abtastrate und Clockquelle

FILE

Informationen zur ausgewählten Datei:

- **−** Dateityp/Quantisierung
- **−** Anzahl der Spuren/Dateimodus
- **−** Datum der Aufnahme

Durch erneutes Drücken der Taste **INFO** wechseln Sie zurück zur Hauptseite.

### 8 **Alarme (rote Beleuchtung)**

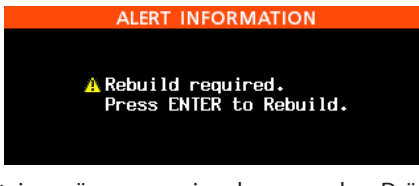

Die Dateien müssen neu eingelesen werden. Drücken Sie auf das Rad, um die Dateien neu einzulesen.

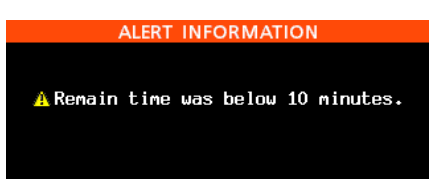

Die verbleibende Aufnahmezeit beträgt weniger als 10 Minuten. Dieser Alarm erscheint während der Aufnahme oder Aufnahmebereitschaft, sobald weniger als 10 Minuten Aufnahmezeit verbleiben.

Nachdem Sie diesen Alarm aufgerufen haben, erscheint er bis zum Ende der Aufnahme nicht mehr.

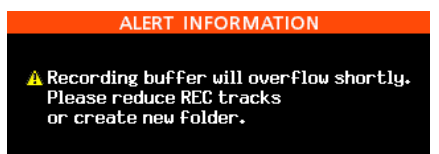

Dieser Alarm erscheint, wenn Daten nur noch langsam auf den Datenträger geschrieben werden können und ein Pufferüberlauf bevorsteht. Ursache kann beispielsweise ein Ordner sein, der sehr viele Dateien enthält. Verringern Sie die Zahl der Aufnahmespuren oder erstellen Sie einen neuen Ordner.

Diese Meldungen können auch gleichzeitig angezeigt werden.

### 8 **Fehlermeldungen 1 (rote Beleuchtung)**

<span id="page-50-2"></span>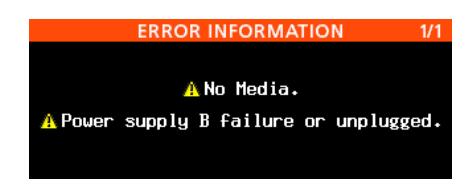

Diese Meldung zeigt Datenträgerfehler an.

Für den DA-6400dp erscheinen hier außerdem Fehler in der redundanten Stromversorgung.(Siehe "Die Überwachung [der redundanten Stromversorgung konfigurieren" auf Seite](#page-54-1)  [55.\)](#page-54-1)

### 8 **Fehlermeldungen 2 (rote Beleuchtung)**

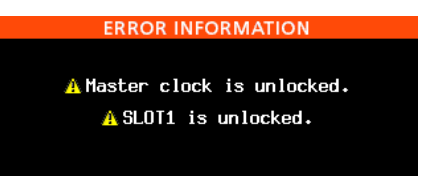

Fehler bei der Synchronisation mit der Masterclock sowie Probleme mit den Kartenschächten **SLOT 1** und **SLOT 2** werden auf diese Weise angezeigt.

### <span id="page-50-3"></span>**Die Firmwareversion überprüfen**

**1. Wählen Sie auf der Seite** SYSTEM SETUP **den Menüpunkt**  VERSION INFO**.**

Die zugehörige Einstellungsseite erscheint.

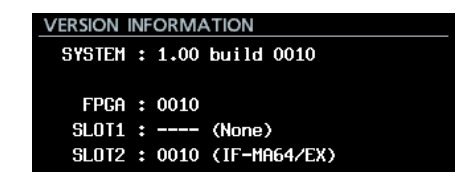

Auf der Seite VERSION INFORMATION wird die Versionsund Buildnummer der im Recorder installierten Firmware sowie die in den Kartenschächten in **SLOT 1** und **SLOT 2** installierten Kartentypen angezeigt.

**2. Drücken Sie die Taste EXIT.** 

Es erscheint wieder das Menü.

### <span id="page-51-2"></span><span id="page-51-0"></span>**Die Firmware aktualisieren**

### **Wichtig**

- **•** *Sorgen Sie dafür, dass während der Aktualisierung die Stromversorgung nicht unterbrochen wird.*
- **•** *Andernfalls kann es passieren, dass sich der Recorder nicht mehr starten lässt.*
- **1. Laden Sie die neueste Firmware von der deutschsprachigen Tascam-Website herunter ([https://tascam.de/](https://tascam.de/downloads) [downloads\)](https://tascam.de/downloads). Falls die heruntergeladene Datei in einem Archivformat (z. B. ZIP) vorliegt, entpacken Sie sie.**
- **2. Kopieren Sie die entpackte Firmwaredatei von Ihrem Computer in das Stammverzeichnis (die oberste Ebene) eines USB-Sticks.**
- **3. Verbinden Sie den so vorbereiteten USB-Stick mit dem USB-Anschluss auf der Vorderseite des Recorders.**
- **4. Wählen Sie auf der Seite** SYSTEM SETUP **den Menüpunkt**  F/W UPDATE**.**

Eine Auswahlseite erscheint.

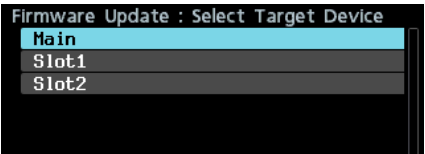

### **5. Wählen Sie das zu aktualisierende Gerät.**

Auswahlmöglichkeiten:

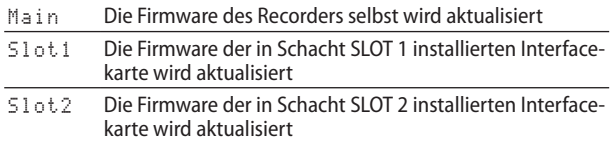

Sobald der USB-Stick und die Aktualisierungsdatei überprüft wurden, werden die auf dem Stick enthaltenen Dateien angezeigt.

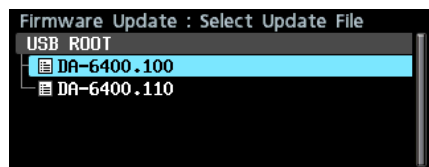

### **Anmerkung**

**•** *Die Abbildung oben zeigt eine Liste mit den Firmware-Aktualisierungsdateien, die im Stammverzeichnis des USB-Sticks gefunden wurden. Hier sollte die in Schritt 2 kopierte Firmwaredatei angezeigt werden.*

*Wenn keine Firmwaredatei gefunden wurde, erscheint die Meldung "No Update File".*

- **•** *Auf dieser Seite können gleichzeitig maximal fünf Firm waredateien angezeigt werden. Wenn sich im Verzeichnis mehr Dateien befinden, können Sie mit dem Rad durch die Liste blättern.*
- **•** *Die abgebildete Seite dient lediglich als Beispiel. Die tatsächlich angezeigten Informationen weichen davon ab.*
- **6. Wählen Sie die gewünschte Firmwaredatei aus.** Auf dem Display wird Folgendes angezeigt.

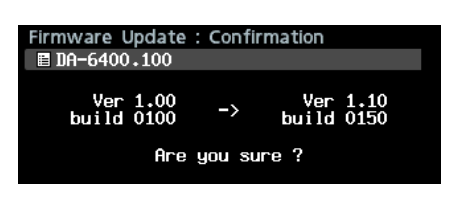

Die aktuell installierte Firmwareversion erscheint links des Pfeils. Die Version der Aktualisierungsdatei sehen Sie rechts davon.

Die abgebildete Seite dient lediglich als Beispiel. Die tatsächlich angezeigten Informationen weichen davon ab.

**7. Drücken Sie erneut auf das Rad, um die Aktualisierung zu starten.**

Sobald die Aktualisierung abgeschlossen ist, erscheint die folgende Seite.

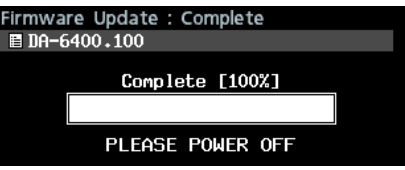

- **8. Schalten Sie den Recorder aus und wieder ein.**
- 9. Gehen Sie wie oben unter "Die Firmwareversion **überprüfen" beschrieben vor und vergewissern Sie sich, dass unter** SYSTEM VERSION **nun die neueste Firmwareversion angezeigt wird.**

Die Aktualisierung ist damit abgeschlossen.

**10. Löschen Sie die Firmware-Aktualisierungsdatei vom USB-Stick.**

### <span id="page-51-1"></span>**Informationen zum Speichermedium anzeigen**

Sie können sich Informationen über das aktuelle Speichermedium anzeigen lassen.

**1. Wählen Sie auf der Seite** MEDIA **den Menüpunkt**  MEDIA INFO**.** 

Es erscheint eine Auswahlseite.

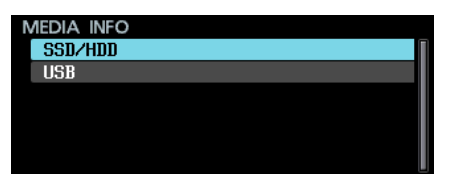

**2. Wählen Sie das gewünschte Speichermedium aus.**  Auf dem Display werden die folgenden Informationen angezeigt:

Typ des Speichermediums, Laufwerksbezeichnung (VOLUME LABEL), verwendeter Speicherplatz (USED SIZE), freier Speicherplatz (FREE SIZE), Gesamtkapazität (TOTAL SIZE).

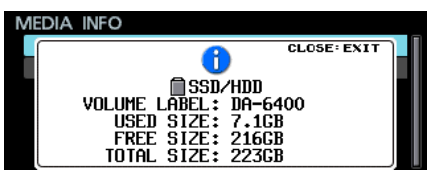

**3. Drücken Sie die Taste EXIT, um wieder zum Menü zurückzukehren.**

### <span id="page-52-3"></span><span id="page-52-0"></span>**Die Haltezeit für Spitzenpegel festlegen**

Sie können festlegen, wie lange Spitzenpegel auf der Pegelanzeige gehalten werden.

**1. Wählen Sie auf der Seite** PREFERENCES **den Menüpunkt**  PEAK HOLD TIME**.**

Die zugehörige Einstellungsseite erscheint.

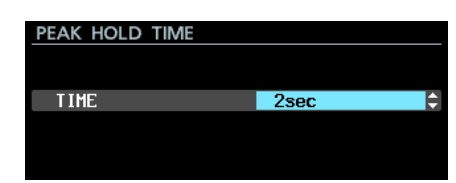

**2. Wählen Sie einen Zeitwert.**

Auswahlmöglichkeiten: 0sec bis 10sec, inf (unendlich) (Voreinstellung: 2sec)

**3. Bestätigen Sie die Auswahl.** 

Die vorhergehende Menüseite erscheint wieder.

### **Anmerkung**

*Von der Hauptseite aus können Sie mit der Taste EXIT [PEAK CLEAR] die angezeigten Spitzenpegel zurücksetzen.*

### <span id="page-52-1"></span>**Die Pegelanzeige konfigurieren**

Sie können festlegen, wie viele Kanäle/Spuren gleichzeitig auf der Pegelanzeige dargestellt werden.

**1. Wählen Sie auf der Seite** PREFERENCES **den Menüpunkt**  METER MODE**.**

Die zugehörige Einstellungsseite erscheint.

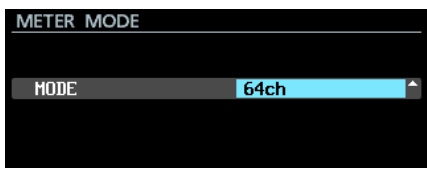

**2. Wählen Sie eine Option.**

Auswahlmöglichkeiten: 32ch, 64ch (Voreinstellung)

**3. Bestätigen Sie die Auswahl.** 

Die vorhergehende Menüseite erscheint wieder.

### **Anmerkung**

**•** *In der Einstellung 32ch werden die Pegelanzeigen wie folgt dargestellt.*

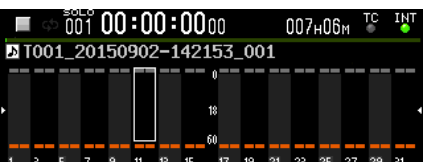

*Von der Hauptseite aus können Sie folgendermaßen zwischen der Anzeige der Kanäle/Spuren 1–32 und 33–64 wechseln: Halten Sie die Taste* **SHIFT** *gedrückt und drücken Sie dann zusätzlich die Taste* **HOME [METER]***.*

**•** *Beim Wechsel zwischen der Anzeige der Kanäle/Spuren 1–32 und 33–64 bleibt die Position des Auswahlrahmen für das Vorhören erhalten. Er ist deshalb nach dem Wechsel nicht zu sehen.*

*Drehen Sie gegebenenfalls das Rad, um die Auswahlmarkierung zu den sichtbaren Kanälen/Spuren zu bewegen.*

**•** *Wenn die Pegelanzeigen für 32 Kanäle konfiguriert sind, kann der Auswahlrahmen für das Vorhören nur zu sichtbaren Kanälen/Spuren bewegt werden.*

### **Den Recorder mithilfe einer USB-Tastatur bedienen**

Indem Sie eine Windows-kompatible USB-Tastatur oder einen USB-Ziffernblock mit dem frontseitigen USB-Anschluss verbinden, können Sie den Recorder mithilfe dieser Tastatur steuern.

Es gibt verschiedene Steuerungsmöglichkeiten, und die Texteingabe wird wesentlich vereinfacht.

### <span id="page-52-2"></span>**Das Tastaturlayout festlegen**

Sie können das Tastaturlayout festlegen.

**1. Wählen Sie auf der Seite** PREFERENCES **den Menüpunkt**  KEYBOARD TYPE**.**

Die zugehörige Einstellungsseite erscheint.

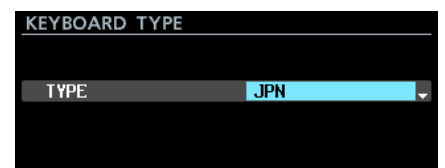

- **2. Wählen Sie für Europa die Einstellung** US**. Da Sie vermutlich eine deutschsprachige Tastatur verwenden werden, sind manche Satzzeichen nicht über die gewohnten Tasten zu erreichen. Auch sind die deutschen Umlaute (ä, ö, ü, ß usw.) nicht verfügbar.** Auswahlmöglichkeiten: JPN (Voreinstellung), US
- **3. Bestätigen Sie die Auswahl.**  Die vorhergehende Menüseite erscheint wieder.

### <span id="page-52-4"></span>**Text und Werte über die Tastatur eingeben**

Für die folgenden Elemente können Sie Zeichen wie auf einem Computer eingeben.

- Ordnernamen [\(Siehe "Neue Ordner erstellen" auf Seite 38.\)](#page-37-1)
- Dateinamen (Siehe "Ordner-, Take- und Dateinamen [bearbeiten" auf Seite 36.\)](#page-35-1)
- Das Passwort (Siehe "Die Netzwerkfunktionen konfigurieren" [auf Seite 42.\)](#page-41-1)
- NTP-Servernamen (Siehe "Den Zeitabgleich über das [Netzwerk \(die SNTP-Funktion\) konfigurieren" auf Seite 43.\)](#page-42-1)
- Markennamen (Siehe "Markennamen ändern" auf Seite [32.\)](#page-31-4)

Beim Aufsuchen von Zeitpositionen können Sie die Tastatur auch zur Eingabe von Zahlen nutzen. (Siehe "Eine bestimmte [Zeitposition aufsuchen \(Locator\)" auf Seite 33.\)](#page-32-2)

■ Zwischen Groß- und Kleinschreibung umschalten Nutzen Sie die Umschalttaste (Shift) und die Feststelltaste (Caps Lock) auf der Tastatur wie gewohnt.

### 8 **Zeichen eingeben**

Geben Sie Buchstaben, Ziffern und Symbole direkt mit den entsprechenden Tasten ein.

### ■ Den Cursor bewegen

Verwenden Sie die Pfeiltasten.

# <span id="page-53-0"></span>11 – Systemeinstellungen und weitere Funktionen

Mit der Taste Pos1 bewegen Sie den Cursor an den Anfang. Mit den Tasten Ende bewegen Sie den Cursor an das Ende.

### 8 **Ein Zeichen löschen**

Taste Entf: Löscht das Zeichen an der Cursorposition Rückschritttaste: Löscht das Zeichen vor der Cursorposition

### 8 **Zeichen einfügen**

Bewegen Sie den Cursor zur gewünschten Position und fügen Sie das Zeichen ein (Voreinstellung).

Falls der Einfügemodus auf Ihrer Tastatur standardmäßig nicht aktiv ist, drücken Sie die Einfg-Taste, bevor Sie Zeichen eingeben.

### 8 **Zeichen überschreiben**

Drücken Sie die Einfg-Taste, um den Überschreibmodus der Tastatur zu aktivieren. Bewegen Sie dann den Cursor auf das zu überschreibende Zeichen und geben Sie das neue Zeichen ein.

### **Wichtig**

**•** *Die folgenden Zeichen können nicht in Text verwendet werden:*

¥ / : \* ? " < > |

**•** *Katakana-Schriftzeichen können ebenfalls nicht eingegeben werden.* 

Auf den folgenden Menüseiten können Sie die Tastatur auch zur Eingabe von Werten nutzen:

- EDIT TAKE TC (Siehe [S. 37](#page-36-3))
- EDIT MARK TIME (Siehe [S. 32](#page-31-5))
- GENERATOR USER BITS (Siehe [S. 39\)](#page-38-2)
- START TIME (Siehe [S. 39](#page-38-3))
- IP SETUP (Siehe [S. 42](#page-41-2))
- DNS SETUP (Siehe [S. 42](#page-41-3))

Auf diesen Seiten können Sie den Cursor mit der Taste Pfeilnach-links oder / (Schrägstrich) nach links und mit der Taste Pfeil-nach-rechts oder Enter nach rechts bewegen.

Auf den Seiten IP SETUP und DNS SETUP springt der Cursor bei der Eingabe des Dezimalpunkts ins nächste Feld.

Um Werte zu vergrößern, nutzen Sie die Taste Pfeil-nach-oben oder +.

Um Werte zu verkleinern, nutzen Sie die Taste Pfeil-nach-unten oder –.

### <span id="page-53-1"></span>**Verfügbare Tastaturbefehle**

Außer zum Eingeben von Namen können Sie die Tastatur auch zum Aufrufen verschiedener Funktionen nutzen, zum Beispiel zur Steuerung des Audiotransports.

Die folgende Tabelle zeigt, welche Tasten auf der Gerätevorderseite durch welche Taste auf der Tastatur angesprochen wird. Zwischen Steuerung und Zeicheneingabe wird je nach Betriebszustand des Recorders automatisch gewechselt.

### 8 **Vollständige Computertastatur**

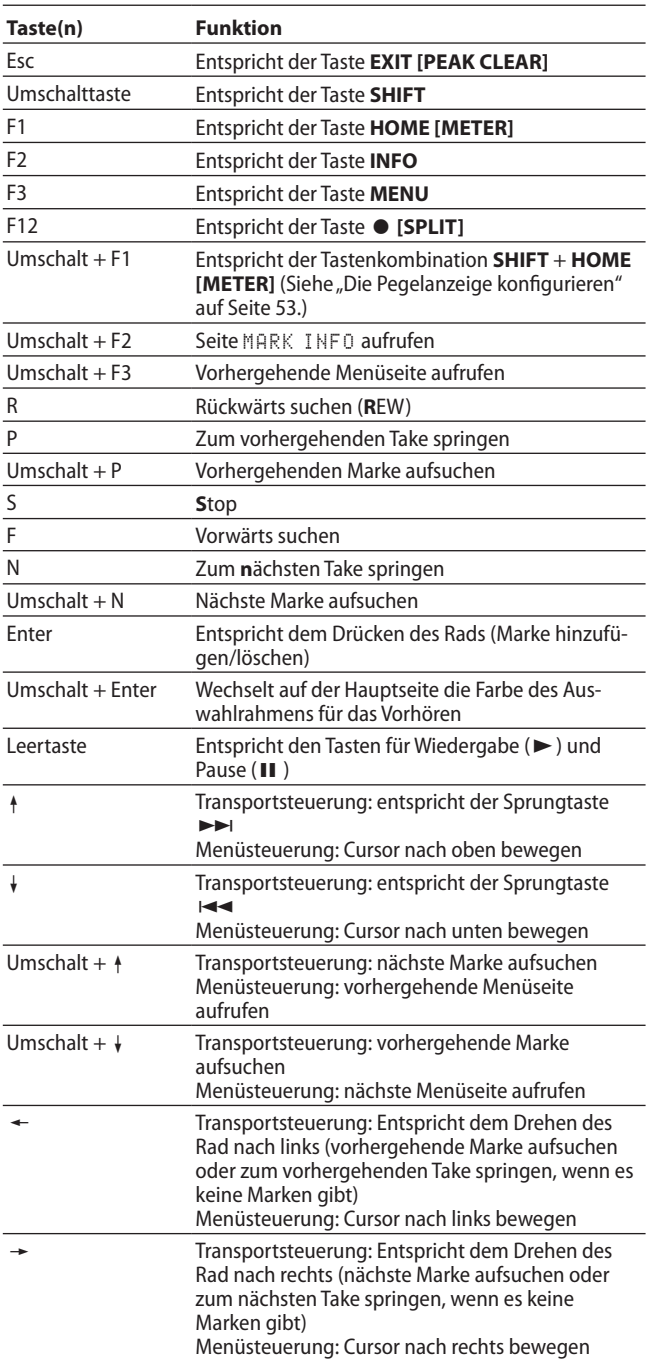

<span id="page-54-0"></span>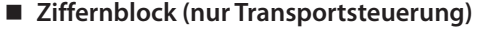

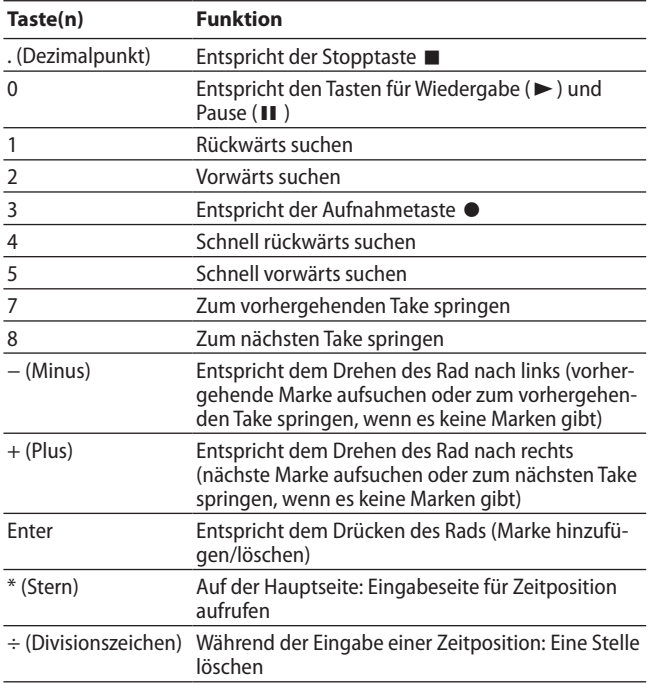

### <span id="page-54-1"></span>**Die Überwachung der redundanten Stromversorgung konfigurieren**

Um die Ausfallsicherheit zu erhöhen, verfügt der DA-6400dp über eine redundante Stromversorgung mittels zweier getrennter Netzteile.

Im Auslieferungszustand ist die redundante Stromversorgung aktiviert. Um sie zu nutzen, verbinden Sie beide Netzkabelanschlüsse mit unterschiedlichen Stromkreisen.

Wenn die Redundanzfunktion aktiviert ist und einer der beiden Stromkreise ausfällt, leuchtet die Taste **INFO** rot auf.

Sie können die Redundanzfunktion im Menü deaktivieren.

**1. Wählen Sie auf der Seite** PREFERENCES **den Menüpunkt**  POWER REDUNDANCY CHECK**.**

Die zugehörige Einstellungsseite erscheint.

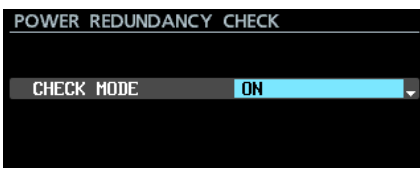

- **2. Um die redundante Stromversorgung zu deaktivieren, wählen Sie unter** CHECK MODE **die Option** OFF**.** Auswahlmöglichkeiten: ON (ein, Voreinstellung), OFF (aus)
- **3. Bestätigen Sie die Auswahl.**

Die vorhergehende Menüseite erscheint wieder.

### **Anmerkung**

*Wenn Sie eine Einstellung ändern, können Sie jederzeit die Taste EXIT drücken, um abzubrechen und zum Menü zurückzukehren.*

### <span id="page-54-2"></span>**Systemdaten exportieren oder importieren**

Sie können die im Recorder gespeicherten Systemdaten auf einem USB-Stick sichern, indem Sie diesen mit dem USB-Anschluss auf der Vorderseite des Gerätes verbinden. Diese Daten können Sie auch wieder importieren.

**1. Wählen Sie auf der Seite** SYSTEM SETUP **den Menüpunkt**  SYSTEM BACKUP**.** 

Eine Auswahlseite erscheint.

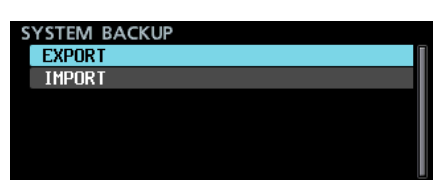

**2. Wählen Sie hier, ob Sie Systemdaten exportieren oder importieren wollen.**

Export: Systemdaten auf einen USB-Stick exportieren Import:

Systemdaten von einem USB-Stick importieren

**3. Drücken Sie auf das Rad.**

Ein Bestätigungsdialog erscheint.

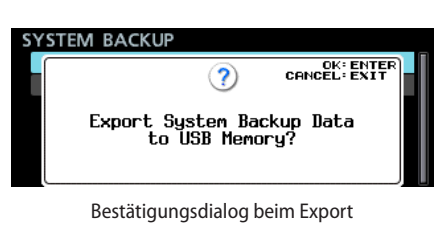

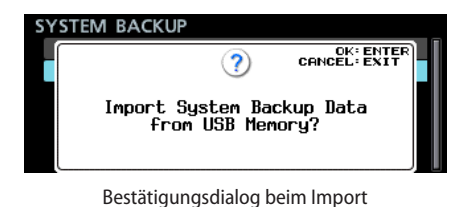

**4. Drücken Sie noch einmal auf das Rad.** Ein weiterer Bestätigungsdialog erscheint.

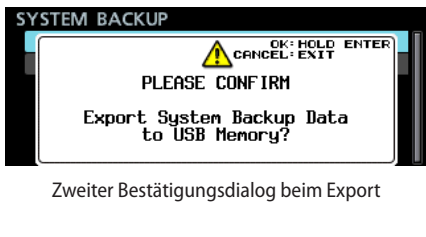

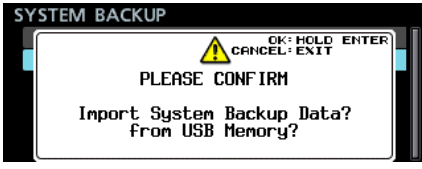

Zweiter Bestätigungsdialog beim Import

**5. Wenn dieser Dialog angezeigt wird, halten Sie das Rad etwas länger gedrückt, um mit dem Exportieren oder Importieren zu beginnen.**

Am Ende des Vorgangs erscheint wieder die Seite SYSTEM BACKUP.

# <span id="page-55-0"></span>11 – Systemeinstellungen und weitere Funktionen

### **Anmerkung**

- **•** *Wenn beim Importieren ein Fehler auftritt, erscheint eine der folgenden Meldungen.* 
	- **•** *Wenn der USB-Stick keine Sicherungsdatei enthält:*

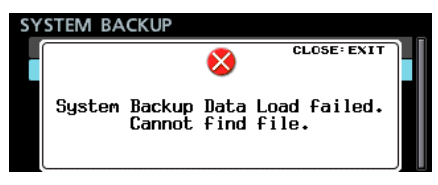

**•** *Wenn die Sicherungsdatei auf dem USB-Stick fehlerhaft ist:*

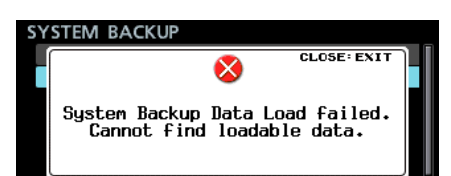

**•** *Wenn die Datei erfolgreich importiert wurde, aber ein Teil der Systemdaten beschädigt ist:*

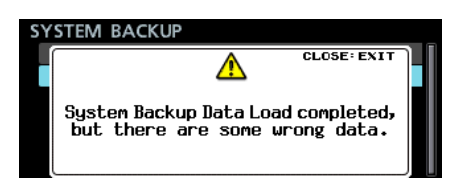

### **In den Systemdaten gespeicherte Einstellungen**

Die folgenden Einstellungen werden zusammen mit den Systemdaten-Sicherungen gespeichert und geladen.

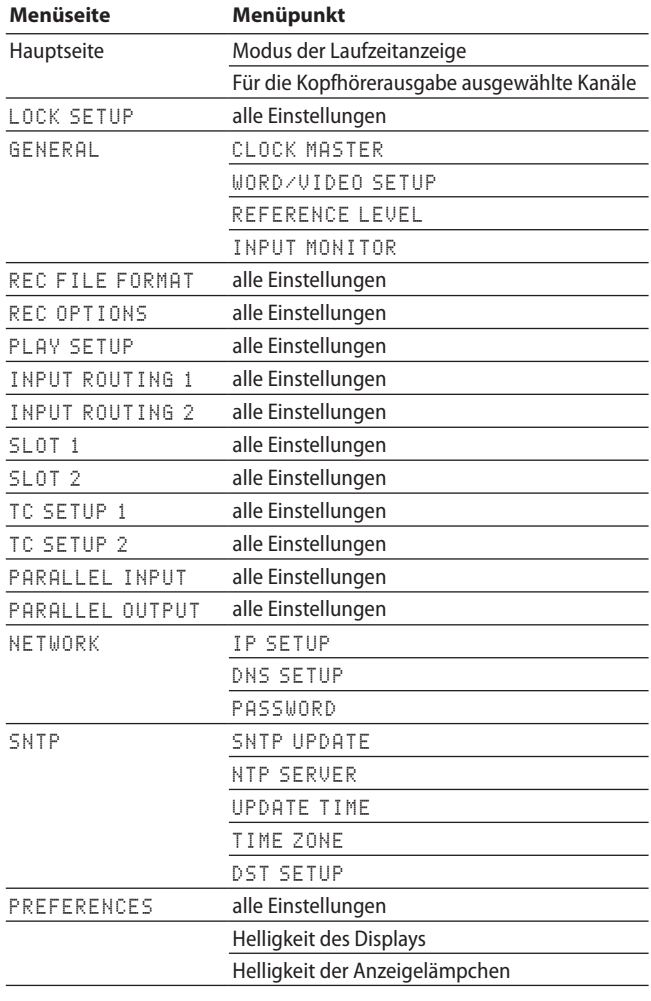

### <span id="page-56-1"></span><span id="page-56-0"></span>**Den Recorder auf die Werkseinstellungen zurücksetzen**

Sie können die im Recorder gespeicherten Einstellungen auf die werksseitigen Voreinstellungen zurücksetzen. Gehen Sie dazu folgendermaßen vor:

- **1. Wählen Sie auf der Seite** SYSTEM SETUP **den Menüpunkt**  FACTORY PRESET**.**
- **2. Drücken Sie auf das Rad.**

Ein Bestätigungsdialog erscheint.

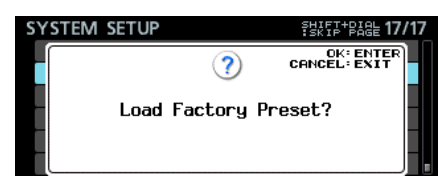

Um abzubrechen und nicht zurückzusetzen, können Sie an dieser Stelle die Taste **EXIT** drücken.

**3. Drücken Sie noch einmal auf das Rad.** Ein weiterer Bestätigungsdialog erscheint.

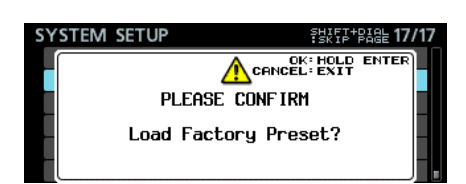

**4. Sobald der Dialog angezeigt wird, halten Sie das Rad etwas länger gedrückt.** 

Während die Einstellungen zurückgesetzt werden, erscheint eine Fortschrittsanzeige (Datei wird geladen …).

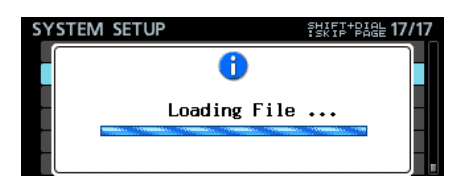

Sobald der Vorgang abgeschlossen ist, erscheint wieder die Menüseite.

# <span id="page-57-0"></span>12 – Problembehebung

Sollten Sie bei der Benutzung dieses Recorders auf Schwierigkeiten stoßen, probieren Sie bitte zunächst die folgenden Lösungsvorschläge aus, bevor Sie ihn zur Reparatur einliefern. Wenn Sie das Problem damit nicht beheben konnten, wenden Sie sich bitte an Ihren Fachhändler oder an ein Tascam-Servicecenter.

8 **Das Gerät lässt sich nicht einschalten.**

Vergewissern Sie sich, dass das Netzkabel fest in der Anschlussbuchse sitzt und mit einer Strom führenden Steckdose verbunden ist.

8 **Das Speichermedium wird nicht erkannt.**

Vergewissern Sie sich, dass die SSD/HDD oder der USB-Stick ordnungsgemäß eingesetzt ist.

### 8 **Wiedergeben ist nicht möglich.**

Wenn Sie versuchen, eine WAV-Datei wiederzugeben, stellen Sie sicher, dass die Abtastrate und Auflösung der Datei unterstützt werden (44,1 kHz, 48 kHz, 88,2 kHz, 96 kHz und 16 Bit/24 Bit).

### 8 **Es wird kein Ton ausgegeben.**

- i Überprüfen Sie die Kabelverbindung mit Ihrem Kopfhörer. Stellen Sie sicher, dass der Regler **PHONES** aufgedreht ist.
- Wenn Sie das Eingangssignal nicht hören können, aktivieren Sie das Abhören der Eingänge (INPUT MONITOR, Einstellung ON).
- i Wenn Sie das Wiedergabesignal nicht hören können, deaktivieren Sie das Abhören der Eingänge (INPUT MONITOR, Einstellung OFF).

### 8 **Aufnehmen ist nicht möglich.**

- i Überprüfen Sie noch einmal die Kabelverbindungen mit anderen Geräten.
- i Überprüfen Sie den Pegel der Audioquelle.
- i Vergewissern Sie sich, dass die Aufnahmebereitschaft für die betreffenden Spuren aktiviert ist.
- Falls nicht genügend Speicherplatz mehr vorhanden ist, löschen Sie nicht mehr benötigte Daten, um Speicherplatz freizugeben, oder verwenden Sie ein anderes Speichermedium.
- Falls bereits die maximale Anzahl von Takes oder die größte Takenummer erreicht wurde, wählen Sie einen anderen Ordner für die Aufnahme.
- i Wenn die Gesamtzahl der im aktuellen Ordner enthaltenen Dateien und Unterordner zu groß ist, wählen Sie einen anderen Ordner für die Aufnahme.

### 8 **Eigene Einstellungen gehen verloren.**

Der Recorder sichert Ihre Einstellungen nach jeder Änderung. Die Sicherung kann jedoch fehlschlagen, je nachdem, wann der Recorder ausgeschaltet wird. Schalten Sie den Recorder also nicht unmittelbar nach dem Ändern einer Einstellung aus.

### 8 **Es treten Störgeräusche auf.**

Überprüfen Sie, ob möglicherweise eines der Verbindungskabel einen Kontaktfehler aufweist.

■ Beim Eingeben von Namen erscheint die Meldung **Name Full.**

Aufgrund von Beschränkungen des Dateisystems können Datei- und Ordnernamen aus maximal 255 Zeichen des Einzelbyte-Zeichensatzes bestehen, Auch der auf der BROWSE-Seite angezeigte Dateipfad ist auf 255 Zeichen beschränkt.

### 8 **Es ist nicht möglich, einen neuen Ordner zu erstellen.**

- Vergewissern Sie sich, dass noch kein Ordner gleichen Namens auf der Karte vorhanden ist.
- Auch können neue Ordner nur erstellt werden, wenn noch genügend Speicherplatz vorhanden ist. Löschen Sie zunächst nicht mehr benötigte Dateien, und erstellen Sie dann den Ordner.
- Das SSD/HDD-Laufwerk wird nicht erkannt, wenn ich **es mit einem Computer verbinde.**

oder

- Das SSD/HDD-Laufwerk wird vom Computer **erkannt, aber beim Schreiben von Daten funktioniert er nicht mehr.**
- Möglicherweise stellt die USB-Verbindung nicht genügend Strom zur Verfügung.

Verwenden Sie das mitgelieferte USB-Kabel, um das Laufwerk über zwei USB-Anschlüsse des Computers mit Strom zu versorgen.

Andere USB-Kabel haben möglicherweise einen zu hohen Widerstand, um das Laufwerk mit ausreichend Strom zu versorgen.

i Wenn es auch mit dem mitgelieferten Kabel nicht richtig funktioniert, stellen wahrscheinlich die USB-Anschlüsse selbst nicht genügend Strom bereit.

Setzen Sie das Laufwerk in einem solchen Fall in den Recorder ein, und führen Sie die im Abschnitt ["Das SSD/](#page-49-1) [HDD-Laufwerk mit einem Computer verbinden" auf Seite](#page-49-1)  [50](#page-49-1) beschriebenen Schritte aus.

### <span id="page-58-0"></span>**Allgemein**

- 8 **Aufnahmemedium** SSD/HDD
- 8 **Dateisystem** FAT32
- 8 **Dateiformate** BWF (Dateinamenerweiterung WAV)
- 8 **Anzahl der Audiospuren** bis zu 64 Spuren (Abtastrate 44,1 kHz oder 48 kHz) bis zu 32 Spuren (Abtastrate 88,2 kHz oder 96 kHz)
- 8 **Wortbreite der Quantisierung** 16/24 Bit
- 8 **Abtastraten** 44,1 kHz, 48 kHz, 88,2 kHz, 96 kHz
- 8 **Referenztakt** INTERNAL, WORD IN, VIDEO IN, SLOT1 IN, SLOT2 IN
- 8 **Timecode-Frameraten** 23,976F, 24F, 25F, 29.97DF, 29,97NDF, 30DF, 30NDF

### **Analogausgang**

8 **Kopfhörerausgang (PHONES)**

Anschlusstyp: 6,3-mm-Stereoklinkenbuchse Maximale Ausgangsleistung: 45 mW + 45 mW (Verzerrung THD+N: ≤0,1 % an 32 Ω)

### **Weitere Eingänge und Ausgänge**

- 8 **USB-Anschluss** Anschlusstyp: USB 2.0, Typ-A-Buchse Protokoll: USB 2.0 Hi Speed (480 MBit/s)
- Timecodeeingang (TIME CODE IN) Anschlusstyp: BNC Eingangsspannungsbereich:  $0.5-5$  V<sub>pp</sub> Eingangsimpedanz: 10 kΩ Format: Entsprechend SMPTE 12M–1999
- 8 **Timecodeausgang (TIME CODE OUT)** Anschlusstyp: BNC Ausgangsspannung:  $2V_{\text{pp}}$ Ausgangsimpedanz: 600 Ω Format: Entsprechend SMPTE 12M–1999

### 8 **Anschluss WORD/VIDEO IN**

Anschlusstyp: BNC Eingangsspannungsbereich, WORD IN: 0,5-5 V<sub>pp</sub>, VIDEO IN: 1 V<sub>pp</sub> Eingangsimpedanz: 75 Ω ±10 % (abgeschlossen) Eingangsfrequenz (WORD): 44,1 kHz, 48 kHz, 88,2 kHz, 96 kHz Framerate (VIDEO): 24/25/29,97/30 Frames/s (NTSC/PAL Blackburst, HDTV Tri–Level)

### 8 **Anschluss WORD/VIDEO THRU, WORD OUT**

Anschlusstyp: BNC Ausgangsspannung: 5 V (TTL-Pegel) Ausgangsfrequenz (WORD): 44,1 kHz, 48 kHz, 88,2 kHz, 96 kHz Durchgang (THRU) nur für Videoclocksignal

- 8 **Netzwerkanschluss (ETHERNET)** Anschlusstyp: RJ45 Kompatible Standards: 100BASE-TX, 1000BASE-T
- RS-422-Schnittstelle Anschlusstyp: Sub-D-Buchse, 9-polig (weiblich, Zollgewinde)
- 8 **Parallelschnittstelle** Anschlusstyp: Sub-D-Buchse, 15-polig (weiblich, Zollgewinde)

### **Stromversorgung, Abmessungen und Gewicht**

- 8 **Stromversorgung** AC 100–240 V, 50–60 Hz
- 8 **Leistungsaufnahme** 21 W (mit installierter IF-MA64/EX)
- Abmessungen (B × H × T)  $483 \times 45 \times 305$  mm

### 8 **Gewicht**

DA-6400: 3,9 kg DA-6400dp: 4 kg (ohne optionale Interfacekarte und ohne SSD/HDD-Wechselrahmen)

8 **Zulässiger Betriebstemperaturbereich** 0–40 °C

# <span id="page-59-0"></span>13 − Technische Daten

### **Maßzeichnung**

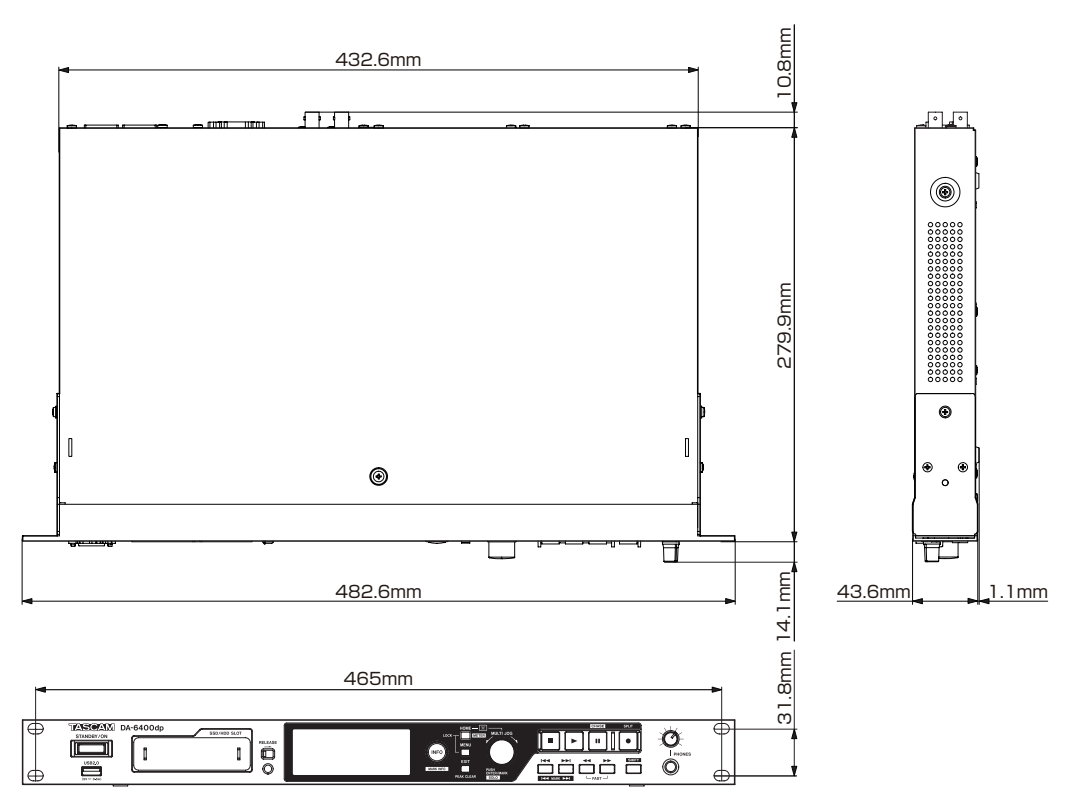

- Abbildungen können teilweise vom tatsächlichen Erscheinungsbild des Produkts abweichen.
- Änderungen an Konstruktion und technischen Daten vorbehalten.

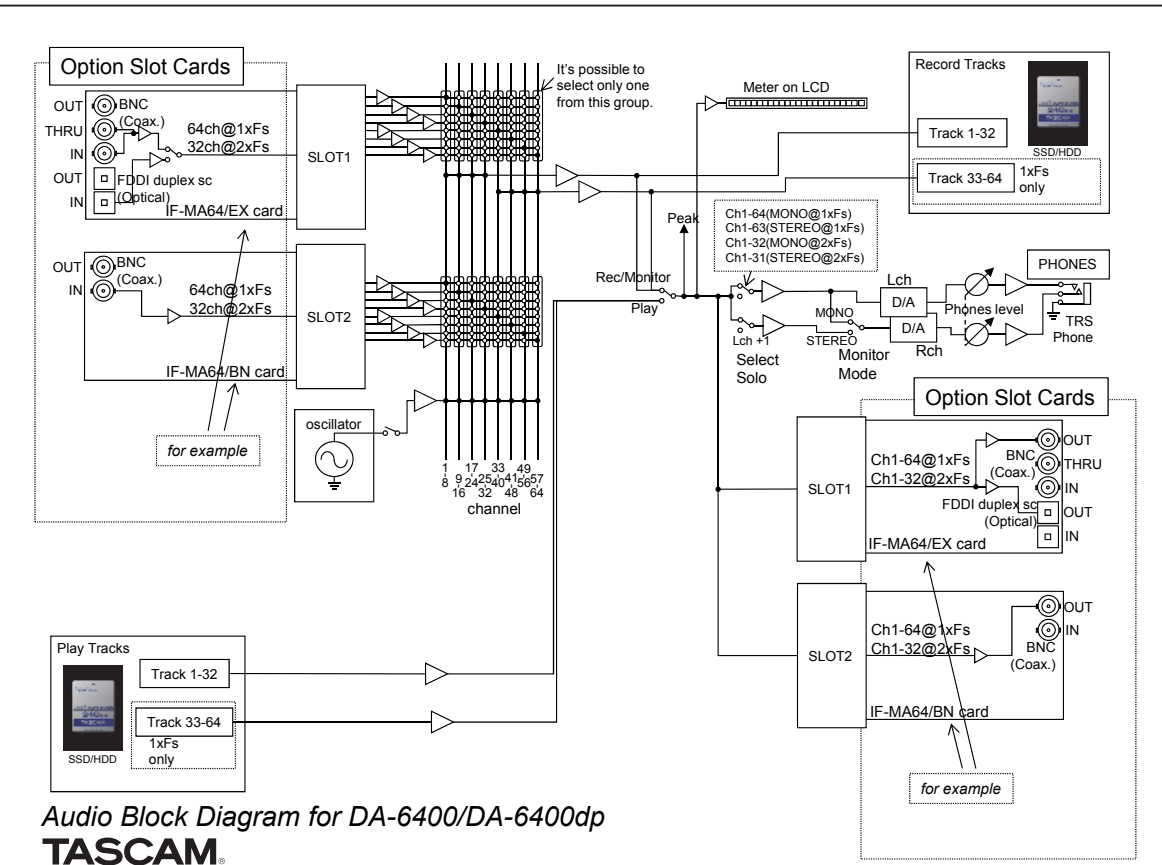

### **Blockschaltbild**

### <span id="page-60-0"></span>**Open Source License Term**

As some of the Open Source and Public Domain Software is used in eT-Kernel/Compact and PrCONNECT/Pro, the following Copyright and/or License Term need to be described accordingly.

### (1)eT-Kernel/Compact

- Copyright (c) 1982, 1985, 1993 The Regents of the University of California. All rights reserved.

 Copyright (c) 1982, 1986, 1993 The Regents of the University of California. All rights reserved.

 Copyright (c) 1982, 1986, 1989, 1993 The Regents of the University of California. All rights reserved. (c) UNIX System Laboratories, Inc. All or some portions of this file are derived from material licensed to the University of California by American Telephone and Telegraph

 Co. or Unix System Laboratories, Inc. and are reproduced herein with the permission of UNIX System Laboratories, Inc.

 Copyright (c) 1982, 1986, 1991, 1993, 1994 The Regents of the University of California. All rights reserved. (c) UNIX System Laboratories, Inc. All or some portions of this file are derived from material licensed to the University of California by American Telephone and Telegraph

 Co. or Unix System Laboratories, Inc. and are reproduced herein with the permission of UNIX System Laboratories, Inc.

 Copyright (c) 1983, 1990, 1993 The Regents of the University of California. All rights reserved.

### Copyright (c) 1983, 1990, 1993

 The Regents of the University of California. All rights reserved. (c) UNIX System Laboratories, Inc.

 All or some portions of this file are derived from material licensed to the University of California by American Telephone and Telegraph Co. or Unix System Laboratories, Inc. and are reproduced herein with the permission of UNIX System Laboratories, Inc.

### Copyright (c) 1983, 1993

The Regents of the University of California. All rights reserved.

 Copyright (c) 1987, 1991, 1993 The Regents of the University of California. All rights reserved.

 Copyright (c) 1987, 1993 The Regents of the University of California. All rights reserved.

 Copyright (c) 1988 Regents of the University of California. All rights reserved.

Copyright (c) 1988 University of Utah.

Copyright (c) 1992, 1993

 The Regents of the University of California. All rights reserved. This code is derived from software contributed to Berkeley by the Systems Programming Group of the University of Utah Computer Science Department and Ralph Campbell.

Copyright (c) 1988, 1993

The Regents of the University of California. All rights reserved.

 Copyright (c) 1989 The Regents of the University of California. All rights reserved.

 Copyright (c) 1989 The Regents of the University of California. All rights reserved.

(c) UNIX System Laboratories, Inc.

 All or some portions of this file are derived from material licensed to the University of California by American Telephone and Telegraph Co. or Unix System Laboratories, Inc. and are reproduced herein with the permission of UNIX System Laboratories, Inc.

### Copyright (c) 1989, 1993

The Regents of the University of California. All rights reserved.

### Copyright (c) 1989, 1993

 The Regents of the University of California. All rights reserved. (c) UNIX System Laboratories, Inc.

 All or some portions of this file are derived from material licensed to the University of California by American Telephone and Telegraph Co. or Unix System Laboratories, Inc. and are reproduced herein with the permission of UNIX System Laboratories, Inc.

### Copyright (c) 1990, 1993

 The Regents of the University of California. All rights reserved. Copyright (c) 1990, 1993

The Regents of the University of California. All rights reserved.

This code is derived from software contributed to Berkeley by Chris Torek.

 Copyright (c) 1991, 1993 The Regents of the University of California. All rights reserved.

### Copyright (c) 1991, 1993 The Regents of the University of California. All rights reserved.

 This code is derived from software contributed to Berkeley by Berkeley Software Design, Inc.

 Copyright (c) 1992, 1993 The Regents of the University of California. All rights reserved.

### Copyright (c) 1992, 1993

 The Regents of the University of California. All rights reserved. This code is derived from software contributed to Berkeley by Ralph Campbell.

### Copyright (c) 1992, 1993

 The Regents of the University of California. All rights reserved. (c) UNIX System Laboratories, Inc.

 All or some portions of this file are derived from material licensed to the University of California by American Telephone and Telegraph Co. or Unix System Laboratories, Inc. and are reproduced herein with the permission of UNIX System Laboratories, Inc.

### Copyright (c) 1993

The Regents of the University of California. All rights reserved.

### Copyright (c) 1994

 The Regents of the University of California. All rights reserved. This code is derived from software contributed to Berkeley by Andrew Hume of AT&T Bell Laboratories.

Portions Copyright (c) 1993 by Digital Equipment Corporation.

 Redistribution and use in source and binary forms, with or without modification, are permitted provided that the following conditions are met: 1. Redistributions of source code must retain the above copyright

- notice, this list of conditions and the following disclaimer. 2. Redistributions in binary form must reproduce the above copyright notice, this list of conditions and the following disclaimer in the
- documentation and/or other materials provided with the distribution. 3. [rescinded 22 July 1999] 4. Neither the name of the University nor the names of its contributors
- may be used to endorse or promote products derived from this software without specific prior written permission.

 THIS SOFTWARE IS PROVIDED BY THE REGENTS AND CONTRIBUTORS ''AS IS'' AND ANY EXPRESS OR IMPLIED WARRANTIES, INCLUDING, BUT NOT LIMITED TO, THE IMPLIED WARRANTIES OF MERCHANTABILITY AND FITNESS FOR A PARTICULAR PURPOSE ARE DISCLAIMED.

 IN NO EVENT SHALL THE REGENTS OR CONTRIBUTORS BE LIABLE FOR ANY DIRECT, INDIRECT, INCIDENTAL, SPECIAL, EXEMPLARY, OR CONSEQUENTIAL DAMAGES (INCLUDING, BUT NOT LIMITED TO, PROCUREMENT OF SUBSTITUTE GOODS OR SERVICES; LOSS OF USE, DATA, OR PROFITS; OR BUSINESS INTERRUPTION) HOWEVER CAUSED AND ON ANY THEORY OF LIABILITY, WHETHER IN CONTRACT, STRICT LIABILITY, OR TORT (INCLUDING NEGLIGENCE OR OTHERWISE) ARISING IN ANY WAY OUT OF THE USE OF THIS SOFTWARE, EVEN IF ADVISED OF THE POSSIBILITY OF SUCH DAMAGE.

 - Copyright (c) 1982, 1986, 1990, 1993

The Regents of the University of California. All rights reserved.

### Copyright (c) 1983, 1993 The Regents of the University of California. All rights reserved.

 Copyright (c) 1990, 1993 The Regents of the University of California. All rights reserved.

 Redistribution and use in source and binary forms, with or without modification, are permitted provided that the following conditions are met: 1. Redistributions of source code must retain the above copyright

- notice, this list of conditions and the following disclaimer. 2. Redistributions in binary form must reproduce the above copyright
- notice, this list of conditions and the following disclaimer in the documentation and/or other materials provided with the distribution.
- 3. Neither the name of the University nor the names of its contributors may be used to endorse or promote products derived from this software without specific prior written permission.

 THIS SOFTWARE IS PROVIDED BY THE REGENTS AND CONTRIBUTORS ''AS IS'' AND ANY EXPRESS OR IMPLIED WARRANTIES, INCLUDING, BUT NOT LIMITED TO, THE IMPLIED WARRANTIES OF MERCHANTABILITY AND FITNESS FOR A PARTICULAR PURPOSE ARE DISCLAIMED.

 IN NO EVENT SHALL THE REGENTS OR CONTRIBUTORS BE LIABLE FOR ANY DIRECT, INDIRECT, INCIDENTAL, SPECIAL, EXEMPLARY, OR CONSEQUENTIAL DAMAGES (INCLUDING, BUT NOT LIMITED TO, PROCUREMENT OF SUBSTITUTE GOODS OR SERVICES; LOSS OF USE, DATA, OR PROFITS; OR BUSINESS INTERRUPTION) HOWEVER CAUSED AND ON ANY THEORY OF LIABILITY, WHETHER IN CONTRACT, STRICT LIABILITY, OR TORT (INCLUDING NEGLIGENCE OR OTHERWISE) ARISING IN ANY WAY OUT OF THE USE OF THIS SOFTWARE, EVEN IF ADVISED OF THE POSSIBILITY OF SUCH DAMAGE.

Copyright (c) 1991, 1993, 1994 The Regents of the University of California. All rights reserved.

- Copyright (c) 1996 The NetBSD Foundation, Inc. All rights reserved. This code is derived from software contributed to The NetBSD Foundation by J.T. Conklin.

 Copyright (c) 1997 The NetBSD Foundation, Inc. All rights reserved. This code is derived from software contributed to The NetBSD Foundation by Klaus Klein.

 Copyright (c) 1997, 1998 The NetBSD Foundation, Inc. All rights reserved.

 Copyright (c) 1997,98 The NetBSD Foundation, Inc. All rights reserved. This code is derived from software contributed to The NetBSD Foundation by J.T. Conklin.

 Copyright (c) 1997, 1998 The NetBSD Foundation, Inc. All rights reserved. This code was contributed to The NetBSD Foundation by Klaus Klein.

 Copyright (c) 1998 The NetBSD Foundation, Inc. All rights reserved. This code is derived from software contributed to The NetBSD Foundation by Klaus Klein.

 Copyright (c) 1998, 1999 The NetBSD Foundation, Inc. All rights reserved. This code is derived from software contributed to The NetBSD Foundation by Klaus Klein.

 Copyright (c) 1998, 2000 The NetBSD Foundation, Inc. All rights reserved This code is derived from software contributed to The NetBSD Foundation by Klaus J. Klein.

 Copyright (c) 2000 The NetBSD Foundation, Inc. All rights reserved. This code is derived from software contributed to The NetBSD Foundation by Dieter Baron and Thomas Klausner.

 Copyright (c) 2000, 2001 The NetBSD Foundation, Inc. All rights reserved. This code is derived from software contributed to The NetBSD Foundation by Jun-ichiro itojun Hagino and by Klaus Klein.

 Copyright (c) 2001 The NetBSD Foundation, Inc. All rights reserved. This code is derived from software contributed to The NetBSD Foundation

 by Klaus Klein. Redistribution and use in source and binary forms, with or without

modification, are permitted provided that the following conditions are met: 1. Redistributions of source code must retain the above copyright notice, this list of conditions and the following disclaim

- 2. Redistributions in binary form must reproduce the above copyright notice, this list of conditions and the following disclaimer in the documentation and/or other materials provided with the distribution. 3. [rescinded 20 Jun 2008]
- 4. [rescinded 20 Jun 2008]

 THIS SOFTWARE IS PROVIDED BY THE NETBSD FOUNDATION, INC. AND CONTRIBUTORS ''AS IS'' AND ANY EXPRESS OR IMPLIED WARRANTIES,

# 14 – Lizenzinformationen

INCLUDING, BUT NOT LIMITED TO, THE IMPLIED WARRANTIES OF MERCHANTABILITY AND FITNESS FOR A PARTICULAR PURPOSE ARE DISCLAIMED.

 IN NO EVENT SHALL THE FOUNDATION OR CONTRIBUTORS BE LIABLE FOR ANY DIRECT, INDIRECT, INCIDENTAL, SPECIAL, EXEMPLARY, OR CONSEQUENTIAL DAMAGES (INCLUDING, BUT NOT LIMITED TO, PROCUREMENT OF SURSTITUTE GOODS OR SERVICES: LOSS OF USE, DATA OR PROFITS; OR BUSINESS INTERRUPTION) HOWEVER CAUSED AND ON ANY THEORY OF LIABILITY, WHETHER IN CONTRACT, STRICT LIABILITY, OR TORT (INCLUDING NEGLIGENCE OR OTHERWISE) ARISING IN ANY WAY OUT OF THE USE OF THIS SOFTWARE, EVEN IF ADVISED OF THE POSSIBILITY OF SUCH DAMAGE.

This product includes software developed by Christos Zoulas.

Copyright (c) 1997 Christos Zoulas. All rights reserved.

-

 Redistribution and use in source and binary forms, with or without modification, are permitted provided that the following conditions are met:

- 1. Redistributions of source code must retain the above copyright notice, this list of conditions and the following disclaimer.
- 2. Redistributions in binary form must reproduce the above copyright notice, this list of conditions and the following disclaimer in the documentation and/or other materials provided with the distribution.
- 3. All advertising materials mentioning features or use of this software must display the following acknowledgement:
- This product includes software developed by Christos Zoulas.

 4. The name of the author may not be used to endorse or promote products

derived from this software without specific prior written permission.

 THIS SOFTWARE IS PROVIDED BY THE AUTHOR ''AS IS'' AND ANY EXPRESS OR IMPLIED WARRANTIES, INCLUDING, BUT NOT LIMITED TO, THE IMPLIED WARRANTIES OF MERCHANTABILITY AND FITNESS FOR A PARTICULAR PURPOSE ARE DISCLAIMED.

 IN NO EVENT SHALL THE AUTHOR BE LIABLE FOR ANY DIRECT, INDIRECT, INCIDENTAL, SPECIAL, EXEMPLARY, OR CONSEQUENTIAL DAMAGES (INCLUDING, BUT NOT LIMITED TO, PROCUREMENT OF SUBSTITUTE GOODS OR SERVICES; LOSS OF USE, DATA, OR PROFITS; OR BUSINESS INTERRUPTION) HOWEVER CAUSED AND ON ANY THEORY OF LIABILITY, WHETHER IN CONTRACT, STRICT LIABILITY, OR TORT (INCLUDING NEGLIGENCE OR OTHERWISE) ARISING IN ANY WAY OUT OF THE USE OF THIS SOFTWARE, EVEN IF ADVISED OF THE POSSIBILITY OF SUCH DAMAGE.

 - This product includes software developed by Winning Strategies, Inc.

 Copyright (c) 1994 Winning Strategies, Inc. All rights reserved.

 Redistribution and use in source and binary forms, with or without modification, are permitted provided that the following conditions are met: 1. Redistributions of source code must retain the above copyright

- notice, this list of conditions and the following disclaimer.
- 2. Redistributions in binary form must reproduce the above copyright notice, this list of conditions and the following disclaimer in the documentation and/or other materials provided with the distribution.
- 3. All advertising materials mentioning features or use of this software must display the following acknowledgement: This product includes software developed by Winning Strategies, Inc.

 4. The name of the author may not be used to endorse or promote products

derived from this software without specific prior written permission.

 THIS SOFTWARE IS PROVIDED BY THE AUTHOR ``AS IS'' AND ANY EXPRESS OR IMPLIED WARRANTIES, INCLUDING, BUT NOT LIMITED TO, THE IMPLIED WARRANTIES OF MERCHANTABILITY AND FITNESS FOR A PARTICULAR PURPOSE ARE DISCLAIMED.

 IN NO EVENT SHALL THE AUTHOR BE LIABLE FOR ANY DIRECT, INDIRECT, INCIDENTAL, SPECIAL, EXEMPLARY, OR CONSEQUENTIAL DAMAGES (INCLUDING, BUT NOT LIMITED TO, PROCUREMENT OF SUBSTITUTE GOODS OR SERVICES; LOSS OF LISE, DATA, OR PROFITS; OR BUSINESS INTERRUPTION) HOWEVER CAUSED AND ON ANY THEORY OF LIABILITY, WHETHER IN CONTRACT, STRICT LIABILITY, OR TORT (INCLUDING NEGLIGENCE OR OTHERWISE) ARISING IN ANY WAY OUT OF THE USE OF THIS SOFTWARE, EVEN IF ADVISED OF THE POSSIBILITY OF SUCH DAMAGE.

 - Copyright (C) 1995, 1996, 1997, and 1998 WIDE Project. All rights reserved.

 Redistribution and use in source and binary forms, with or without modification, are permitted provided that the following conditions are met:

- 1. Redistributions of source code must retain the above copyright
- notice, this list of conditions and the following disclaimer. 2. Redistributions in binary form must reproduce the above copyright notice, this list of conditions and the following disclaimer in the
- documentation and/or other materials provided with the distribution. 3. Neither the name of the project nor the names of its contributors
- may be used to endorse or promote products derived from this software without specific prior written permission.

 THIS SOFTWARE IS PROVIDED BY THE PROJECT AND CONTRIBUTORS ``AS IS'' AND ANY EXPRESS OR IMPLIED WARRANTIES, INCLUDING, BUT NOT LIMITED TO, THE IMPLIED WARRANTIES OF MERCHANTABILITY AND FITNESS FOR A PARTICULAR PURPOSE ARE DISCLAIMED.

 IN NO EVENT SHALL THE PROJECT OR CONTRIBUTORS BE LIABLE FOR ANY DIRECT, INDIRECT, INCIDENTAL, SPECIAL, EXEMPLARY, OR CONSEQUENTIAL DAMAGES (INCLUDING, BUT NOT LIMITED TO, PROCUREMENT OF SUBSTITUTE GOODS OR SERVICES; LOSS OF USE, DATA, OR PROFITS; OR BUSINESS INTERRUPTION) HOWEVER CAUSED AND ON ANY THEORY OF LIABILITY, WHETHER IN CONTRACT, STRICT LIABILITY, OR TORT (INCLUDING NEGLIGENCE OR OTHERWISE) ARISING IN ANY WAY OUT OF THE USE OF THIS SOFTWARE, EVEN IF ADVISED OF THE POSSIBILITY OF SUCH DAMAGE.

 - Copyright (c)1999 Citrus Project, All rights reserved.

 Redistribution and use in source and binary forms, with or without modification, are permitted provided that the following conditions are met:

- 1. Redistributions of source code must retain the above copyright notice, this list of conditions and the following disclaimer.
- 2. Redistributions in binary form must reproduce the above copyright notice, this list of conditions and the following disclaimer in the
- documentation and/or other materials provided with the distribution.

 THIS SOFTWARE IS PROVIDED BY THE AUTHOR AND CONTRIBUTORS ''AS IS'' AND ANY EXPRESS OR IMPLIED WARRANTIES, INCLUDING, BUT NOT LIMITED TO, THE IMPLIED WARRANTIES OF MERCHANTABILITY AND FITNESS FOR A PARTICULAR PURPOSE ARE DISCLAIMED.

 IN NO EVENT SHALL THE AUTHOR OR CONTRIBUTORS BE LIABLE FOR ANY DIRECT, INDIRECT, INCIDENTAL, SPECIAL, EXEMPLARY, OR CONSEQUENTIAL DAMAGES (INCLUDING, BUT NOT LIMITED TO, PROCUREMENT OF SUBSTITUTE GOODS OR SERVICES; LOSS OF USE, DATA, OR PROFITS; OR BUSINESS INTERRUPTION) HOWEVER CAUSED AND ON ANY THEORY OF LIABILITY, WHETHER IN CONTRACT, STRICT LIABILITY, OR TORT (INCLUDING NEGLIGENCE OR OTHERWISE) ARISING IN ANY WAY OUT OF THE USE OF THIS SOFTWARE, EVEN IF ADVISED OF THE POSSIBILITY OF SUCH DAMAGE.

 Copyright (c) 1999, 2000 The NetBSD Foundation, Inc. All rights reserved.

 This code is derived from software contributed to The NetBSD Foundation by Julian Coleman.

 Redistribution and use in source and binary forms, with or without modification, are permitted provided that the following conditions are met: 1. Redistributions of source code must retain the above copyright

- notice, this list of conditions and the following disclaimer. 2. Redistributions in binary form must reproduce the above copyright
- notice, this list of conditions and the following disclaimer in the documentation and/or other materials provided with the distribution. 3. All advertising materials mentioning features or use of this software
- must display the following acknowledgement: This product includes software developed by the NetBSD

 - Copyright (c) 1995, 1996 Carnegie-Mellon University. All rights reserved. Author: Chris G. Demetriou

 Permission to use, copy, modify and distribute this software and its documentation is hereby granted, provided that both the copyright notice and this permission notice appear in all copies of the software, derivative works or modified versions, and any portions thereof, and that both notices appear in supporting documentation.

 CARNEGIE MELLON ALLOWS FREE USE OF THIS SOFTWARE IN ITS ""AS IS"" CONDITION. CARNEGIE MELLON DISCLAIMS ANY LIABILITY OF ANY KIND FOR ANY DAMAGES WHATSOEVER RESULTING FROM THE USE OF THIS SOFTWARE.

Carnegie Mellon requests users of this software to return to

 Software Distribution Coordinator or Software.Distribution@CS.CMU.EDU School of Computer Science Carnegie Mellon University Pittsburgh PA 15213-3890

 any improvements or extensions that they make and grant Carnegie the rights to redistribute these changes.

(2) PrCONNECT/PRO

 Copyright (c) 1980, 1983, 1988, 1993 The Regents of the University of California. All rights reserved.

 Copyright (c) 1982, 1986 Regents of the University of California. All rights reserved.

Copyright (c) 1983, 1987, 1989

The Regents of the University of California. All rights reserved.

 Copyright (c) 1983, 1989, 1993 The Regents of the University of California. All rights reserved.

 Copyright (c) 1985, 1988, 1993 The Regents of the University of California. All rights reserved. Copyright (c) 1985, 1989, 1993

The Regents of the University of California. All rights reserved.

 Copyright (c) 1983, 1993 The Regents of the University of California. All rights reserved.

 Copyright (c) 1985, 1993 The Regents of the University of California. All rights reserved.

Copyright (c) 1988 Stephen Deering.

Copyright (c) 1989, 1993, 1995

pyright (c) 1969, 1999, 1999<br>The Regents of the University of California. All rights reserved

 Redistribution and use in source and binary forms, with or without modification, are permitted provided that the following conditions are met: 1. Redistributions of source code must retain the above copyright

- notice, this list of conditions and the following disclaimer.
- 2. Redistributions in binary form must reproduce the above copyright notice, this list of conditions and the following disclaimer in the documentation and/or other materials provided with the distribution. 3. [rescinded 22 July 1999]

 4. Neither the name of the University nor the names of its contributors may be used to endorse or promote products derived from this software without specific prior written permission.

 THIS SOFTWARE IS PROVIDED BY THE REGENTS AND CONTRIBUTORS ``AS IS" AND ANY EXPRESS OR IMPLIED WARRANTIES, INCLUDING, BUT NOT LIMITED TO, THE IMPLIED WARRANTIES OF MERCHANTABILITY AND FITNESS FOR A PARTICULAR PURPOSE ARE DISCLAIMED.

 IN NO EVENT SHALL THE REGENTS OR CONTRIBUTORS BE LIABLE FOR ANY DIRECT, INDIRECT, INCIDENTAL, SPECIAL, EXEMPLARY, OR CONSEQUENTIAL DAMAGES (INCLUDING, BUT NOT LIMITED TO, PROCUREMENT OF SUBSTITUTE GOODS OR SERVICES; LOSS OF USE, DATA, OR PROFITS; OR BUSINESS INTERRUPTION) HOWEVER CAUSED AND ON ANY THEORY OF LIABILITY, WHETHER IN CONTRACT, STRICT LIABILITY, OR TORT (INCLUDING NEGLIGENCE OR OTHERWISE) ARISING IN ANY WAY OUT OF THE USE OF THIS SOFTWARE, EVEN IF ADVISED OF THE POSSIBILITY OF SUCH DAMAGE.

Portions Copyright (c) 1993 by Digital Equipment Corporation.

 Permission to use, copy, modify, and distribute this software for any purpose with or without fee is hereby granted, provided that the above copyright notice and this permission notice appear in all copies, and that the name of Digital Equipment Corporation not be used in advertising or publicity pertaining to distribution of the document or software without specific, written prior permission.

 THE SOFTWARE IS PROVIDED "AS IS" AND DIGITAL EQUIPMENT CORP. DISCLAIMS ALL WARRANTIES WITH REGARD TO THIS SOFTWARE, INCLUDING ALL IMPLIED WARRANTIES OF MERCHANTABILITY AND FITNESS.

 IN NO EVENT SHALL DIGITAL EQUIPMENT CORPORATION BE LIABLE FOR ANY SPECIAL, DIRECT, INDIRECT, OR CONSEQUENTIAL DAMAGES OR ANY DAMAGES WHATSOEVER RESULTING FROM LOSS OF USE, DATA OR PROFITS, WHETHER IN AN ACTION OF CONTRACT, NEGLIGENCE OR OTHER TORTIOUS ACTION, ARISING OUT OF OR IN CONNECTION WITH THE USE OR PERFORMANCE OF THIS SOFTWARE.

 Copyright (c) 2004 by Internet Systems Consortium, Inc. ("ISC") Portions Copyright (c) 1996-1999 by Internet Software Consortium.

 Permission to use, copy, modify, and distribute this software for any purpose with or without fee is hereby granted, provided that the above copyright notice and this permission notice appear in all copies.

 THE SOFTWARE IS PROVIDED "AS IS" AND ISC DISCLAIMS ALL WARRANTIES WITH REGARD TO THIS SOFTWARE INCLUDING ALL IMPLIED WARRANTIES OF MERCHANTABILITY AND FITNESS.

 IN NO EVENT SHALL ISC BE LIABLE FOR ANY SPECIAL, DIRECT, INDIRECT, OR CONSEQUENTIAL DAMAGES OR ANY DAMAGES WHATSOEVER RESULTING FROM LOSS OF USE, DATA OR PROFITS, WHETHER IN AN ACTION OF CONTRACT, NEGLIGENCE OR OTHER TORTIOUS ACTION, ARISING OUT OF OR IN CONNECTION WITH THE USE OR PERFORMANCE OF THIS SOFTWARE.

 Copyright 1996 - 2000 By InterNiche Technologies Inc. All rights reserved Copyright 1997 - 2000 By InterNiche Technologies Inc. All rights reserved Copyright 1997 - 2002 By InterNiche Technologies Inc. All rights reserved Copyright 1997 - 2003 By InterNiche Technologies Inc. All rights reserved Copyright 1997-2007 By InterNiche Technologies Inc. All rights reserved Copyright 2004 By InterNiche Technologies Inc. All rights reserved

 Redistribution and use in source and binary forms, with or without modification, are permitted provided that the following conditions are met: 1. Redistributions of source code must retain the above copyright

- notice, this list of conditions and the following disclaimer. 2. Redistributions in binary form must reproduce the above copyright notice, this list of conditions and the following disclaimer in the
- documentation and/or other materials provided with the distribution. 3. [rescinded 22 July 1999]
- 4. Neither the name of the University nor the names of its contributors may be used to endorse or promote products derived from this software without specific prior written permission.

 THIS SOFTWARE IS PROVIDED BY THE REGENTS AND CONTRIBUTORS ''AS IS'' AND ANY EXPRESS OR IMPLIED WARRANTIES, INCLUDING, BUT NOT LIMITED TO, THE IMPLIED WARRANTIES OF MERCHANTABILITY AND FITNESS FOR A PARTICULAR PURPOSE ARE DISCLAIMED.

 IN NO EVENT SHALL THE REGENTS OR CONTRIBUTORS BE LIABLE FOR ANY DIRECT, INDIRECT, INCIDENTAL, SPECIAL, EXEMPLARY, OR CONSEQUENTIAL DAMAGES (INCLUDING, BUT NOT LIMITED TO, PROCUREMENT OF SUBSTITUTE GOODS OR SERVICES; LOSS OF USE, DATA, OR PROFITS; OR BUSINESS INTERRUPTION) HOWEVER CAUSED AND ON ANY THEORY OF LIABILITY, WHETHER IN CONTRACT, STRICT LIABILITY, OR TORT (INCLUDING NEGLIGENCE OR OTHERWISE) ARISING IN ANY WAY OUT OF THE USE OF THIS SOFTWARE, EVEN IF ADVISED OF THE POSSIBILITY OF SUCH DAMAGE.

 - Copyright (c) 2004 by Internet Systems Consortium, Inc. (""ISC"") Portions Copyright (c) 1996-1999 by Internet Software Consortium. Copyright (c) 1997-1999 by Internet Software Consortium. Copyright (c) 1995-1999 by Internet Software Consortium. Copyright (c) 1995,1999 by Internet Software Consortium. Copyright (c) 1996,1999 by Internet Software Consortium. Copyright (c) 1997,1999 by Internet Software Consortium. Copyright (c) 1999 by Internet Software Consortium.

 Permission to use, copy, modify, and distribute this software for any purpose with or without fee is hereby granted, provided that the above copyright notice and this permission notice appear in all copies.

 THE SOFTWARE IS PROVIDED ""AS IS"" AND ISC DISCLAIMS ALL WARRANTIES WITH REGARD TO THIS SOFTWARE INCLUDING ALL IMPLIED WARRANTIES OF MERCHANTABILITY AND FITNESS.

 IN NO EVENT SHALL ISC BE LIABLE FOR ANY SPECIAL, DIRECT, INDIRECT, OR CONSEQUENTIAL DAMAGES OR ANY DAMAGES WHATSOEVER RESULTING FROM LOSS OF USE, DATA OR PROFITS, WHETHER IN AN ACTION OF CONTRACT, NEGLIGENCE OR OTHER TORTIOUS ACTION, ARISING OUT OF OR IN CONNECTION WITH THE USE OR PERFORMANCE OF THIS SOFTWARE.

 - This product includes software developed by WIDE Project and its contributors.

 Copyright (C) 1995, 1996, 1997, and 1998 WIDE Project. All rights reserved.

 Redistribution and use in source and binary forms, with or without modification, are permitted provided that the following conditions are met:

 1. Redistributions of source code must retain the above copyright notice, this list of conditions and the following disclaimer.

- 2. Redistributions in binary form must reproduce the above copyright notice, this list of conditions and the following disclaimer in the documentation and/or other materials provided with the distribution.
- 3. Neither the name of the project nor the names of its contributors may be used to endorse or promote products derived from this software

without specific prior written permission.

 THIS SOFTWARE IS PROVIDED BY THE PROJECT AND CONTRIBUTORS ``AS IS'' AND ANY EXPRESS OR IMPLIED WARRANTIES, INCLUDING, BUT NOT LIMITED TO, THE IMPLIED WARRANTIES OF MERCHANTABILITY AND FITNESS FOR A PARTICULAR PURPOSE ARE DISCLAIMED.

 IN NO EVENT SHALL THE PROJECT OR CONTRIBUTORS BE LIABLE FOR ANY DIRECT, INDIRECT, INCIDENTAL, SPECIAL, EXEMPLARY, OR CONSEQUENTIAL DAMAGES (INCLUDING, BUT NOT LIMITED TO, PROCUREMENT OF SUBSTITUTE GOODS OR SERVICES; LOSS OF USE, DATA, OR PROFITS; OR BUSINESS INTERRUPTION) HOWEVER CAUSED AND ON ANY THEORY OF LIABILITY, WHETHER IN CONTRACT, STRICT LIABILITY, OR TORT (INCLUDING NEGLIGENCE OR OTHERWISE) ARISING IN ANY WAY OUT OF THE USE OF THIS SOFTWARE, EVEN IF ADVISED OF THE POSSIBILITY OF SUCH DAMAGE.

- Copyright 1997- 2006 By InterNiche Technologies Inc. All rights reserved

Portions Copyright 1986 by Carnegie Mellon

 Portions Copyright 1984 by the Massachusetts Institute of Technology Copyright (c) 1982, 1986, 1988 Regents of the University of California. All rights reserved.

 Redistribution and use in source and binary forms are permitted provided that the above copyright notice and this paragraph are duplicated in all such forms and that any documentation and other materials related to such distribution and use acknowledge that the software was developed by the University of California, Berkeley.

 The name of the University may not be used to endorse or promote products derived from this software without specific prior written permission.

 THIS SOFTWARE IS PROVIDED ""AS IS"" AND WITHOUT ANY EXPRESS OR IMPLIED WARRANTIES, INCLUDING, WITHOUT LIMITATION, THE IMPLIED WARRANTIES OF MERCHANTIBILITY AND FITNESS FOR A PARTICULAR **PURPOSE** 

 Rights, responsibilities and use of this software are controlled by the agreement found in the ""LICENSE.H"" file distributed with this source code. ""LICENSE.H"" may not be removed from this distribution, modified, enhanced nor references to it omitted.

### Copyright 1983 by the Massachusetts Institute of Technology Copyright 1984 by the Massachusetts Institute of Technology

Copyright 1984, 1985 by the Massachusetts Institute of Technology

Copyright 1986 by Carnegie Mellon

### All Rights Reserved

-

-

-

 Permission to use, copy, modify, and distribute this software and its documentation for any purpose and without fee is hereby granted, provided that the above copyright notice appear in all copies and that both that copyright notice and this permission notice appear in supporting documentation, and that the name of CMU not be used in advertising or publicity pertaining to distribution of the software without specific, written prior permission.

 Copyright 1999- 2000 By InterNiche Technologies Inc. All rights reserved Portions Copyright 1984 by the Massachusetts Institute of Technology

 Permission is hereby granted, free of charge, to any person obtaining a copy of this software and associated documentation files (the "Software"), to deal in the Software without restriction, including without limitation the rights to use, copy, modify, merge, publish, distribute, sublicense, and/ or sell copies of the Software, and to permit persons to whom the Software is furnished to do so, subject to the following conditions:

 The above copyright notice and this permission notice shall be included in all copies or substantial portions of the Software.

 THE SOFTWARE IS PROVIDED "AS IS", WITHOUT WARRANTY OF ANY KIND, EXPRESS OR IMPLIED, INCLUDING BUT NOT LIMITED TO THE WARRANTIES OF MERCHANTABILITY, FITNESS FOR A PARTICULAR PURPOSE AND NONINFRINGEMENT.

 IN NO EVENT SHALL THE AUTHORS OR COPYRIGHT HOLDERS BE LIABLE FOR ANY CLAIM, DAMAGES OR OTHER LIABILITY, WHETHER IN AN ACTION OF CONTRACT, TORT OR OTHERWISE, ARISING FROM, OUT OF OR IN CONNECTION WITH THE SOFTWARE OR THE USE OR OTHER DEALINGS IN THE SOFTWARE.

 Copyright 2000 By InterNiche Technologies Inc. All rights reserved Copyright 1998- 2000 By InterNiche Technologies Inc. All rights reserved Copyright 1997-2002 by InterNiche Technologies Inc. All rights reserved Copyright 1997- 2001 By InterNiche Technologies Inc. All rights reserved Copyright 1997- 2000 By InterNiche Technologies Inc. All rights reserved Copyright 2000- 2007 By InterNiche Technologies Inc. All rights reserved Copyright 1996- 2000 By InterNiche Technologies Inc. All rights reserved Copyright 1986 by Carnegie Mellon

Copyright 1984 by the Massachusetts Institute of Technology

 Portions Copyright 1990 by NetPort Software. Portions Copyright 1990,1993 by NetPort Software. Portions Copyright 1990-1993 by NetPort Software. Portions Copyright 1993 by NetPort Software Portions Copyright 1990-1996 by NetPort Software. Portions Copyright 1990-1997 by NetPort Software. Portions Copyright 1990-1994 by NetPort Software Portions Copyright 1986 by Carnegie Mellon Portions Copyright 1983 by the Massachusetts Institute of Technology Portions Copyright 1984 by the Massachusetts Institute of Technology Portions Copyright 1984,1985 by the Massachusetts Institute of **Technology** 

Copyright (c) 1994-2000 Carnegie Mellon University. All rights reserved.

 Redistribution and use in source and binary forms, with or without modification, are permitted provided that the following conditions are met:

 1. Redistributions of source code must retain the above copyright notice, this list of conditions and the following disclaimer.

 2. Redistributions in binary form must reproduce the above copyright notice, this list of conditions and the following disclaimer in the documentation and/or other materials provided with the distribution.

 3. The name "Carnegie Mellon University" must not be used to endorse or promote products derived from this software without prior written permission. For permission or any legal details, please contact Office of Technology Transfer Carnegie Mellon University 5000 Forbes Avenue Pittsburgh, PA 15213-3890 (412) 268-4387, fax: (412) 268-7395 tech-transfer@andrew.cmu.edu

 4. Redistributions of any form whatsoever must retain the following acknowledgment:

 "This product includes software developed by Computing Services at Carnegie Mellon University (https://www.cmu.edu/computing/)."

 CARNEGIE MELLON UNIVERSITY DISCLAIMS ALL WARRANTIES WITH REGARD TO THIS SOFTWARE, INCLUDING ALL IMPLIED WARRANTIES OF MERCHANTABILITY AND FITNESS, IN NO EVENT SHALL CARNEGIE MELLON UNIVERSITY BE LIABLE FOR ANY SPECIAL, INDIRECT OR CONSEQUENTIAL DAMAGES OR ANY DAMAGES WHATSOEVER RESULTING FROM LOSS OF USE, DATA OR PROFITS, WHETHER IN AN ACTION OF CONTRACT, NEGLIGENCE OR OTHER TORTIOUS ACTION, ARISING OUT OF OR IN CONNECTION WITH THE USE OR PERFORMANCE OF THIS SOFTWARE.

# **TASCAM** DA-6400 DA-6400dp

### **Information zur Gewährleistung**

### **Europa**

Dieses Produkt unterliegt den gesetzlichen Gewährleistungsbestimmungen des Landes, in dem es erworben wurde. Bitte wenden Sie sich im Gewährleistungsfall an den Händler, bei dem Sie das Produkt erworben haben.

Für Geräte, die außerhalb der Europäischen Union erworben wurden, befinden sich die Gewährleistungsbestimmungen im englischsprachigen Benutzerhandbuch. Diese gelten nur in dem Land, in dem das Gerät ursprünglich erworben wurde.

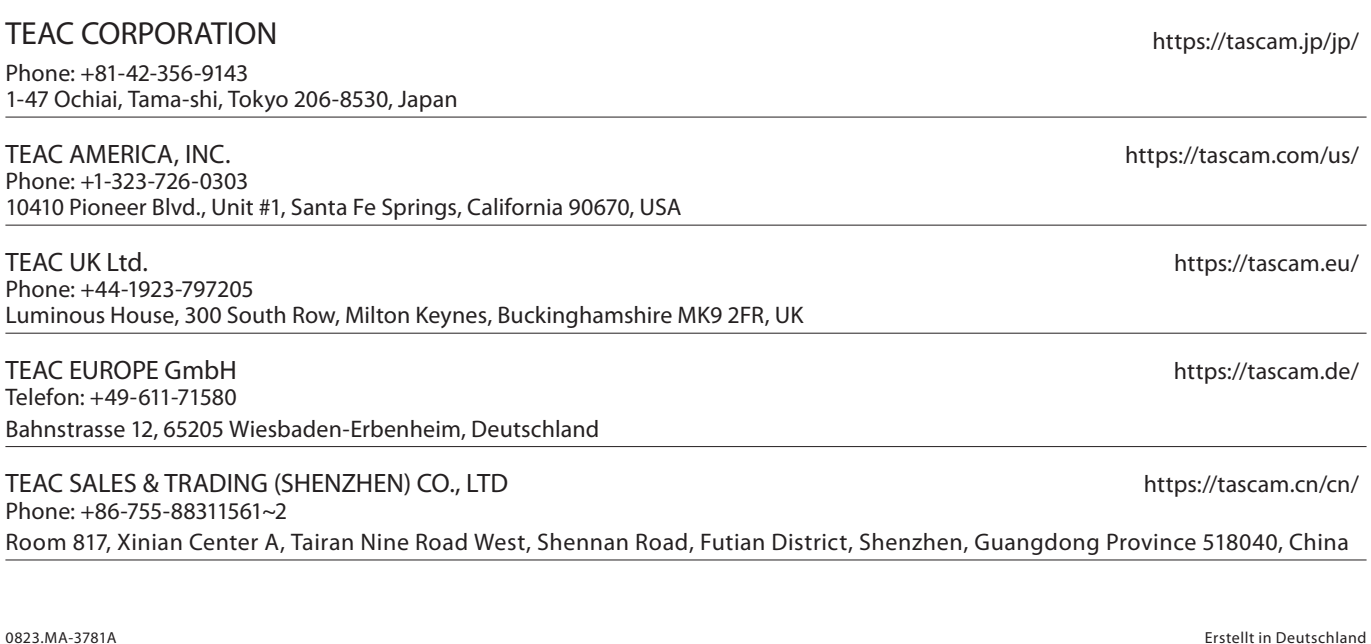